Szakemberek számára Szerelési útmutató

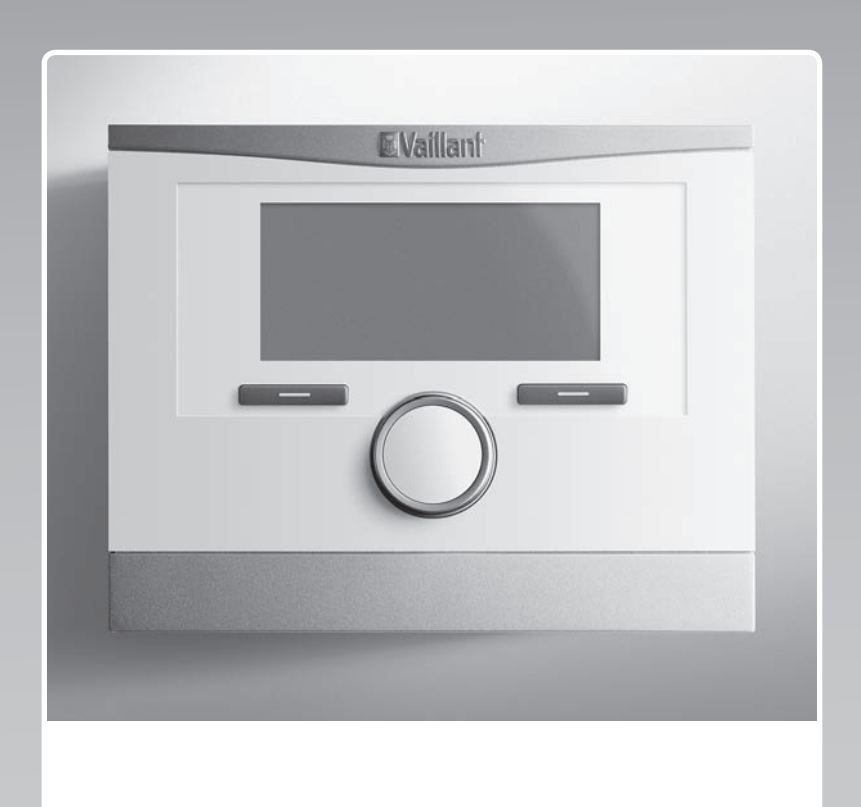

# multiMATIC

VRC 700f/4

HU

Kiadó/gyártó **Vaillant GmbH** Berghauser Str. 40 **D-42859 Remscheid** Tel. +49 21 91 18-0 | Fax +49 21 91 18-2810 info@vaillant.de www.vaillant.de

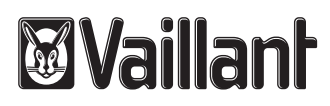

# Tartalom

## Tartalom

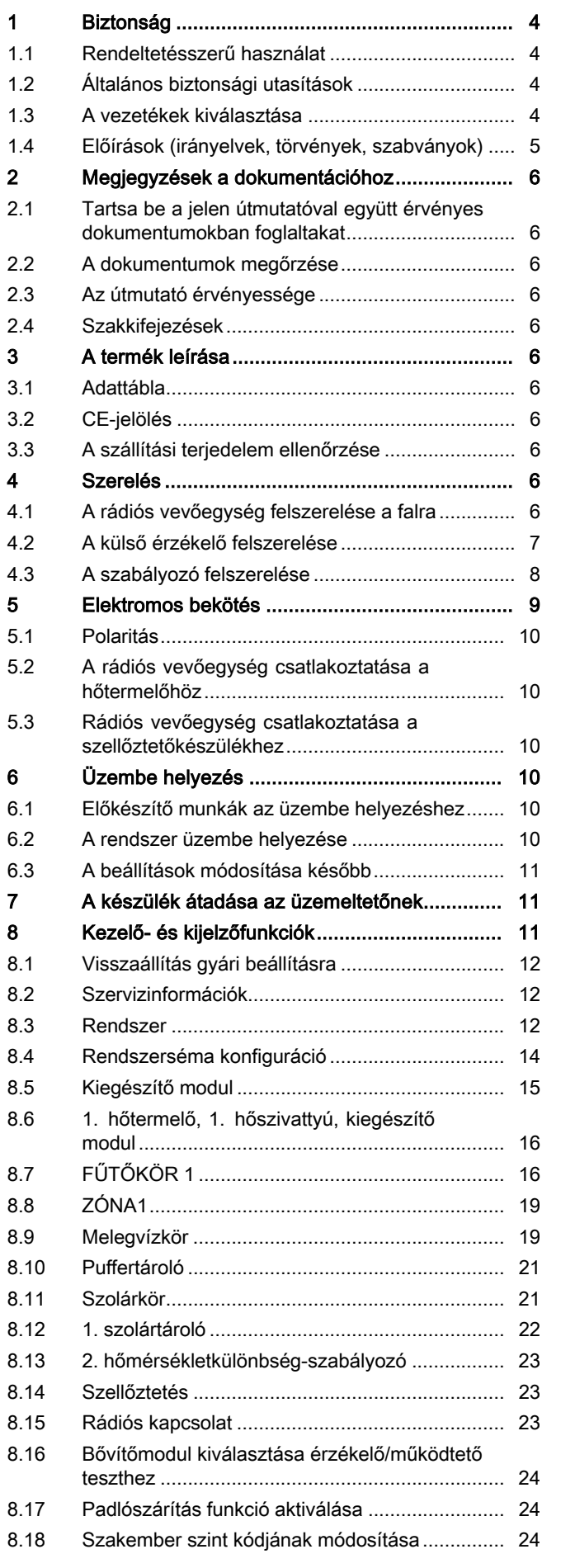

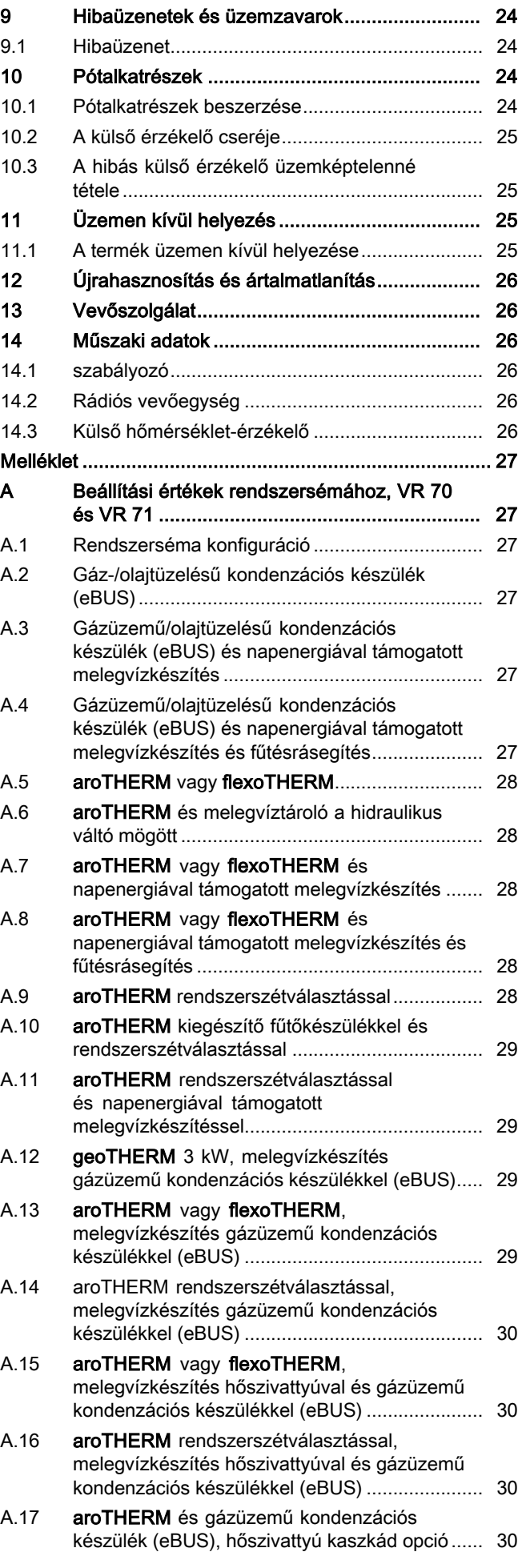

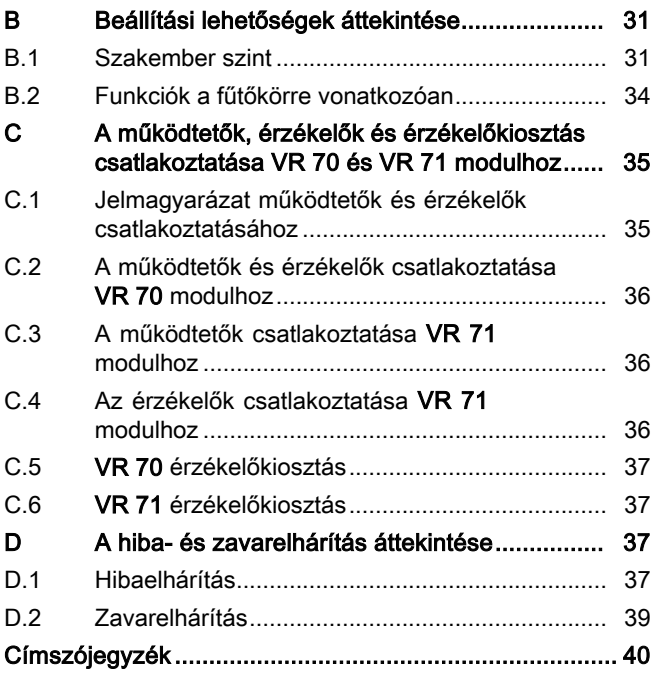

## 1 Biztonság

## 1 Biztonság

## 1.1 Rendeltetésszerű használat

Szakszerűtlen vagy nem rendeltetésszerű használat esetén megsérülhet a termék vagy más anyagi károk is keletkezhetnek.

A terméket arra terveztük, hogy az azonos gyártójú, eBUS csatlakozási felületű hőtermelőkkel ellátott fűtési rendszert szabályozza.

A rádiós szabályozót, a rádiós vevőegységet és a rádiós külső érzékelőt olyan helyen kell rögzíteni, ahol megfelelő vétel áll rendelkezésre. A rádiós szabályozó nem mobil használatra készült.

A rendeltetésszerű használat a következőket ielenti:

- a termék , valamint a rendszer összes további komponenseihez mellékelt üzemeltetési, szerelési és karbantartási útmutatóinak figyelembe vétele
- a termék- és rendszerengedélynek megfelelő telepítés és összeszerelés
- az útmutatókban feltüntetett ellenőrzési és karbantartási feltételek betartása.

A rendeltetésszerű használat a fentieken kívül az IP osztálynak megfelelő szerelést is magába foglalja.

A jelen útmutatóban ismertetett használattól eltérő vagy az azt meghaladó használat nem rendeltetésszerű használatnak minősül. Nem rendeltetésszerű használatnak minősül a termék minden közvetlenül kereskedelmi és ipari célú használata.

## Figyelem!

Minden, a megengedettől eltérő használat tilos.

## 1.2 Általános biztonsági utasítások

## 1.2.1 Veszély nem megfelelő szakképzettség miatt

A következő munkálatokat csak a megfelelő végzettséggel rendelkező szakember végezheti:

- Szerelés
- Szétszerelés
- Telepítés
- Üzembe helyezés
- Karbantartás
- Javítás
- Üzemen kívül helyezés
- ▶ Vegye figyelembe a termékhez mellékelt összes útmutatót.
- ▶ A technika jelenlegi állása szerint járjon el.
- ▶ Tartsa be a vonatkozó irányelveket, törvényeket, szabványokat és előírásokat.

## 1.2.2 Anyagi kár veszélye fagy miatt

▶ Ne szerelje be a terméket fagyveszélyes helyiségbe.

## 1.2.3 Működési hibák miatti veszély

- ▶ Olyan helyre szerelje fel a szabályozót, hogy azt ne takarhassák el bútorok, függöny vagy egyéb tárgyak.
- ▶ Ha a helyiséghőmérséklet-korrekció aktiválva van, tájékoztassa az üzemeltetőt, hogy abban a helyiségben, ahol a szabályozót felszerelték, az összes fűtőtestszelepet teljesen ki kell nyitni.
- ▶ A 10 m-nél hosszabb hálózati, érzékelő- ill. buszvezetékeket elkülönítve vezesse.

## 1.2.4 Anyagi kár kockázata nem megfelelő szerszám használata révén

▶ A csavarkötések meghúzásához és oldásához mindig megfelelő szerszámot használjon.

## 1.3 A vezetékek kiválasztása

- ▶ A huzalozáshoz kereskedelemben kapható vezetékeket kell használni.
- ▶ Hálózati vezetékként ne használjon rugalmas vezetékeket.
- ▶ Hálózati vezetékként burkolt vezetékeket használjon (pl. NYM 3x1,5).

## Vezeték-keresztmetszet

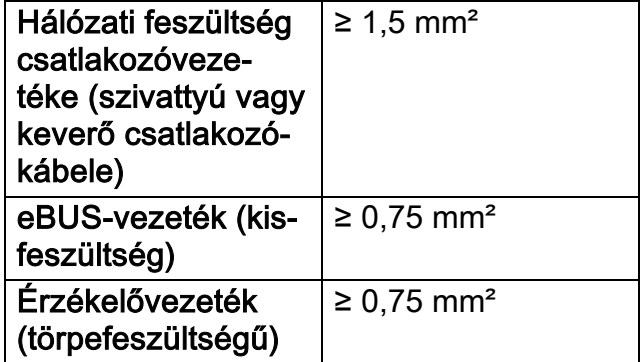

## Vezetékhosszak

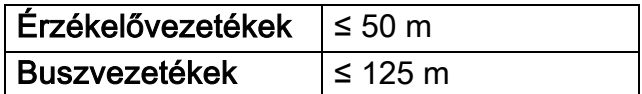

## 1.4 Előírások (irányelvek, törvények, szabványok)

▶ Vegye figyelembe a nemzeti előírásokat, szabványokat, irányelveket és törvényeket.

## 2 Megjegyzések a dokumentációhoz

#### 2.1 Tartsa be a jelen útmutatóval együtt érvényes dokumentumokban foglaltakat

▶ Feltétlenül tartson be minden, a rendszer részegységeihez tartozó üzemeltetési és szerelési útmutatót.

### 2.2 A dokumentumok megőrzése

▶ Jelen útmutatót, valamint az összes, vele együtt érvényes dokumentumot adja át a rendszer üzemeltetőjének.

### 2.3 Az útmutató érvényessége

Ez az útmutató kizárólag az alábbiakra érvényes:

#### VRC 700f/4 – cikkszám

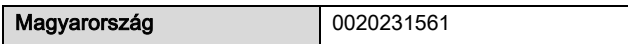

### 2.4 Szakkifejezések

Egyszerűsítés céljából a következő fogalmakat használjuk:

- Hőszivattyú: ha az összes hőszivattyút értjük alatta
- Hibrid hőszivattyú: ha a VWS 36/4 230V és VWL 35/4 S 230V hibrid hőszivattyúkat értjük alatta.
- Szabályozó: ha a VRC 700f rádiós szabályzót értjük alatta.
- Távvezérlő készülék: Ha a VR 91f rádiós távvezérlő készüléket értjük alatta.
- Külső érzékelő: ha a VR 20 és VR 21 rádiós külső érzékelőt értjük alatta.

## 3 A termék leírása

### 3.1 Adattábla

Az adattábla a szabályozó hátoldalán található a készüléktartó alatt.

Az adattáblán az alábbi adatok vannak feltüntetve:

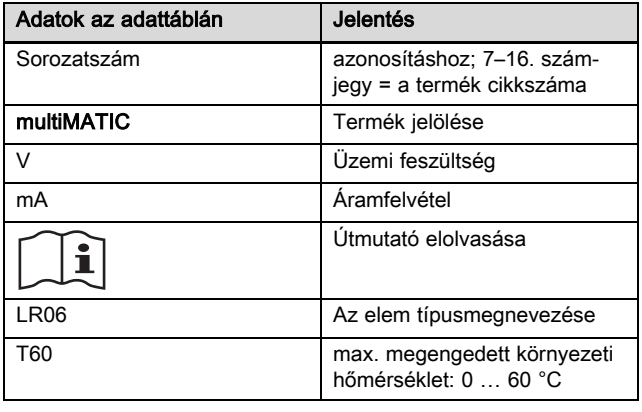

3.2 CE-jelölés

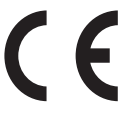

A CE-jelölés azt dokumentálja, hogy az adattábla szerinti készülékek megfelelnek a rájuk vonatkozó irányelvek alapvető követelményeinek.

A gyártó ez úton nyilatkozik, hogy az ebben az útmutatóban leírt rádiós berendezéstípus megfelel a 2014/53/EU irányelv előírásainak. Az EU-megfelelőségi nyilatkozat teljes szövege a gyártónál tekinthető meg.

### 3.3 A szállítási terjedelem ellenőrzése

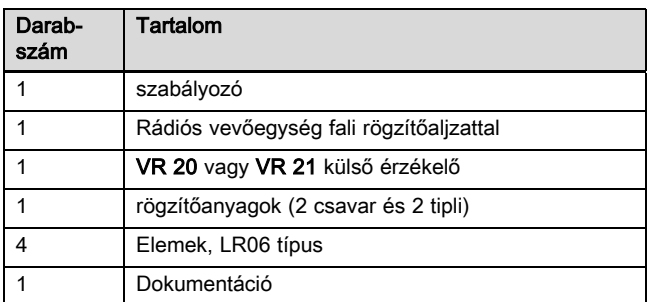

▶ Ellenőrizze a szállítási terjedelem teljességét.

## 4 Szerelés

Az akadályok gyengítik a vételi minőséget a rádiós vevőegység és a szabályozó, ill. a külső érzékelő között.

## 4.1 A rádiós vevőegység felszerelése a falra

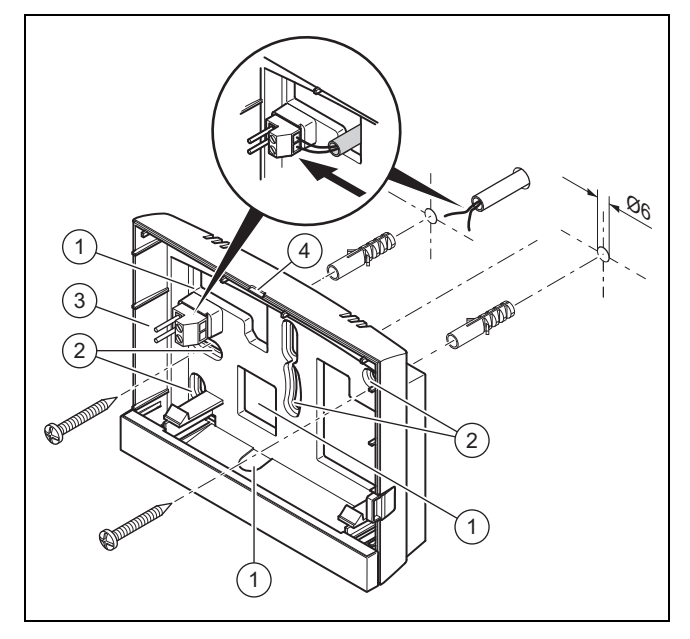

1 nyílások kábelátvezetéshez

2 rögzítőnyílások

3 tűs csatlakozó kapcsokkal az eBUS-vezetékhez 4 Hasítéknyílás

- 1. Csavarozza fel a fali rögzítőaljzatot az ábra szerint.
- 2. Csatlakoztassa az eBUS-vezetéket. (→ Oldal: 10)

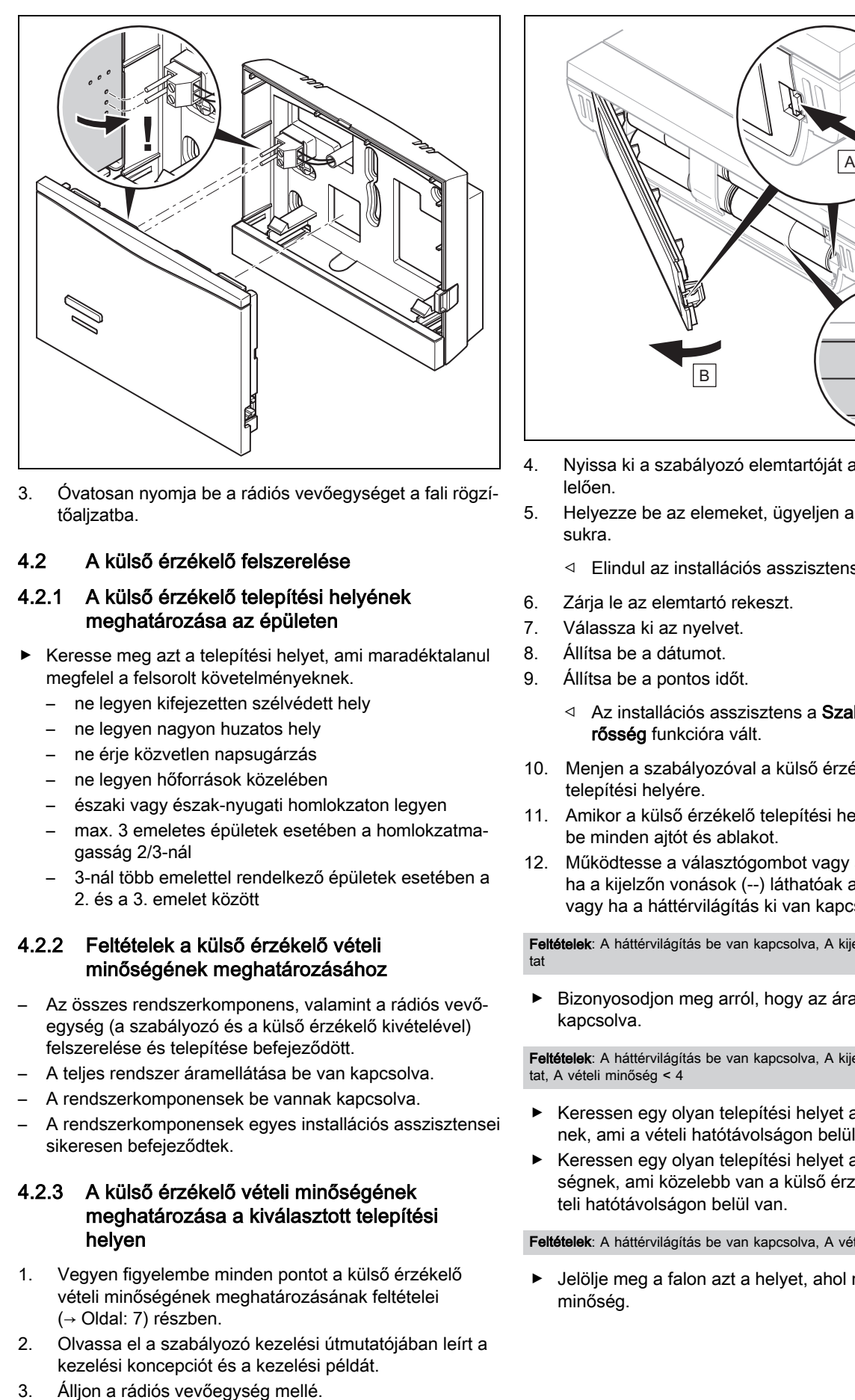

3. Óvatosan nyomja be a rádiós vevőegységet a fali rögzítőalizatba.

### 4.2 A külső érzékelő felszerelése

#### 4.2.1 A külső érzékelő telepítési helyének meghatározása az épületen

- ▶ Keresse meg azt a telepítési helyet, ami maradéktalanul megfelel a felsorolt követelményeknek.
	- ne legyen kifejezetten szélvédett hely
	- ne legyen nagyon huzatos hely
	- ne érje közvetlen napsugárzás
	- ne legyen hőforrások közelében
	- északi vagy észak-nyugati homlokzaton legyen
	- max. 3 emeletes épületek esetében a homlokzatmagasság 2/3-nál
	- 3-nál több emelettel rendelkező épületek esetében a 2. és a 3. emelet között

#### 4.2.2 Feltételek a külső érzékelő vételi minőségének meghatározásához

- Az összes rendszerkomponens, valamint a rádiós vevőegység (a szabályozó és a külső érzékelő kivételével) felszerelése és telepítése befejeződött.
- A teljes rendszer áramellátása be van kapcsolva.
- A rendszerkomponensek be vannak kapcsolva.
- A rendszerkomponensek egyes installációs asszisztensei sikeresen befejeződtek.

#### 4.2.3 A külső érzékelő vételi minőségének meghatározása a kiválasztott telepítési helyen

- 1. Vegyen figyelembe minden pontot a külső érzékelő vételi minőségének meghatározásának feltételei (→ Oldal: 7) részben.
- 2. Olvassa el a szabályozó kezelési útmutatójában leírt a kezelési koncepciót és a kezelési példát.
- 

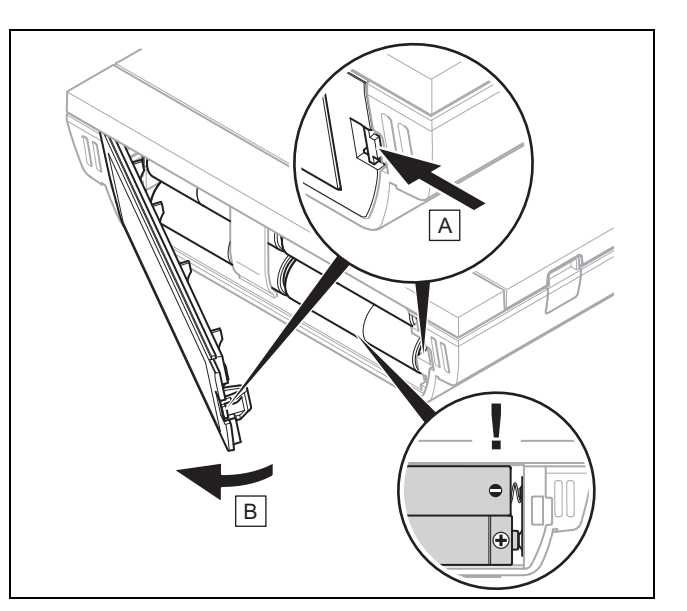

- 4. Nyissa ki a szabályozó elemtartóját az ábrának megfelelően.
- 5. Helyezze be az elemeket, ügyeljen a helyes polaritásukra.
	- ◁ Elindul az installációs asszisztens.
- 6. Zárja le az elemtartó rekeszt.
- 7. Válassza ki az nyelvet.
- 8. Állítsa be a dátumot.
- 9. Állítsa be a pontos időt.
	- ◁ Az installációs asszisztens a Szabályozó vételi jelerősség funkcióra vált.
- 10. Menjen a szabályozóval a külső érzékelő kiválasztott telepítési helyére.
- 11. Amikor a külső érzékelő telepítési helyére megy, zárjon be minden ajtót és ablakot.
- 12. Működtesse a választógombot vagy a forgatógombot, ha a kijelzőn vonások (--) láthatóak az érték helyett, vagy ha a háttérvilágítás ki van kapcsolva.

Feltételek: A háttérvilágítás be van kapcsolva, A kijelző vonásokat (--) mutat

▶ Bizonyosodjon meg arról, hogy az áramellátás be van kapcsolva.

Feltételek: A háttérvilágítás be van kapcsolva, A kijelző vonásokat (--) mutat, A vételi minőség < 4

- ▶ Keressen egy olyan telepítési helyet a külső érzékelőnek, ami a vételi hatótávolságon belül van.
- ▶ Keressen egy olyan telepítési helyet a rádiós vevőegységnek, ami közelebb van a külső érzékelőhöz és a vételi hatótávolságon belül van.

#### Feltételek: A háttérvilágítás be van kapcsolva, A vételi minőség ≥ 4

▶ Jelölje meg a falon azt a helyet, ahol megfelelő a vételi minőség.

## 4 Szerelés

## 4.2.4 A fali rögzítőaljzat felszerelése a falra

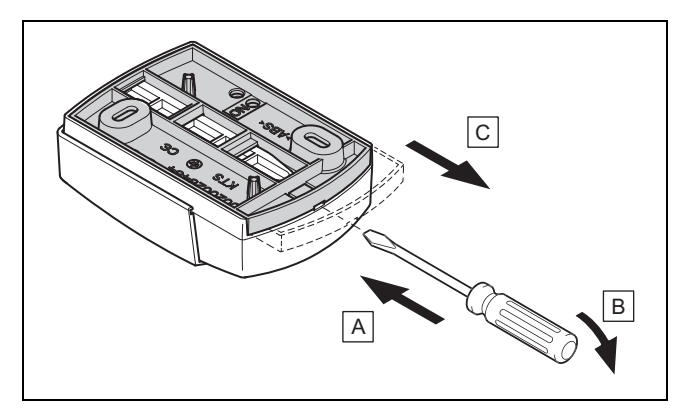

1. Vegye le a fali rögzítőaljzatot az ábrának megfelelően.

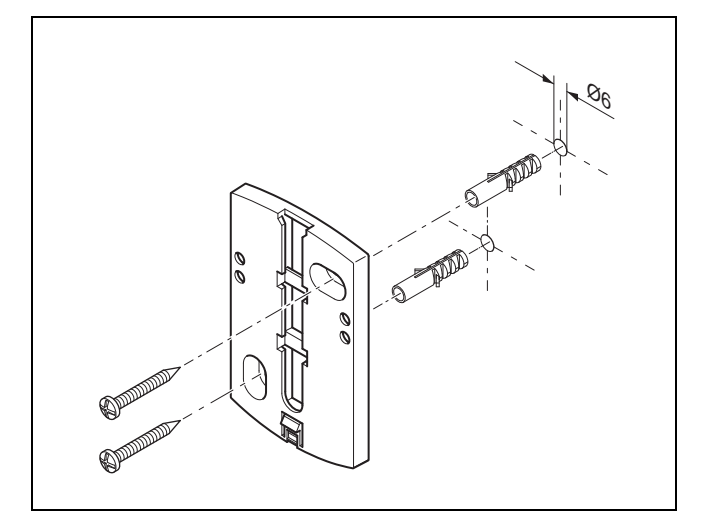

2. Csavarozza fel a fali rögzítőaljzatot az ábra szerint.

### 4.2.5 A külső érzékelő üzembe helyezése és csatlakoztatása

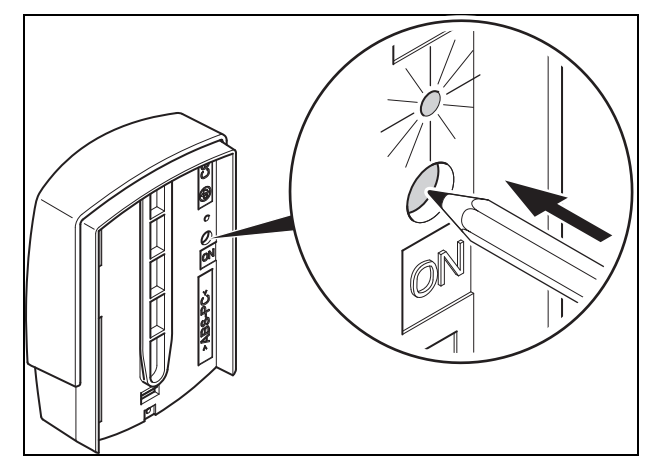

- 1. Helyezze üzembe a külső hőmérséklet érzékelőt az ábrának megfelelően.
	- ◁ A világító dióda egy ideig villog.

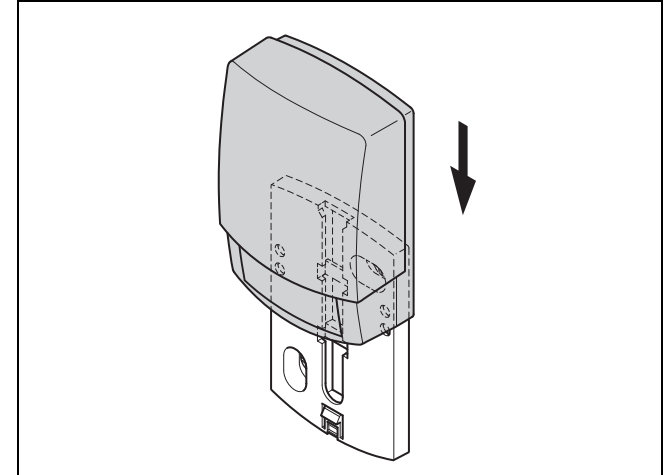

2. Csatlakoztassa a külső érzékelőt az ábrának megfelelően a fali rögzítőaljzatra.

### 4.2.6 A külső érzékelő vételi minőségének ellenőrzése

- 1. Nyomja meg a OK választógombot a szabályozón.
	- ◁ Az installációs asszisztens a K. hőm. érz. vételi jelerősség funkcióra vált.

#### Feltételek: K. hőm. érz. vételi jelerősség < 4

- ▶ Keressen a külső érzékelőnek egy olyan telepítési helyet, ahol a vételi minőség ≥ 5.
- ▶ Ehhez a külső érzékelő vételi minőségének meghatározása a kiválasztott telepítési helyen (→ Oldal: 7) rész leírásának megfelelően járjon el.

### 4.3 A szabályozó felszerelése

#### A szabályozó telepítési helyének meghatározása az épületben

- 1. Keresse meg azt a telepítési helyet, ami megfelel a felsorolt követelményeknek.
	- A fő lakószoba belső fala
	- Szerelési magasság: 1,5 m
	- ne érje közvetlen napsugárzás
	- ne legyen hőforrások közelében

#### A szabályozó vételi minőségének meghatározása a kiválasztott telepítési helyen

- 2. . Nyomja meg a Vissza választógombot.
	- ◁ Az installációs asszisztens a Szabályozó vételi jelerősség funkcióra vált.
- 3. Menjen a szabályozóval a kiválasztott telepítési helyére.
- 4. Amikor a telepítési helyre megy, zárjon be minden ajtót.
- 5. Működtesse a választógombot vagy a forgatógombot, ha a kijelzőn vonások (--) láthatóak az érték helyett, vagy ha a háttérvilágítás ki van kapcsolva.

Feltételek: A háttérvilágítás be van kapcsolva, A kijelző vonásokat (--) mutat

▶ Bizonyosodjon meg arról, hogy az áramellátás be van kapcsolva.

Feltételek: A háttérvilágítás be van kapcsolva, A kijelző vonásokat (--) mutat, A vételi minőség < 4

▶ Keressen egy olyan telepítési helyet a szabályzónak, ami a vételi hatótávolságon belül van.

Feltételek: A háttérvilágítás be van kapcsolva, A vételi minőség ≥ 4

▶ Jelölje meg a falon azt a helyet, ahol megfelelő a vételi minőség.

### A készüléktartó felszerelése a falra

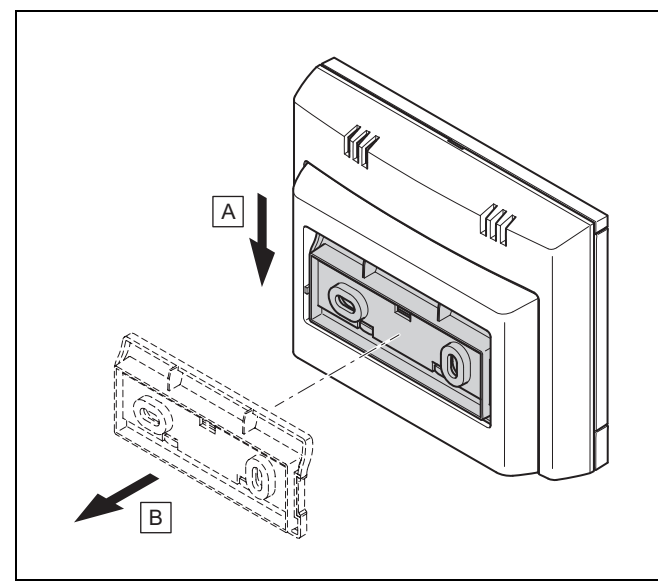

6. Távolítsa el a készüléktartót a szabályozóról az ábrának megfelelően.

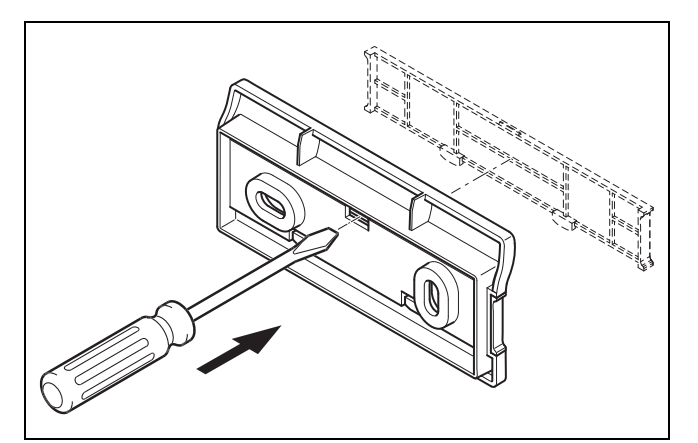

7. Távolítsa el a készüléktartó burkolatát az ábrának megfelelően.

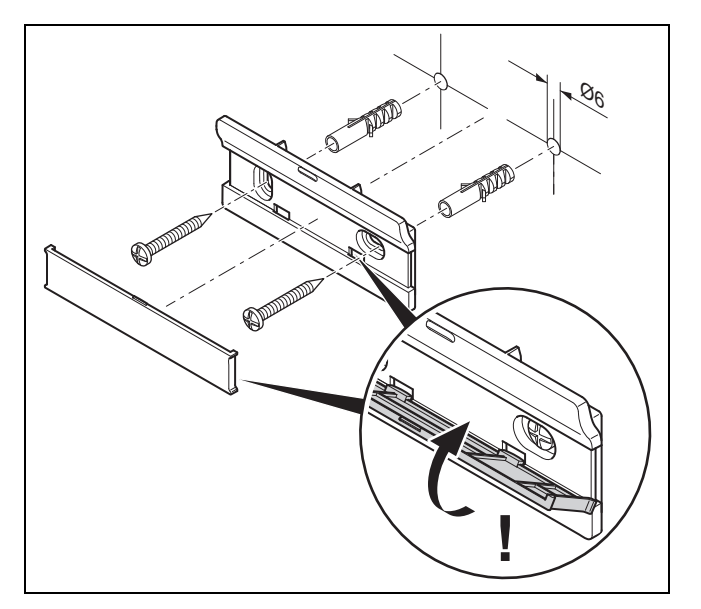

8. Ezután rögzítse a készüléktartót a burkolattal együtt az ábrának megfelelően.

## A szabályozó felhelyezése

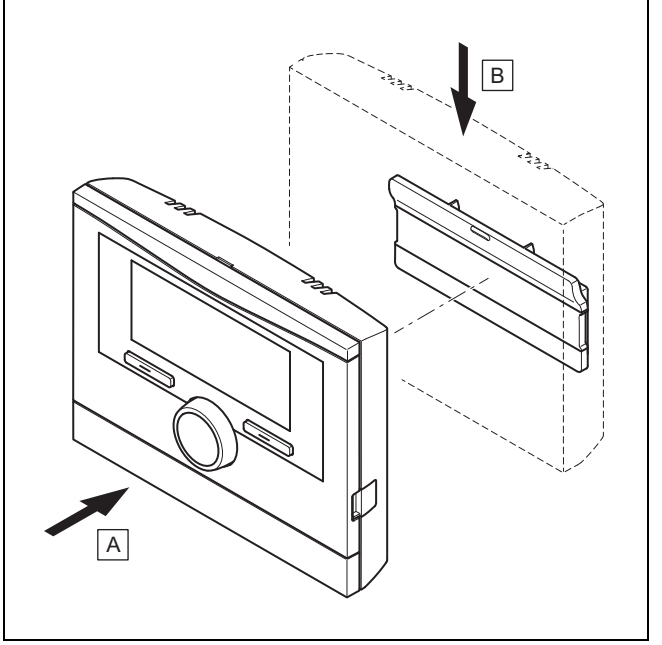

9. Helyezze rá a szabályozót az ábrának megfelelően a készüléktartóra úgy, hogy bereteszeljen.

## 5 Elektromos bekötés

Az elektromos telepítést csak elektromos szakember végezheti.

# 6 Üzembe helyezés

## 5.1 Polaritás

Az eBUS-vezeték bekötésekor nem kell ügyelni a polaritásra. A csatlakozóvezetékek felcserélése nem befolyásolja a kommunikációt.

#### 5.2 A rádiós vevőegység csatlakoztatása a hőtermelőhöz

- 1. A fűtőkészülék kapcsolódobozának kinyitásakor mindig a fűtőkészülék szerelési útmutatójában foglaltaknak megfelelően járjon el.
- 2. Kösse be az eBUS-vezetéket a rádiós vevőegység fali rögzítőaljzatának eBUS-kapocslécébe .
- 3. Csatlakoztassa az eBUS-vezetéket a fűtőkészülék eBUS-kapcsaira.

#### 5.3 Rádiós vevőegység csatlakoztatása a szellőztetőkészülékhez

1. Amikor a rádiós vevőegységet csatlakoztatja a szellőztetőkészülékhez, pontosan tartsa be a szellőztetőkészülék szerelési útmutatójának előírásait.

Feltételek: VR 32 modul nélkül szellőztetőkészülék csatlakoztatása az eBUS-hoz, Szellőztetőkészülék eBUS hőtermelő nélkül

- ▶ Kösse be az eBUS-vezetéket a rádiós vevőegység fali rögzítőaljzatának eBUS-kapocslécébe .
- Csatlakoztassa az eBUS-vezetéket a szellőztetőkészülék eBUS-kapcsaihoz.

Feltételek: VR 32 modullal szellőztetőkészülék csatlakoztatása az eBUShoz, Szellőztetőkészülék maximum 2 eBUS hőtermelővel

- ▶ Kösse be az eBUS-vezetéket a rádiós vevőegység fali rögzítőaljzatának eBUS-kapocslécébe .
- ▶ Csatlakoztassa az eBUS-vezetéket a fűtőkészülék eBUS-ára.
- Állítsa be a VR 32 címkapcsolóját a szellőztetőkészülékben 3-as pozícióra.

Feltételek: VR 32 modullal szellőztetőkészülék csatlakoztatása az eBUShoz, Szellőztetőkészülék több, mint 2 eBUS hőtermelővel

- ▶ Kösse be az eBUS-vezetéket a rádiós vevőegység fali rögzítőaljzatának eBUS-kapocslécébe .
- ▶ Csatlakoztassa az eBUS-vezetéket a hőtermelők közös eBUS-ához.
- ▶ Határozza meg a legmagasabb kiadott pozíciót a csatlakoztatott hőtermelő VR 32-jének címkapcsolóján.
- ▶ Állítsa be a VR 32 címkapcsolóját a szellőztetőkészülékben a következő legmagasabb pozícióra.

## 6 Üzembe helyezés

### 6.1 Előkészítő munkák az üzembe helyezéshez

A rendszer üzembe helyezéséhez szükséges összes következő előkészítő munkát elvégezték:

- A szabályozó, a rádiós vevőegység és a külső érzékelő felszerelése és elektromos telepítése befejeződött.
- A szabályozó és a külső érzékelő vételi minősége ≥ 4.
- Az installációs asszisztensben Ön a Összes rendszerkomponens inst. asszisztense befejezve? Nyomja meg az OK gombot kérdésnél tart.

### 6.2 A rendszer üzembe helyezése

A szabályozó installációs asszisztense végigvezeti Önt a funkciók listáján. Minden funkciónál válassza ki azt a beállítási értéket, amelyik illeszkedik a beszerelt rendszerhez.

A lentebb felsorolt funkciókat nem kell önállóan beállítania. Az installációs asszisztens ezeket a funkciókat a megadott előírt értékekhez illesztve konfigurálja.

## 6.2.1 Fűtési görbe

Az egy hőszivattyús rendszerekben a fűtési görbe minden fűtőkörben 0,6 értéket kap.

A fűtőkészülékeket tartalmazó összes kevert fűtőkörben a fűtési görbe 0,6 értéket kap.

A fűtőkészülékeket tartalmazó összes közvetlen fűtőkörben a fűtési görbe 1,2 értéket kap.

Fűtési görbe beállítása (→ Oldal: 17)

## 6.2.2 Használati melegvíz

A hőszivattyús rendszerekben a melegvíz kívánt hőmérséklete 55 °C értéket kap.

A hőtermelős rendszerekben a melegvíz kívánt hőmérséklete 60 °C értéket kap.

Tároló előírt hőmérséklet beállítása (melegvíz) (→ Oldal: 19)

### 6.2.3 Zónahozzárendelés

Az installációs asszisztens a szabályozóhoz és a csatlakoztatott távvezérlő készülékekhez zónákat rendel.

Példák a zónák hozzárendelésére:

Nincs távvezérlő készülék: a szabályozóhoz mindig az 1. zóna van hozzárendelve.

1 távvezérlő készülék: a távvezérlő készülékhez az 1. zóna van hozzárendelve, a szabályozóhoz a 2. zóna van hozzárendelve.

2 távvezérlő készülék: az 1. távvezérlő készülékhez az 1. zóna van hozzárendelve, a 2. távvezérlő készülékhez a 2. zóna van hozzárendelve, a szabályozóhoz a 3. zóna van hozzárendelve.

A szabályozó mindig a távvezérlő készülékek utáni legmagasabb zónához van hozzárendelve.

Zóna hozzárendelése (→ Oldal: 19)

## 6.2.4 VR70 1 konfig.

Az installációs asszisztens konfigurálta a VR 70 be- és kimeneteit.

A VR 70 be- és kimeneteinek konfigurálása (→ Oldal: 15)

### 6.2.5 VR71 konfig.

Az installációs asszisztens konfigurálta a VR 71 be- és kimeneteit.

A VR 71 be- és kimeneteinek konfigurálása (→ Oldal: 15)

### 6.2.6 Zóna aktiválva

Az installációs asszisztens aktiválta a zónákat, ill. deaktiválta azokat a zónákat, amelyekre nincs szükség.

Zóna deaktiválás (→ Oldal: 19)

#### 6.2.7 A kör fajtája

Az installációs asszisztens meghatározza, hogy az egyes fűtőkörök milyen működési módot kapnak (inaktív vagy fűtés). Ha egy fűtőkörhöz egy másik beállításra van szükség, akkor ehhez a fűtőkörhöz a működési módot utólag kell beállítani. Ellenőrizze, hogy az automatikus zónahozzárendelésekben szükség van-e módosításokra.

A kör fajtája beállítása (→ Oldal: 16)

#### 6.2.8 A rendszer ellenőrzése

Ha a VR 70 vagy VR 71 bővítőmodul telepítve van, akkor a konfigurálás végén megjelenik egy lista, amiben ellenőrizheti a bevitt adatokat.

Továbbá minden érzékelő és működtető elem megjelenik, amelyeket ennek a rendszernek tartalmaznia kell, vagy amelyeket opcionálisan lehet beszerelni. A lista alapján ellenőrizheti, hogy minden érzékelő és működtető elem be van-e szerelve.

Az érzékelők után különböző bejegyzések jelenhetnek meg.

- OK: A szabályozó felismert egy érzékelőt.
- ??: A szabályozónak szüksége van egy olyan érzékelőre, ami nincs telepítve.
- --: Az érzékelő nincs telepítve.
- (nincs bejegyzés): A szabályozó nem tudta ellenőrizni, hogy az érzékelő telepítve van-e.
- BE: A külső hőigény kapcsain a bemenet nyitva van.
- KI: A külső hőigény kapcsain a bemenet rövidre van zárva.

#### 6.2.9 A telepítő varázsló lezárása

Miután futtatta az installációs asszisztenst, megjelenik a Inst. assziszt. bef. Tovább: kijelzőn.

Rendszerkonfiguráció: Az installációs asszisztens a szakember szint rendszerkonfigurációjára vált, amelyben Ön elvégezheti a rendszer további optimalizálását.

Rendszerindítás: Az installációs asszisztens az alapkijelzésre vált és a rendszer a beállított értékekkel működik.

Érzékelő-/működtetőtesztAz installációs asszisztens az érzékelők / működtető elemek tesztje funkcióra vált. Itt tesztelheti az érzékelőket és a működtető elemeket Válassza ki a bővítőmodult az érzékelők / működtető elemek teszteléséhez (→ Oldal: 24).

#### 6.3 A beállítások módosítása később

Az installációs asszisztens segítségével elvégzett valamennyi beállítás a későbbiekben az üzemeltető kezelési szintjéről vagy a szakember szintről módosítható.

Szakember szint (→ Oldal: 31)

Kezelési szint (→ kezelési útmutató, A.2 függelék)

## 7 A készülék átadása az üzemeltetőnek

- ▶ Kérjük, tájékoztassa az üzemeltetőt terméke kezeléséről és működéséről.
- ▶ Adja át az üzemeltetőnek megőrzésre a neki szánt útmutatókat és készülék-dokumentumokat.
- ▶ Közölje az üzemeltetővel a termék cikkszámát.
- ▶ Menjen végig az üzemeltetővel együtt az üzemeltetési útmutatón.
- ▶ Válaszoljon az üzemeltető minden kérdésére.
- Külön hívja fel az üzemeltető figyelmét azokra a biztonsági tudnivalókra, amelyeket be kell tartania.
- Gondoskodjon arról, hogy az üzemeltető megismerje a legionella elleni védelem összes intézkedését, hogy teljesíteni tudja a legionella baktériumok elszaporodásának megelőzését szolgáló előírásokat.
- ▶ Tájékoztassa az üzemeltetőt, hogy a terméket az előírt időközönként karban kell tartani.
- ▶ Hívja fel az üzemeltető figyelmét arra, hogy a szabályozó működést hátrányosan befolyásolhatja, ha eltávolítja a szabályozót az eredeti telepítési helyéről.
- ▶ Tájékoztassa az üzemeltetőt azzal kapcsolatban, hogy a rádiós vevőegység és a szabályozó, ill. a külső érzékelő közötti vételi minőséget nem befolyásolják hátrányosan az elektromos készülékek vagy az épületek befolyásoló tényezői.

## 8 Kezelő- és kijelzőfunkciók

#### Tudnivaló

A szóban forgó fejezetben ismertetett funkciók nem állnak rendelkezésre az összes rendszerkonfigurációhoz.

A szabályozó az üzemeltető és a szakember számára szolgáló szinttel is rendelkezik.

Az üzemeltető beállítási és leolvasási lehetőségeit, a kezelési koncepciót és a kezelési példát a szabályozó üzemeltetési útmutatójában találja meg.

A szakember beállítási és leolvasási lehetőségeit a Menü → Szakember szint → Kód megadása választógomb útvonalon találja meg.

Ha nem ismeri a kódot, akkor a gyári beállítás (→ Oldal: 12) funkció segítségével törölheti a kódot. Ilyenkor minden beállított érték elvész.

Szakember szint (→ Oldal: 31)

A leírás elején szereplő útvonal megadja, hogy juthat el a menüszerkezetben az adott funkcióhoz. A szögletes zárójelben látható a funkcióhoz tartozó tagolási szint.

## 8 Kezelő- és kijelzőfunkciók

A 1. fűtőkör, ZÓNA1, Hőszivattyú 1, 1. hőtermelő és 1. szolár tároló funkcióinak leírása helyettesítően az összes rendelkezésre álló fűtőkörre, zónára, hőszivattyúra, hőtermelőre és szolártárolóra érvényes. Ha egy funkció csak bizonyos fűtőkörökre, zónákra, hőszivattyúkra, hőtermelőkre és szolártárolókra érvényes, akkor ez a funkciónál meg van jegyezve.

### 8.1 Visszaállítás gyári beállításra

Ezzel a funkcióval vissza tud állítani minden beállítási értéket a gyári beállításokra, vagy vissza tudja állítani csak az időprogramok időit is.

A Gyári beállítás funkció leírása a kezelési útmutatóban található.

A szabályozó és a rádiós vevőegység közötti kommunikáció nem szakadhat meg és nem zavarhatja semmi.

- Az üzemeltetői szinten a Menü → Alapvető beállítások → Gyári beállítás menüpontokon keresztül juthat el a funkcióhoz.
- Közvetlenül is elérheti a Gyári beállítások visszaállítása? funkciót, ehhez aktiválja a szabályozót a forgatógombbal vagy az egyik választógombbal, utána tartsa min. 10 másodpercig lenyomva egyszerre mindkét választógombot.

### 8.2 Szervizinformációk

### 8.2.1 Elérhetőségek megadása

#### Menü → Szakember szint → Szervizinformációk → Elérhetőség megadása

- (Cég és Telefonszám) elérhetőségeit a szabályozóban adhatja Ön meg.
- Amikor elérkezik a következő karbantartás dátuma, az üzemeltető megjelenítheti az adatokat a szabályozó kijelzőjén.

### 8.2.2 Karbantartás idejének megadása

#### Menü → Szakember szint → Szervizinformációk → Karbantartás ideje

– A szabályozóban eltárolhatja a következő rendszeres karbantartás dátumát (nap, hónap, év).

Ha eléri a karbantartási időpont dátumát, az alapkijelzésben karbantartási üzenet jelenik meg.

### 8.3 Rendszer

### 8.3.1 Hibaállapot leolvasása

#### Menü → Szakember szint → Rendszerkonfiguráció → [Rendszer ----] → Hibaállapot

– Ezzel a funkcióval leolvashatja a fűtési rendszer állapotát. Ha nincs üzemzavar, akkor Nincs hiba üzenet jelenik meg. Ha üzemzavar áll fenn, akkor Hibalista állapotként jelenik meg. Amennyiben megnyomja a jobb oldali választógombot, a hibaüzenetek (→ Oldal: 24) jelennek meg.

### 8.3.2 A fűtési rendszer víznyomásának leolvasása

#### Menü → Szakember szint → Rendszerkonfiguráció → [Rendszer ----] → Víznyomás

– Ezzel a funkcióval leolvashatja a fűtési rendszer víznyomását.

#### 8.3.3 Rendszerállapot leolvasása

#### Menü → Szakember szint → Rendszerkonfiguráció → [Rendszer ----] → Rendszerállapot

– Ezzel a funkcióval tudja leolvasni, hogy a fűtési rendszer milyen üzemmódban található.

Készenléti: a fűtési rendszer nem jelez energiaigényt.

Fűtési üz.: a fűtési rendszer a fűtőkörhöz fűtési üzemben van.

Hűtés: a fűtési rendszer hűtési üzemben van.

Melegvíz: a fűtési rendszer a tárolóban lévő melegvízhez fűtési üzemben van.

### 8.3.4 Fagyvédelem késleltetés beállítása

#### Menü → Szakember szint → Rendszerkonfiguráció → [Rendszer ----] → Fagyvéd. késleltetés

– Ezzel a funkcióval késleltetheti a fagyvédelmi funkció aktiválását a késleltetési idő beállításával.

#### 8.3.5 Az átfűtés hőmérsékleti határértékének beállítása

#### Menü → Szakember szint → Rendszerkonfiguráció → [Rendszer ----] → Külső hőfok. átfűtés

– Ha a külső hőmérséklet kisebb, mint a beállított hőmérsékleti érték, vagy egyenlő azzal, akkor a szabályozó az időablakokon kívül is a beállított nappali hőmérséklet és a jelleggörbe alapján szabályozza a fűtőkört.

AT (külső hőmérséklet) ≤ beállított hőmérsékletérték: nincs takarék üzem vagy teljes lekapcsolás

### 8.3.6 Szoftververzió leolvasása

#### Menü → Szakember szint → Rendszerkonfiguráció → [Rendszer ----] → Szabályozó modul

– Ezzel a funkcióval leolvashatja a kijelző, a fűtőkészülék és a bővítőmodulok szoftververzióját.

### 8.3.7 Adaptív jelleggörbe aktiválása

#### Menü → Szakember szint → Rendszerkonfiguráció → [Rendszer ----] → Adaptív jelleggörbe

– Ezzel a funkcióval aktiválhatja az automatikus jelleggörbét.

Ha ezt a funkciót az Igen beállítási értékkel aktiválta, akkor a szabályozó automatikusan illeszti a fűtési görbét. A jelleggörbe automatikus illesztése kis lépésekben történik. Állítsa be a fűtési görbét a Fűtési görbe funkcióval az épülethez illesztve úgy, hogy az Adaptív jelleggörbe funkciónak még finombeállítást kell végeznie.

#### Előfeltétel:

- A szabályozó a lakóhelyiségben van felszerelve.
- Az adott esetben rendelkezésre álló távvezérlő készülék a lakóhelyiségben van felszerelve
- A szabályozó vagy adott esetben a távvezérlő készülék a Zónahozzárendelés funkción belül a megfelelő zónához van hozzárendelve.
- A Helyiséghőm. szab. funkciónál Termoszt. vagy Felkapcsol. érték van kiválasztva.

#### 8.3.8 Fűtési kör konfigurálása

#### Menü → Szakember szint → Rendszerkonfiguráció → [Rendszer ----] → Fűtési kör konfig.

– Ezzel a funkcióval meghatározhatja, hogy az üzemeltetői szint üzemmódjának és kívánt hőmérsékletének beállítása melyik zónára hasson.

Példa: két zóna van csatlakoztatva, és Ön a ZÓNA1 beállítást választja. Mindkét zónához aktiválja a Menü → Alapvető beállítások → Üzemmód bal oldali választógombon keresztül a Fűtés → Automat. üzemmódot. Ha az üzemeltető a jobb oldali Üzemmód választógombbal Nappal üzemmódra módosít, akkor csak a ZÓNA1 funkcióhoz módosul az üzemmód. A ZÓNA2 funkcióhoz továbbra is az Automat. üzemmód marad meg.

#### 8.3.9 Önműködő hűtés aktiválása

Menü → Szakember szint → Rendszerkonfiguráció → [Rendszer ----] → Autom. Hűtés

– Az önműködő hűtés ezzel a funkcióval aktiválható vagy deaktiválható.

Ha egy hőszivattyú van csatlakoztatva, és az Autom. Hűtés funkciót aktiválta, akkor a szabályozó automatikusan átkapcsol a fűtési és hűtési üzemmód között.

#### 8.3.10 Hűtés indítási hőmérséklet beállítása

#### Menü → Szakember szint → Rendszerkonfiguráció → [Rendszer ----] → Kül.hőm. hűtés indít.

– Ezzel a funkcióval állíthatja be a hűtés induló hőmérsékletét. Amennyiben a külső hőmérséklet nagyobb a hűtés beállított induló hőmérsékleténél, lehetséges a hűtési üzem.

Hűtés lehetséges aktiválás (→ Oldal: 18)

#### 8.3.11 Forrásregenerálás aktiválás

#### Menü → Szakember szint → Rendszerkonfiguráció → [Rendszer ----] → Forrásregenerálás

– Amennyiben a Autom. Hűtés funkció aktiválva van, használhatja a Forrásregenerálás funkcióz.

Az aktivált Távolléti napok tervezése funkció esetén a szabályozó kikapcsolja a fűtést és a hűtést. Amennyiben kiegészítésképpen aktiválja a Forrásregenerálás funkciót, akkor a szabályozó ismét bekapcsolja a hűtést, és gondoskodik arról, hogy a hőt a lakóhelyiségből a hőszivattyún keresztül a talajba vezesse vissza.

#### 8.3.12 Aktuális helyiség páratartalom leolvasás

#### Menü → Szakember szint → Rendszerkonfiguráció → [Rendszer ----] → helyiséglev.akt.nedv

– Ezzel a funkcióval leolvashatja a helyiség aktuális páratartalmát. A helyiség páratartalom-érzékelője a szabályozóba van beépítve.

A funkció csak akkor van aktiválva, ha a szabályozó a lakóhelyiségbe van beszerelve.

#### 8.3.13 Aktuális harmatpont leolvasása

#### Menü → Szakember szint → Rendszerkonfiguráció → [Rendszer ----] → akt. harmatpont

– Ezzel a funkcióval leolvashatja az aktuális harmatpontot.

Az aktuális harmatpont az aktuális helyiség-hőmérsékletből és az aktuális helyiség páratartalomból kerül kiszámításra. Az aktuális harmatpont kiszámításához szükséges értékeket a helyiséghőmérséklet-érzékelőtől és a helyiség páratartalom-érzékelőjétől kapja a szabályozó.

Ehhez a szabályozót a lakóhelyiségben kell felszerelni, és hozzá kell rendelni egy zónához. Aktiválni kell a termosztát funkciót.

#### 8.3.14 Hibridmenedzser meghatározása

#### Menü → Szakember szint → Rendszerkonfiguráció → [Rendszer ----] → Hibrid vezérlő

– Ezzel a funkcióval határozhatja meg, hogy milyen hibridmenedzser szabályozza a fűtési rendszert.

A hibrid hőszivattyú mindig a triVAI funkcióval üzemel, ezért a Hibrid vezérlő funkció nem listapontként jelenik meg a kijelzőn.

triVAI: az ár-orientált hibridmenedzser az energiaszükséglet viszonyában beállított tarifák alapján kiválasztja a hőtermelőt.

Bivalencp.: a határhőmérséklet hibridmenedzser a külső hőmérséklet alapján választja ki a hőtermelőt.

#### 8.3.15 Fűtési határhőmérséklet beállítása

Menü → Szakember szint → Rendszerkonfiguráció → [Rendszer ----] → Fűtés bivalenciapont

– Ha a Hibrid vezérlő funkciónál a határhőmérséklet van kiválasztva, akkor használhatja az Fűtés bivalenciapont funkciót.

Alacsony külső hőmérséklet esetén a kiegészítő fűtőkészülék segíti a hőszivattyút a szükséges energia előállításában. Ezzel a funkcióval állíthatja be, hogy milyen külső hőmérséklet felett marad kikapcsolva a kiegészítő fűtőkészülék.

#### 8.3.16 A melegvíz határhőmérsékletének beállítása

#### Menü → Szakember szint → Rendszerkonfiguráció → [Rendszer ---- $] \rightarrow H$ . melegy bivalencp

– Alacsony külső hőmérséklet esetén kiegészítő fűtőkészülék segíti a hőszivattyút a melegvíz-készítéshez szükséges energia előállításában. Ezzel a funkcióval állíthatja be, hogy milyen külső hőmérséklet alatt teszi szabaddá a kiegészítő fűtőkészüléket.

Az eszközölt beállításoktól függetlenül aktiválódik a kiegészítő fűtőkészülék a legionella elleni védelemhez.

#### 8.3.17 Alternatív pont beállítása

#### Menü → Szakember szint → Rendszerkonfiguráció → [Rendszer ----] → Alternatív pont

– Ha a Hibrid vezérlő funkciónál a határhőmérséklet van kiválasztva, akkor használhatja az Alternatív pont funkciót.

A funkció alternatív pontot ábrázol. Ha a külső hőmérséklet a beállított hőmérsékletérték alatt van, a szabályozó mindig lekapcsolja a hőszivattyút, és a kiegészítő fűtőkészülék állítja elő fűtési üzemben a szükséges energiát.

### 8.3.18 Vészüzemmód hőmérséklet beállítása

Menü → Szakember szint → Rendszerkonfiguráció → [Rendszer ----] → Szükségüzem hõm.

– Ha egy hőszivattyú van csatlakoztatva, akkor használhatja a Szükségüzem hõm. funkciót.

A hőszivattyú meghibásodásakor a kiegészítő fűtőkészülék termeli az igényelt energiát. A kiegészítő fűtőkészülék magas fűtési költségeinek elkerülése érdekében állítsa be alacsonyra az előremenő hőmérsékletet.

Az üzemeltető hőveszteséget érez, és felismeri, hogy a hőszivattyúnál probléma áll fenn. Kiegészítésképpen a kijelzőn Takarékos üzem / komfortbiztosítás üzenet jelenik meg. Ha az üzemeltető engedélyezi a kiegészítő fűtőkészüléket az igényelt energia előállításához, a szabályozó a vészüzemmódhoz beállított hőmérsékletet hatályon kívül helyezi.

A funkció nem használható hibrid hőszivattyúval, és ezért nincs a választási listában.

### 8.3.19 Fűtőkészülék típus beállítása

Menü → Szakember szint → Rendszerkonfiguráció → [Rendszer ----] → Kieg. fűtőkész. típus

– Ha a Hibrid vezérlő funkciónál a triVAI bejegyzés van kiválasztva, akkor használhatja az Kieg. fűtőkész. típus funkciót.

Ezzel a funkcióval választhatja ki, hogy a hőszivattyún kívül még melyik hőtermelő van telepítve.

Annak érdekében, hogy a hőszivattyú és a kiegészítő hőtermelő hatásosan és összehangoltan működhessen, a megfelelő hőtermelőt kell kiválasztania. A hőtermelő hibás beállítása esetén az üzemeltető költségei megnövekedhetnek.

#### 8.3.20 Készülékek deaktiválása az energiaszolgáltató kívánságára

#### Menü → Szakember szint → Rendszerkonfiguráció → [Rendszer ----] → Energiaellátó

– Ezzel a funkcióval küldhet az energiaszolgáltató egy deaktiváló jelet.

A deaktiváló jel a hőszivattyúra, a kiegészítő fűtőkészülékre és a berendezés fűtési és hűtési funkcióira vonatkozik. Meghatározhatja, hogy mely készüléket és a szabályozó mely funkcióit deaktiválja. A meghatározott készülékek és funkciók addig maradnak deaktiválva, amíg az energiaszolgáltató vissza nem vonja a deaktiváló jelet.

A hőtermelő ignorálja a deaktiváló jelet, mihelyt a hőtermelő fagyvédelemi funkcióban van.

#### 8.3.21 A kiegészítő fűtőkészülék támogatási módjának megválasztása

#### Menü → Szakember szint → Rendszerkonfiguráció → [Rendszer ----] → Kieg. fűtőkész.

- Ezzel a funkcióval határozhatja meg, hogy a kiegészítő fűtőkészüléknek a hőszivattyút melegvízkészítéskor, fűtéskor kell-e támogatni, vagy egyáltalán nem kell támogatni.
- m.víz: támogatja a hőszivattyút a melegvízkészítés közben

A hőszivattyú fagyvédelméhez vagy jégmentesítéséhez aktiválja a kiegészítő fűtőkészüléket.

Fűtés: támogatja a hőszivattyút a fűtés közben A legionella elleni védelemhez aktiválja a kiegészítő fűtőkészüléket.

- m.víz+fűt.: támogatja a hőszivattyút a melegvízkészítés és fűtés közben
- inaktív: nincs hőszivattyú támogatás

A legionella elleni védelemhez, a fagyvédelemhez vagy a jégmentesítéshez aktiválja a kiegészítő fűtőkészüléket.

Inaktív kiegészítő fűtőkészülék esetén a rendszer nem biztosítja a komfortot.

A funkció nem használható hibrid hőszivattyúval, és ezért nincs a választási listában.

#### 8.3.22 Rendszer előremenő hőmérséklet leolvasása

Menü → Szakember szint → Rendszerkonfiguráció → [Rendszer ----] → Rendszer előre. hőm.

– Ezzel a funkcióval leolvashatja az aktuális hőmérsékletet, mint pl. a hidraulikus váltó aktuális hőmérsékletét.

#### 8.3.23 Eltolás beállítása a puffertárolóhoz

#### Menü → Szakember szint → Rendszerkonfiguráció → [Rendszer ----] → PV puffertár. eltol.

– Ha egy hőszivattyú van csatlakoztatva, akkor ezzel a funkcióval beállíthatja a fűtőkör puffertárolójának eltolási értékét (K).

A puffertároló az előremenő hőmérséklettel + beállított eltolási értékkel töltődik, ha a többf. bemenet funkció esetén a PV bejegyzés aktiválva van.

### 8.3.24 A kaszkád vezérlési sorrendjének aktiválása

#### Menü → Szakember szint → Rendszerkonfiguráció → [Rendszer ----] → Vezérlés megford.

- Ha a rendszer kaszkádot tartalmaz, használhatja a Vezérlés megford. funkciót.
- KI: a szabályozó mindig 1, 2, 3, ... sorrendben vezérli a hőtermelőket.
- BE: a funkció arra szolgál, hogy a hőtermelőket egyöntetűen használja. A szabályozó naponta egyszer a vezérlési idő szerint osztályozza a hőtermelőket. A kisegítő fűtés ki van zárva az osztályozásból.

#### 8.3.25 A kaszkád vezérlési sorrendjének leolvasása

#### Menü → Szakember szint → Rendszerkonfiguráció → [Rendszer ----] → Vezérlési sorrend

– Ezzel a funkcióval olvashatja le, hogy a szabályozó milyen sorrendben vezérli a hőtermelőt. A kisegítő fűtést a vezérlés sorrendje nem érinti, és ezért nincs felvéve a listára.

### 8.4 Rendszerséma konfiguráció

Minden fűtési rendszernek egy rendszerséma szolgál alapjául a hozzátartozó bekötési kapcsolási rajzzal együtt. A különálló sémakönyvben találja meg a rendszersémákat és a hozzátartozó bekötési kapcsolási rajzokat, magyarázatokkal együtt.

## 8.4.1 Rendszervázlat beállítás

#### Menü → Szakember szint → Rendszerkonfiguráció [Rendszervázlat konfiguráció ----] → Rendszerséma

– Ezzel a funkcióval állíthatja be a rendszersémát a szabályozóban.

A kiválasztott rendszersémának összhangban kell lenni a beépített fűtési rendszerrel. A rendszersémák könyvében megtalálja a lehetséges rendszersémákat egy rendszersémaszámmal együtt. A rendszersémaszámot be kell jegyezni a szabályozóba.

### 8.4.2 A VR 71 be- és kimeneteinek konfigurálása

#### Menü → Szakember szint → Rendszerkonfiguráció [Rendszervázlat konfiguráció ----] → VR71 konfig.

– Ezzel a funkcióval konfigurálhatja, hogy mely be- és kimenetek használhatók, és hogy a be- és kimenetek milyen funkciókkal rendelkeznek.

Minden konfigurációnak egyértelmű beállítási értéke van, amelyet a VR71 konfig. funkcióba kell bejegyezni. A kiválasztott rendszersémához a beállítási érték és a kapocskiosztás a rendszersémák könyvéből vehető ki.

Az érzékelők csatlakoztatása VR 71 modulhoz (→ Oldal: 36) A működtetők csatlakoztatása VR 71 modulhoz (→ Oldal: 36)

### 8.4.3 A VR 70 be- és kimeneteinek konfigurálása

#### Menü → Szakember szint → Rendszerkonfiguráció [Rendszervázlat konfiguráció ----] → VR70 1 konfig.

– Ezzel a funkcióval konfigurálhatja, hogy mely be- és kimenetek használhatók, és hogy a be- és kimenetek milyen funkciókkal rendelkeznek.

Minden konfigurációnak egyértelmű beállítási értéke van, amelyet a VR70 1 konfig. funkcióba kell bejegyezni. A kiválasztott rendszersémához a beállítási érték és a kapocskiosztás a rendszersémák könyvéből vehető ki.

A működtetők és érzékelők csatlakoztatása VR 70 modulhoz  $(\rightarrow$  Oldal: 36)

#### 8.4.4 A VR 70 többfunkciós kimenetének konfigurálása

#### Menü → Szakember szint → Rendszerkonfiguráció [Rendszervázlat konfiguráció ----] → MA VR70 1

– Ezzel a funkcióval állíthatja be, hogy a többfunkciós kimenet melyik funkcionális elemét kívánja lefoglalni.

A működtetők és érzékelők csatlakoztatása VR 70 modulhoz (→ Oldal: 36)

Ha VR 70 esetén 3 (VR70 1 konfig.) konfigurációt állított be, akkor Töltősziv. vagy Legion. sz. nem állítható be.

Az MA VR70 1 funkció nem jelenik meg a kijelzőn, ha a többfunkciós kimenet működését a rendszer-konfiguráció határozza meg.

#### 8.4.5 A VR 71 többfunkciós kimenetének konfigurálása

#### Menü → Szakember szint → Rendszerkonfiguráció [Rendszervázlat konfiguráció ----] → MA VR71

– Ezzel a funkcióval állíthatja be, hogy a többfunkciós kimenet melyik funkcionális elemét kívánja lefoglalni.

Az érzékelők csatlakoztatása VR 71 modulhoz (→ Oldal: 36)

A működtetők csatlakoztatása VR 71 modulhoz (→ Oldal: 36)

Ha VR 71 esetén 3 (VR71 konfig.) konfigurációt állított be, akkor HK-sza. nem állítható be. A 6 konfiguráció esetén nem állítható be Töltősziv., Legion. sz. vagy HK-sza..

Az MA VR71 funkció nem jelenik meg a kijelzőn, ha a többfunkciós kimenet működését a rendszer-konfiguráció határozza meg.

### 8.5 Kiegészítő modul

#### 8.5.1 Többfunkciós kimenet konfigurálás

#### Menü → Szakember szint → Rendszerkonfiguráció [Kiegészítő modul ----] → 2. többf. kimenet

– A többfunkciós kimenet 2 a cirkulációs szivattyú, a páramentesítő berendezés vagy a legionellák elleni védelem szivattyújának szabályozására használható.

A meghatározott rendszersémától függően a többfunkciós kimenet 2 egyetlen funkcióval van rögzítve, illetve két vagy három funkció közüli választás alapján egy funkcióra állítható be.

#### 8.5.2 A kiegészítő fűtőkészülék kimenő teljesítményének beállítása

#### Menü → Szakember szint → Rendszerkonfiguráció [Kiegészítő modul ----] → Kiegészítő fűtés kim.

– Ha aroTHERM készüléket csatlakoztatott, akkor használhatja ezt a Kiegészítő fűtés kim. funkciót. Ezzel a funkcióval állítsa be azt a fokozatot (max. kimenő teljesítményt), amellyel a kiegészítő fűtőkészülék hőigény esetén működhet.

A kiegészítő fűtőkészüléket három különböző fokozatban (kimenő teljesítménnyel) üzemeltetheti.

### 8.5.3 Többfunkciós bemenet konfigurálás

#### Menü → Szakember szint → Rendszerkonfiguráció [Kiegészítő modul ----] → többf. bemenet

- Ha egy hőszivattyú van csatlakoztatva, akkor használhatja a többf. bemenet funkciót. Ehhez a szabályozó lekérdezi a hőszivattyú bemenetet.
- Az aroTHERM esetében a bemenet: a VWZ-AI kiegészítő modul ME
- A flexoTHERM esetében a bemenet: X41, FB kapocs

Ha a hőszivattyú bemenetnél egy jel jelenik meg, akkor a következő funkciók lehetségesek.

n. csatlak.: a szabályozó nem aktivál funkciókat. A szabályozó ignorálja a megjelenő jelet.

1x keringt.: az üzemeltető megnyomta a keringtetés gombját. A szabályozó rövid időszakra vezéreli a keringtető szivattyút.

PV: a csatlakoztatott fotovoltaik-berendezés fölösleges áramot termel, amelyet a fűtési rendszerhez kell használni. A szabályozó egyszer aktiválja a 1x tárolótöltés funkciót. Ha fennmarad a jel a bemenetnél, a szabályozó aktiválja a fűtőkörben a puffertároló töltését. Ennek során a puffertároló az előremenő hőmérséklettel és egy eltolással, lásd Eltolás beállítása puffertárolóhoz (→ Oldal: 14), mindaddig töltődik, amíg a hőszivattyú bemeneténél a jel ismét elmarad.

## 8 Kezelő- és kijelzőfunkciók

#### 8.6 1. hőtermelő, 1. hőszivattyú, kiegészítő modul

#### 8.6.1 Állapot leolvasása

Menü → Szakember szint → Rendszerkonfiguráció [Hőtermelő 1 ---- $] \rightarrow \hat{A}$ llapot

Menü → Szakember szint → Rendszerkonfiguráció [Hőszivattyú 1 ----] → Állapot

Menü → Szakember szint → Rendszerkonfiguráció [Kiegészítő modul ----] → Állapot

– Ezzel a funkcióval tudja leolvasni, hogy a szabályozó milyen igényt jelez a hőtermelőnek, a hőszivattyúnak vagy a hőszivattyú kiegészítő moduljának.

Készenléti: a szabályozó nem jelez energiaigényt.

Fűtési üz.: a szabályozó energiaigényt jelez a fűtési üzemhez.

Hűtés: a szabályozó energiaigényt jelez a hűtési üzemhez.

Melegvíz: a szabályozó energiaigényt jelez a melegvízkészítéshez.

#### 8.6.2 Tényleges előremenő hőmérséklet leolvasása

Menü → Szakember szint → Rendszerkonfiguráció [ Hőtermelő 1 ----] → Akt. előremenő hőm.

Menü → Szakember szint → Rendszerkonfiguráció [ Hőtermelő 1 ----] → Akt. előremenő hőm.

Menü → Szakember szint → Rendszerkonfiguráció [ Kiegészítő modul ----] → Akt. előremenő hőm.

– Ezzel a funkcióval leolvashatja a hőtermelő, a hőszivattyú vagy a hőszivattyú kiegészítő modul tényleges előremenő hőmérsékletét.

## 8.7 FŰTŐKÖR 1

A fűtőkört különböző funkcionális egységekhez (fűtőkör, úszómedencekör, állandó érték kör stb.) használhatja. A kijelzőn csak azok a funkciók jelennek meg, amelyek a fűtőkör használatához szükségesek Önnek. Az áttekintésből veheti ki azokat a funkciókat, amelyeket konfigurációja során beállíthat vagy leolvashat.

Funkciók a fűtőkörre vonatkozóan (→ Oldal: 34)

### 8.7.1 A kör fajtája beállítás

#### Menü → Szakember szint → Rendszerkonfiguráció → [Fűtőkör1 ----] → A kör fajtája

– Ezzel a funkcióval határozhatja meg, hogy a fűtőkörnek milyen funkcionális szerepet kíván adni.

Az első fűtőkör a rendszerben Fűtés gyári beállítású. Minden további fűtőkör inaktív gyári beállítású, amelyeket adott esetben aktiválnia kell.

#### inaktív: a fűtőkört nem használja.

Fűtés: a fűtőkört a fűtéshez használja, és szabályozása időjárásfüggő. A rendszersémától függően, a fűtőkör egy keverőkör vagy egy közvetlen kör lehet.

Ú.medence: a fűtőkört úszómedencekörként használja. Az úszómedence külső szabályozóját a VR 70 vagy VR 71 DEM1 - DEMx bemenetéhez csatlakoztathatja. Ha a bemenetnél a kapcsok rövidre vannak zárva, akkor nincs hőigény. Ha a bemenetnél a kapcsok nyitottak, akkor van hőigény.

Áll. érték: a fűtőkör két fix előírt előremenő hőmérsékletre szabályozott. A fűtőkör átkapcsolható a két előírt előremenő hőmérséklet között.

V.vez.u.f.: a fűtőkört visszatérő vezeték után-fűtésére használja. A visszatérő vezeték után-fűtése a fűtőkazánban hosszabb idejű harmatpont alá kerülés miatt bekövetkező korrózió elleni védelemre szolgál.

Melegvíz: a fűtőkört melegvízkörként kiegészítő tárolóhoz használja.

A kiválasztott A kör fajtája függvényében a kijelzőn csak a hozzá tartozó funkciók jelennek meg listaelemekként.

#### 8.7.2 Fűtőkör állapot leolvasása

#### Menü → Szakember szint → Rendszerkonfiguráció → [Fűtőkör1 ----] → Állapot

– Ezzel a funkcióval tudja leolvasni, hogy az Fűtőkör1 milyen üzemmódban található.

KI: a fűtőkör nem jelez energiaigényt.

Fűtőüzem: a fűtőkör fűtési üzemben van.

Hűtés: a fűtőkör hűtési üzemben van.

Melegvíz: a fűtőkör a tárolóban lévő melegvízhez fűtési üzemben van.

#### 8.7.3 A fűtőkör előírt előremenő hőmérsékletének leolvasása

#### Menü → Szakember szint → Rendszerkonfiguráció → [Fűtőkör1 ----] → Kív. fűt. előrem. hőm.

– Ezzel a funkcióval leolvashatja a fűtőkör előírt előremenő hőmérsékletét.

#### 8.7.4 Az úszómedencekör előírt előremenő hőmérsékletének leolvasása

#### Menü → Szakember szint → Rendszerkonfiguráció → [Fűtőkör1 ----] → Med.előírt előre.hőm

– Ezzel a funkcióval leolvashatja az úszómedencekör előírt előremenő hőmérsékletét.

#### 8.7.5 Az úszómedencekör, ill. az állandó érték kör nappali előírt előremenő hőmérsékletének a beállítása

Menü → Szakember szint → Rendszerkonfiguráció → [Fűtőkör1 ----] → Előírt e.m. hőm. nappal

– Ezzel a funkcióval tudja az úszómedencekör, ill. az állandó érték kör nappali előírt előremenő hőmérsékletét beállítani (az időablakon belül).

#### 8.7.6 Az úszómedencekör, ill. az állandó érték kör éjszakai előírt előremenő hőmérsékletének a beállítása

#### Menü → Szakember szint → Rendszerkonfiguráció → [Fűtőkör1 ----] → Előírt e.m. hőm. éjsz.

– Ezzel a funkcióval tudja az úszómedencekör, ill. az állandó érték kör éjszakai előírt előremenő hőmérsékletét beállítani (az időablakon kívül).

#### 8.7.7 Előírt visszatérő hőmérséklet beállítása a visszatérő emelés körtípus számára.

Menü → Szakember szint → Rendszerkonfiguráció → [Fűtőkör1 ----] → Előírt v.térő hőm.

– Ezzel a funkcióval állíthatja be az előírt visszatérő hőmérsékletet a visszatérő emelés körtípus számára.

#### 8.7.8 Az előírt minimális hűtési előremenő érték beállítása

#### Menü → Szakember szint → Rendszerkonfiguráció → [Fűtőkör1 ----] → Kív. Min. hűt előrem.

– Ha hőszivattyú van csatlakoztatva, és a Hűtés lehetséges funkció aktiválva van a fűtőkörhöz, akkor beállíthatja az előírt előremenő hőmérséklet értékét a Hűtés lehetséges funkcióhoz.

A szabályozó a hűtés minimális kívánt előremenő hőmérsékletére szabályozza a fűtőkört még akkor is, ha az üzemeltető a hűtéshez a kívánt hőmérsékletet alacsonyabbra állította be.

### 8.7.9 Tényleges hőmérséklet leolvasása

#### Menü → Szakember szint → Rendszerkonfiguráció → [Fűtőkör1 ----] → Tényleges hőm.

– Ezzel a funkcióval leolvashatja a fűtőkör tényleges hőmérsékletét.

### 8.7.10 A hőmérséklet emelésének beállítása

#### Menü → Szakember szint → Rendszerkonfiguráció → [Fűtőkör1 ----] → Hőmérséklet emelése

– Ezzel a funkcióval állíthatja be a hőmérséklet emelését. A hőmérséklet emelés a beállított értékre növeli a fűtőkör aktuális kívánt hőmérsékletét.

A funkció keverőkör esetén fix hozzákeveréssel lehetővé teszi, hogy felfűtési üzemben elérhető legyen a kívánt hőmérséklet, bár a fix hozzákeverés erősen csökkenti a keverőkör hőmérsékletét.

Ezenkívül a funkció optimális szabályozási tartományt tesz lehetővé a keverőszelep üzemeltetéséhez. Stabil üzemeltetés csak akkor lehetséges, ha a keverőszelepnek csak ritkán kell ütközésről indulni. Ezzel jobb szabályozási minőség biztosítható.

#### 8.7.11 Hőmérsékleti határérték beállítása a fűtőkör deaktiválásához

#### Menü → Szakember szint → Rendszerkonfiguráció → [Fűtőkör1 ----] → K. hőm. kikapcs. hat.

– Ezzel a funkcióval állíthatja be a hőmérsékleti határértéket. Amennyiben a külső hőmérséklet nagyobb a beállított kikapcsolási határértéknél, a szabályozó deaktiválja a fűtési üzemet.

### 8.7.12 Fűtőkör minimális előremenő hőmérsékletének beállítása

#### Menü → Szakember szint → Rendszerkonfiguráció → [Fűtőkör1 ----] → Min. hőmérséklet

– Ezzel a funkcióval minden egyes fűtőkörre vonatkozóan beállíthatja az előremenő hőmérséklet minimális értékét fűtési üzemben, amely alá a hőmérséklet nem csökkenhet a szabályozás ideje alatt. A szabályozó összehasonlítja a kiszámított előremenő hőmérsékletet a beállított minimális hőmérsékleti értékkel, és ha különbséget érzékel, a magasabb értékre szabályozza azt.

#### 8.7.13 Fűtőkör maximális előremenő hőmérséklet beállítása

#### Menü → Szakember szint → Rendszerkonfiguráció → [Fűtőkör1 ----] → Max. hőmérséklet

– Ezzel a funkcióval minden fűtőkörre vonatkozóan megadhatia az előremenő hőmérséklet maximális értékét fűtési üzemben, amely fölé nem emelkedhet a hőmérséklet a szabályozás ideje alatt. A szabályozó összehasonlítja a kiszámított előremenő hőmérsékletet a beállított maximális hőmérsékleti értékkel, és ha különbséget érzékel, az alacsonyabb értékre szabályozza azt.

#### 8.7.14 Időablakon kívüli szabályozási viselkedés beállítása

#### Menü → Szakember szint → Rendszerkonfiguráció → [Fűtőkör1 ----] → Automata üzem KI

– Ezzel a funkcióval minden fűtőkörre vonatkozóan külön beállíthatja a szabályozó aktív időablakon kívüli viselkedését önálló üzemben. Gyári beállításEco

Két szabályozási viselkedés áll rendelkezésre, amelyek a helyiséghőmérséklet-korrekció használatával még inkább testre szabhatók.

Ha a Helyiséghőm. szab. funkciónál Termoszt. értéket állított be, a Automata üzem KI funkció hatástalan. A szabályozó mindig 5 °C előírt helyiség-hőmérsékletre szabályoz.

- Eco: a Automata üzem KI, Automat. (az időablakon kívül) és KI üzemmód ki van kapcsolva. Csatlakoztatott keverőkör esetén a fűtőköri szivattyú ki van kapcsolva, és a fűtőköri keverő zárva van. A szabályozó felügyeli a külső hőmérsékletet. Ha a külső hőmérséklet 4 °C alá süllyed, akkor a szabályozó a fagyvédelem késleltetési idő letelte után bekapcsolja a fűtési funkciót. A fűtőköri szivattyú engedélyezve van. Csatlakoztatott keverőkör esetén a fűtőköri szivattyú és a fűtőköri keverő engedélyezve van. A szabályozó a beállított Éjsz. hőm. hőmérsékletre szabályozza az előírt helyiség-hőmérsékletet. A bekapcsolt fűtési funkció ellenére a hőtermelő csak szükség esetén aktív. A fűtési funkció mindaddig bekapcsolt állapotban marad, amíg a külső hőmérséklet 4 °C fölé nem emelkedik, azután a szabályozó ismét lekapcsolja a fűtési funkciót, de a külső hőmérséklet felügyelete aktív marad.
- Éjsz. hőm.: a fűtési funkció be van kapcsolva, és a szabályozó a beállított Éjszaka hőmérsékletre állítja és szabályozza az előírt helyiség-hőmérsékletet.

## 8.7.15 Fűtési görbe beállítása

#### Menü → Szakember szint → Rendszerkonfiguráció → [Fűtőkör1 ----] → Fűtési görbe

– Ha a fűtési görbe beállítása nem elégséges a lakóhelyiség klímájának az üzemeltető igényei szerinti szabályozásához, akkor módosíthatja a fűtési görbe telepítés során elvégzett beállítását.

Ha aktiválja az Adaptív jelleggörbe funkciót, a fűtési görbe értékét mindig a fűtőfelület méretezéséhez kell hozzáilleszteni.

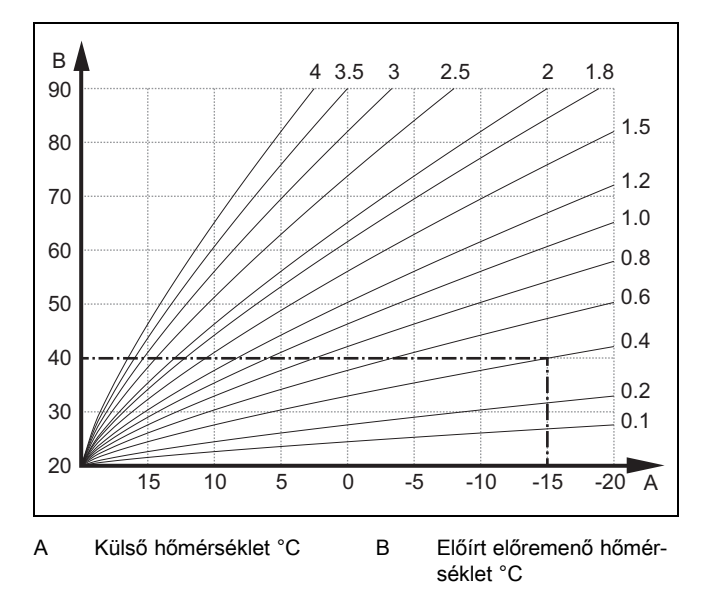

Az ábrán 0.1 - 4.0 lehetséges fűtési görbék láthatók 20 °Cos előírt helyiséghőmérséklet esetében. Pl. a 0.4 sz. fűtési görbe kiválasztásával -15 °C-os külső hőmérséklet esetén az előremenő hőmérséklet 40 °C-ra szabályozódik.

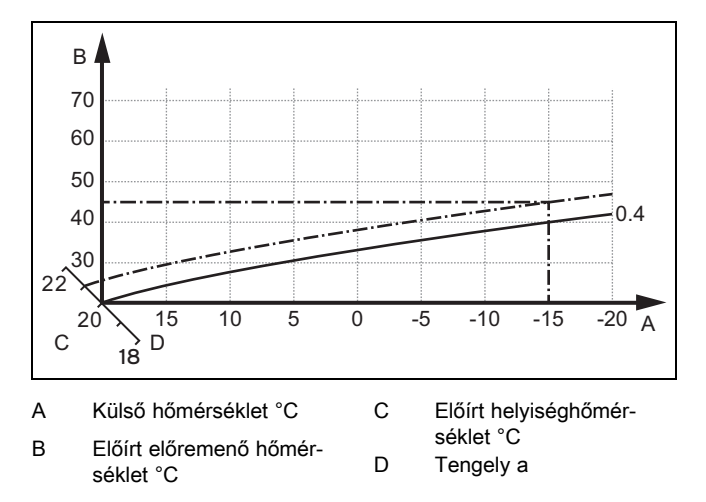

Ha a 0.4 fűtési görbét választotta, és az előírt helyiség-hőmérsékletre 21 °C-ot adott meg, akkor a fűtési görbe az ábrán látható módon eltolódik. A 45° fokkal megdöntött tengely mentén a fűtési görbe párhuzamosan eltolódik az előírt helyiséghőmérséklet értékének megfelelően. −15 °C külső hőmérséklet esetén a szabályozó 45 °C-os előremenő hőmérsékletről gondoskodik.

### 8.7.16 Helyiséghőm. szab. aktiválás

#### Menü → Szakember szint → Rendszerkonfiguráció → [Fűtőkör1 ----] → Helyiséghőm. szab.

– Ezzel a funkcióval beállíthatja, hogy a szabályozóba, ill. a távvezérlő készülékbe beépített hőmérséklet-érzékelőt kiegészítésképpen kell-e használni.

#### Előfeltétel:

- A szabályozó a lakóhelyiségben van felszerelve.
- Az adott esetben rendelkezésre álló távvezérlő készülék a lakóhelyiségben van felszerelve.
- A szabályozó vagy adott esetben a távvezérlő készülék a Zónahozzárendelés funkción belül ahhoz a zónához van hozzárendelve, amelyben a szabályozó, ill. a távvezérlő készülék fel van szerelve. Ha nem végzi el a zóna hozzárendelését, a Helyiséghőm. szab. funkció hatástalan.

Nincs: nem használja a hőmérséklet-érzékelőt a szabályozáshoz.

Felkapcsol.: a beépített hőmérséklet-érzékelő méri az aktuális helyiség-hőmérsékletet a referenciahelyiségben. A szabályozó ezt az értéket összehasonlítja az előírt helyiséghőmérséklettel, és ha különbséget érzékel, végrehajtja az előremenő hőmérséklet illesztését az ún. "hatásos előírt helyiség-hőmérséklettel". Hatásos előírt helyiséghőm. = beállított előírt helyiséghőm. + (beállított előírt helyiséghőm. - mért helyiség-hőmérséklet). Ekkor a szabályozó a beállított előírt helyiség-hőmérséklet helyett a hatásos előírt helyiség-hőmérsékletet használja.

Termoszt.: hasonló a korrekció funkcióhoz, de a szabályozó a zónát is lekapcsolja, ha a mért helyiség-hőmérséklet + 3/16 K-nel magasabb, mint a beállított előírt helyiséghőmérséklet. Ha a helyiséghőmérséklet ismét + 2/16 K-nel a beállított előírt helyiséghőmérséklet alá csökken, akkor a szabályozó visszakapcsolja a zónát. A helyiséghőmérsékletkorrekció használata a fűtési görbe gondos kiválasztásával együtt a fűtési rendszer optimális szabályozását eredményezi.

#### 8.7.17 Hűtés lehetséges aktiválás

#### Menü → Szakember szint → Rendszerkonfiguráció → [Fűtőkör1 ----] → Hűtés lehetséges

– Ha egy hőszivattyú van csatlakoztatva, akkor a Hűtés funkciót használhatja a fűtőkör aktiválásához.

#### 8.7.18 Harmatpont ellenőrzés aktiválás

#### Menü → Szakember szint → Rendszerkonfiguráció → [Fűtőkör1 ----] → Harmatpont ell.

– Ezzel a funkcióval aktiválhatja a harmatpont ellenőrzést.

Ha aktiválva van a harmatpont ellenőrzés, akkor a szabályozó a hűtés minimálisan előírtra beállított előremenő értékét összehasonlítja a harmatpont+eltolás értékkel. A szabályozó mindig a nagyobb hőmérsékletet választja, hogy ne képződhessen kondenzátum.

#### 8.7.19 Hűtés befejezési hőmérséklet beállítása

#### Menü → Szakember szint → Rendszerkonfiguráció → [Fűtőkör1 ----] → Kül.hőm. hűtés befej.

– Ezzel a funkcióval állíthatja be azt a hőmérsékleti határértéket, amelytől a hűtés kikapcsol. Amennyiben a külső hőmérséklet kisebb a hűtés beállított hőmérsékleti határértékénél, a szabályozó leállítja a hűtési üzemet.

#### 8.7.20 A harmatpont ofszet beállítása

#### Menü → Szakember szint → Rendszerkonfiguráció → [Fűtőkör1 ----] → Harmatpont ofszet

– Ezzel a funkcióval tudja a harmatpont ofszetet beállítani.

Az ofszet egy biztonsági pótlék, amely a harmatpontra adódik rá. A szabályozó a kiszámított előremenő hőmérsékletre a maximumot választja a beállított előremenő hőmérsékletből és a harmatpont+ofszet értékből.

#### 8.7.21 A külső hőigény állapotának leolvasása

#### Menü → Szakember szint → Rendszerkonfiguráció → [Fűtőkör1 ----] → Külső hőig. állapot

– Ezzel a funkcióval olvashatja le a külső bemenet állapotát, hogy áll-e fenn hőigény.

A VR 70 vagy VR 71 konfigurációjától függően minden fűtőkör rendelkezik egy külső bemenettel. Erre a külső bemenetre tud pl. egy külső zónaszabályozót csatlakoztatni.

#### 8.7.22 A fűtőköri keringető szivattyú állapotának leolvasása

#### Menü → Szakember szint → Rendszerkonfiguráció → [Fűtőkör1 ----] → Szivattyú állapot

– Ezzel a funkcióval leolvashatja a fűtőköri keringető szivattvú aktuális állapotát (BE, KI).

#### 8.7.23 A fűtőköri keverő állapotának leolvasása

#### Menü → Szakember szint → Rendszerkonfiguráció → [Fűtőkör2 ----] → Keverő állapot

– Ezzel a funkcióval leolvashatja a Fűtőkör2 fűtőköri keverő aktuális állapotát (Nyit, Zár, Áll).

### 8.8 ZÓNA1

#### 8.8.1 Zóna deaktiválás

#### Menü → Szakember szint → Rendszerkonfiguráció → [ZÓNA1 ----] → Zóna aktiválva

– Ezzel a funkcióval deaktiválhatja azt a zónát, amelyre nincs szüksége.

Az összes rendelkezésre álló zóna megjelenik a kijelzőn, ha a rendelkezésre álló fűtőkörök A kör fajtája funkcióban aktiválva vannak.

A kör fajtájának beállítása (→ Oldal: 16)

#### 8.8.2 Nappali hőmérséklet beállítása

#### Menü → Szakember szint → Rendszerkonfiguráció → [ZÓNA1 ----] → Nappali hőm.

– Ezzel a funkcióval a zóna kívánt nappali hőmérsékletét állíthatja be.

### 8.8.3 Éjszakai hőmérséklet beállítása

#### Menü → Szakember szint → Rendszerkonfiguráció → [ZÓNA1 ----] → Éjszakai hőm.

– Ezzel a funkcióval a zóna kívánt éjszakai hőmérsékletét állíthatja be.

Az éjszakai hőmérséklet az a hőmérséklet, amelyre az alacsony hőszükségletű időszakokban (pl. éjszaka) a fűtés hőmérsékletét le kell csökkenteni.

### 8.8.4 A helyiség-hőmérséklet leolvasása

#### Menü → Szakember szint → Rendszerkonfiguráció →  $[Z\acute{O}NA1$  ----]  $\rightarrow$  Helyis. tényl. hőm.

– Ha a szabályozó a hőtermelőn kívül van felszerelve, és nincs hozzárendelve egy zónához, akkor le tudja olvasni az aktuális helyiség-hőmérsékletet.

A szabályozó beépített hőmérséklet-érzékelővel van ellátva, amely meghatározza a helyiség-hőmérsékletet.

#### 8.8.5 Zóna hozzárendelése

#### Menü → Szakember szint → Rendszerkonfiguráció → [ZÓNA1 ----] → Zónahozzárendelés

– Ezzel a funkcióval rendelje hozzá a kiválasztott zónához a készüléket (szabályozó vagy távvezérlő készülék),

amely a zónába van beszerelve. A szabályozó kiegészítésképpen használja a hozzárendelt készülék helyiséghőmérséklet-érzékelőjét.

Ha egy távvezérlő készüléket rendelt hozzá, akkor a távvezérlő készülék a hozzárendelt zóna összes értékét használia.

Ha nem végzi el a zóna hozzárendelését, a Helyiséghőm. szab. funkció hatástalan.

#### 8.8.6 A zónaszelep állapotának leolvasása

#### Menü → Szakember szint → Rendszerkonfiguráció → [ZÓNA1 ----] → Zónaszelep állapot

– Ezzel a funkcióval leolvashatja a zónaszelep aktuális állapotát (Nyitva, Zárva).

#### 8.9 Melegvízkör

#### 8.9.1 Tároló beállítása

#### Menü → Szakember szint → Rendszerkonfiguráció [Használati melegvíz ----] → Tároló

– Ezzel a funkcióval aktiválhatja vagy inaktiválhatja a tárolót a melegvízkör számára.

Ha a fűtési rendszerhez tároló csatlakozik, a beállításnak mindig aktívnak kell lennie.

#### 8.9.2 A melegvízkör előírt előremenő hőmérsékletének leolvasása

#### Menü → Szakember szint → Rendszerkonfiguráció → [Használati melegvíz ----] → Kív. fűt. előrem. hőm.

– Ezzel a funkcióval leolvashatja a melegvízkör előírt előremenő hőmérsékletét.

### 8.9.3 Tároló előírt hőmérséklet beállítása (melegvíz)

## Veszély!

#### Legionella baktériumok miatti életveszély!

A legionella baktériumok 60 °C alatti hőmérsékleten fejlődnek ki.

▶ Gondoskodjon arról, hogy az üzemeltető megismerje a legionella elleni védelem összes intézkedését, hogy teljesíteni tudja a legionella baktériumok elszaporodásának megelőzését szolgáló előírásokat.

#### Menü → Szakember szint → Rendszerkonfiguráció [Használati melegvíz ----] → Melegvíz

#### Menü → Szakember szint → Rendszerkonfiguráció [Fűtőkör1 ----] → Használati melegvíz

– Ezzel a funkcióval határozhatja meg a csatlakoztatott melegvíztároló kívánt hőmérsékletét (Használati melegvíz). Úgy állítsa be az előírt hőmérsékletet a szabályozón, hogy az éppen fedezze az üzemeltető hőszükségletét.

#### 8.9.4 Melegvíztároló tényleges hőmérsékletének leolvasása

Menü → Szakember szint → Rendszerkonfiguráció [Használati melegvíz ----] → Tároló tényl. hőfoka

Menü → Szakember szint → Rendszerkonfiguráció [Fűtőkör1 ----] → Tároló tényl. hőfoka

– Ezzel a funkcióval leolvashatja a mért tároló-hőmérsékletet.

#### 8.9.5 Tárolótöltő szivattyú állapotának leolvasása

Menü → Szakember szint → Rendszerkonfiguráció [Használati melegvíz ----] → Tárolótöltő sziv.

Menü → Szakember szint → Rendszerkonfiguráció [Fűtőkör1 ----] → Tárolótöltő sziv.

– Ezzel a funkcióval leolvashatja a tárolótöltő szivattyú állapotát (BE, KI).

#### 8.9.6 Cirkulációs szivattyú állapotának leolvasása

Menü → Szakember szint → Rendszerkonfiguráció [Használati melegvíz ----] → Keringt. szivattyú

– Ezzel a funkcióval leolvashatja a cirkulációs szivattyú állapotát (BE, KI).

#### 8.9.7 Legionella elleni védőfunkció napjának beállítása

#### Menü → Szakember szint → Rendszerkonfiguráció [Használati melegvíz ----] → Legionella véd. napja

– Ezzel a funkcióval beállíthatja, hogy a legionella elleni védőfunkció egy meghatározott napon vagy mindennap végrehajtódjon.

Ha a legionella elleni védelem aktív, akkor a meghatározott napon vagy a blokk napjain a szabályozó 60 °C feletti hőmérsékletre fűti fel az adott tárolót és a megfelelő melegvízvezetékeket. Ehhez automatikusan 70 °C-ra emeli a tároló előírt hőmérsékletének értékét (5 K hiszterézissel). A keringtető szivattyú bekapcsol.

A funkció automatikusan befejeződik, amikor a tárolóhőmérséklet-érzékelő 60 percnél hosszabb ideig 60 °C feletti hőmérsékletet érzékel, ill. egy 120 perces időtartam letelte után a funkció "felfüggesztésének" elkerülésére, ha ezzel egyidejűleg csapolás történik.

Gyári beállítás = KI, amely azt jelenti, hogy nincs legionella elleni védelem.

Ha Távolléti napok tervezése lettek betervezve, akkor a legionella elleni védőfunkció ezeken a napokon nem aktív. A funkció közvetlenül a Távolléti napok tervezése letelte utáni első napon aktiválódik, és a hét beállított napján / a napokból álló blokk szerint, a meghatározott Pontos idő (→ Oldal: 20) elérésekor kerül végrehajtásra.

Ha a fűtési rendszerbe hőszivattyú van beszerelve, a szabályozó aktiválja a kiegészítő fűtőkészüléket a legionella elleni védelemhez.

#### 8.9.8 Legionella elleni védőfunkció pontos idejének beállítása

Menü → Szakember szint → Rendszerkonfiguráció [Használati melegvíz ----] → Legionella véd. ideje

– Ezzel a funkcióval beállíthatja a legionella elleni védelem végrehajtásának pontos időpontját.

Az óra szerinti idő elérésekor a meghatározott napon automatikusan elindul a funkció, ha nem Távolléti napok tervezése vannak tervezve.

#### 8.9.9 Hiszterézis beállítása tárolótöltéshez

#### Menü → Szakember szint → Rendszerkonfiguráció [Használati melegvíz ----] → Tárolótöltés hiszter.

– Ha egy hőszivattyú van csatlakoztatva, akkor ezzel a funkcióval tudja beállítani a hiszterézist a tárolótöltéshez.

Példa: ha a kívánt hőmérséklet 55 °C-ra, és a tárolótöltés hőmérséklet-különbsége 10 K-re van beállítva, akkor mihelyt 45 °C-ra csökken a tároló hőmérséklete, elkezdődik a tárolótöltés.

#### 8.9.10 Melegvíztároló töltési eltolásának beállítása

#### Menü → Szakember szint → Rendszerkonfiguráció [Használati melegvíz ----] → Tárolótöltés eltolás

– Ha egy hőszivattyú van csatlakoztatva, akkor ezzel a funkcióval meghatározhatja a beállított melegvíz-hőmérséklet eltolási értékét (K). A melegvíztároló töltése ekkor az előremenő hőmérséklettel történik, amely a beállított melegvíz-hőmérsékletnek és ennek az eltolási értéknek az összegéből adódik.

#### 8.9.11 A tároló maximális töltési idejének a beállítása

#### Menü → Szakember szint → Rendszerkonfiguráció [Használati melegvíz ----] → max. tárolótöltési idő

– Ha egy hőszivattyú van csatlakoztatva, akkor ezzel a funkcióval beállíthatja a tároló maximális töltési idejét, amely közben a tároló megszakítás nélkül töltődik.

A KI érték beállítása azt jelenti, hogy tároló töltése időben nem korlátozott.

#### 8.9.12 Melegvíz-igény megszakítási idő beállítása

#### Menü → Szakember szint → Rendszerkonfiguráció [Használati melegvíz ----] → H. mvíz.igény üz.szün

– Ha egy hőszivattyú van csatlakoztatva, akkor ezzel a funkcióval be tud állítani egy időtartamot, amely alatt a tárolótöltést blokkolja.

Ha eltelik a maximális tárolótöltési idő, azonban a csatlakoztatott melegvíztárolóban még nincs meg a kívánt hőmérséklet, akkor működésbe lép a H. mvíz.igény üz.szün funkció.

#### 8.9.13 A tárolótöltő szivattyú utánfutási idejének beállítása

#### Menü → Szakember szint → Rendszerkonfiguráció [Használati melegvíz ----] → Töltősziv. utánfutás

– Ezzel a funkcióval beállíthatja a tárolótöltő szivattyú utánfutási idejét. A töltőszivattyú utánafutás messzemenően biztosítja a tárolótöltéshez szükséges magas előremenő hőmérséklet tárolóba történő bevezetését, mielőtt a szabályozó engedélyezné a fűtőköröket, különösen a direkt kört.

Ha a melegvíz eléri a beállított hőmérsékletet (tárolótöltés), akkor a szabályozó lekapcsolja a hőtermelőt. Megkezdődik a tárolótöltő szivattyú utánafutási ideje. A szabályozó automatikusan lekapcsolja a tárolótöltő szivattyút az utánafutási idő letelte után.

#### 8.9.14 Párhuzamos tárolótöltés (melegvíztároló és kevert kör) aktiválása

#### Menü → Szakember szint → Rendszerkonfiguráció [Használati melegvíz ----] → Párhuz. tárolótöltés

– Ezzel a funkcióval beállíthatja a csatlakoztatott kevert körre vonatkozóan, hogy a melegvíztároló töltése alatt a kevert kört tovább kell-e fűteni.

Ha a Párhuz. tárolótöltés funkció aktiválva van, akkor a tárolótöltés ideje alatt a keverőszelepes körök ellátása tovább működik. A szabályozó mindaddig nem kapcsolja le a fűtőköri szivattyút a keverőszelepes körben, amíg a keverőszelepes kör energiaigénye fennáll. A keveretlen fűtőkör tárolótöltéskor mindig kikapcsol.

### 8.10 Puffertároló

#### 8.10.1 Felső tárolóhőmérséklet leolvasása a puffertárolóban

#### Menü → Szakember szint → Rendszerkonfiguráció [Puffertároló ----] → Tároló-hőm., felül

– Ezzel a funkcióval leolvashatja a tényleges hőmérsékletet a puffertároló felső tartományában.

#### 8.10.2 Alsó tárolóhőmérséklet leolvasása a puffertárolóban

#### Menü → Szakember szint → Rendszerkonfiguráció [Puffertároló ----] → Tároló-hőm., alul

– Ezzel a funkcióval leolvashatja a tényleges hőmérsékletet a puffertároló alsó tartományában.

#### 8.10.3 Melegvíz felső tárolóhőmérséklet leolvasása a puffertárolóban

#### Menü → Szakember szint → Rendszerkonfiguráció [Puffertároló ----] → Felső melegvíztároló

– Ezzel a funkcióval tudja leolvasni a tényleges hőmérsékletet a puffertároló melegvizes részének felső tartományában.

#### 8.10.4 Melegvíz alsó tárolóhőmérséklet leolvasása a puffertárolóban

#### Menü → Szakember szint → Rendszerkonfiguráció [Puffertároló ----] → Alsó melegvíztároló

– Ezzel a funkcióval tudja leolvasni a tényleges hőmérsékletet a puffertároló melegvizes részének alsó tartományában.

#### 8.10.5 Fűtés felső tárolóhőmérséklet leolvasása a puffertárolóban

#### Menü → Szakember szint → Rendszerkonfiguráció [Puffertároló ----] → Felső fűtési puffer

– Ezzel a funkcióval tudja leolvasni a tényleges hőmérsékletet a puffertároló fűtési részének felső tartományában.

#### 8.10.6 Fűtés alsó tárolóhőmérséklet leolvasása a puffertárolóban

#### Menü → Szakember szint → Rendszerkonfiguráció [Puffertároló ----] → Alsó fűtési puffer

– Ezzel a funkcióval tudja leolvasni a tényleges hőmérsékletet a puffertároló fűtési részének alsó tartományában.

#### 8.10.7 Max. előírt előremenő hőmérséklet beállítása a puffertárolóban

#### Menü → Szakember szint → Rendszerkonfiguráció [Puffertároló ----] → Max. melegv. előrem.

– Ezzel a funkcióval állíthatja be a puffertároló maximális előírt előremenő hőmérsékletét az ivóvizes állomáshoz. A beállítandó max. előírt előremenő hőmérsékletnek kisebbnek kell lenni a hőtermelő max. előremenő hőmérsékleténél. Amíg a tároló a kívánt hőmérsékletet nem éri el, a szabályozó nem engedélyezi a hőtermelőt a fűtési üzemhez.

A hőtermelő szerelési útmutatójából vegye ki a maximális előírt előremenő hőmérsékletet, amelyet a hőtermelő elérhet.

Túl alacsonyra beállított előírt előremenő hőmérséklet esetén az ivóvizes állomás nem tudja rendelkezésre bocsátani a tároló kívánt hőmérsékletét.

### 8.11 Szolárkör

#### 8.11.1 Kollektor-hőmérséklet leolvasása

Menü → Szakember szint → Rendszerkonfiguráció → [Szolárkör ----] → Koll. hőmérséklet

– Ezzel a funkcióval leolvashatja a kollektorhőmérsékletérzékelő aktuális hőmérsékletét.

### 8.11.2 Szolárszivattyú állapotának leolvasása

#### Menü → Szakember szint → Rendszerkonfiguráció → [Szolárkör ----] → Szolársziv. állapot

– Ezzel a funkcióval leolvashatja a szolárszivattyú aktuális állapotát (BE, KI).

#### 8.11.3 Szolárszivattyú működési idejének leolvasása

#### Menü → Szakember szint → Rendszerkonfiguráció → [Szolárkör ----] → Szolársziv. műk. idő

– Ezzel a funkcióval leolvashatja a szolárszivattyú üzembe helyezése vagy legutolsó visszaállítása óta mért üzemóráinak számát.

#### 8.11.4 Szolárszivattyú működési idejének visszaállítása

#### Menü → Szakember szint → Rendszerkonfiguráció → [Szolárkör ----] → Műk. idő v.állítás

– Ezzel a funkcióval lenullázhatja a szolárszivattyú összesített üzemóráinak számát.

#### 8.11.5 Szolárhozam érzékelő értékének leolvasása

#### Menü → Szakember szint → Rendszerkonfiguráció → [Szolárkör ----] → Hozam érzékelő

– Ezzel a funkcióval leolvashatja a szolárhozam érzékelő aktuális értékét.

#### 8.11.6 Szolárkör térfogatáramának beállítása

#### Menü → Szakember szint → Rendszerkonfiguráció → [Szolárkör ----] → Szolár térfogatáram

– Ebben a funkcióban jegyezze be a térfogatáram értékét. Ez az érték a szolárhozam kiszámításához szükséges.

Ha a rendszerbe egy VMS 70 van beszerelve, akkor a VMS 70 szolgáltatja a térfogatáram értékét. A szabályozó ignorálja a bejegyzett értéket ebben a funkcióban.

#### 8.11.7 Szol. szivattyúlökés aktiválás

#### Menü → Szakember szint → Rendszerkonfiguráció → [Szolárkör ----] → Szol. szivattyúlökés

– Ezzel a funkcióval aktiválhatja a szolárszivattyú szivattyúlökését a kollektor-hőmérséklet érzékelésének felgyorsításához.

Néhány kollektor esetében a mérési érték meghatározása típustól függően időkésleltetéssel történhet. A Szol. szivattyúlökés funkcióval lerövidítheti az időkésleltetést. Aktivált funkció esetén a szolárszivattyú 15 másodpercre bekapcsol (szolár szivattyúlökés), amikor a hőmérséklet a kollektorhőmérséklet-érzékelőnél 2 K/óra értékkel megemelkedik. Ezáltal a felmelegített szolárfolyadék gyorsabban jut az érzékelőhöz.

#### 8.11.8 Szolárkör védelem beállítása

#### Menü → Szakember szint → Rendszerkonfiguráció → [Szolárkör ----] → Szolárkör védelem

– Ezzel a funkcióval beállíthatja a szolárkörben meghatározott kollektor-hőmérséklet hőmérsékleti határértékét.

Ha a szolárberendezésből nyert hőenergia meghaladja az aktuális hőigényt, (pl. minden tároló teletöltve), akkor a kollektormezőben erősen megemelkedhet a hőmérséklet. A kollektorhőmérséklet-érzékelőhöz beállított védelmi hőmérséklet túllépésekor a szolárszivattyú a szolárkör (szivattyú, szelepek stb.) túlhevülés elleni védelme érdekében kikapcsol. Lehűlés után (35 K hiszterézis) a szolárszivattyú ismét bekapcsol.

#### 8.11.9 Minimális kollektor-hőmérséklet beállítása

#### Menü → Szakember szint → Rendszerkonfiguráció → [Szolárkör ----] → Min. kollektor-hőm.

– Ezzel a funkcióval állíthatja be a minimális kollektor-hőmérsékletet.

Szolártöltés bekapcsolási különbségének beállítása (→ Oldal: 22)

#### 8.11.10 A szolárkör légtelenítési idejének beállítása

#### Menü → Szakember szint → Rendszerkonfiguráció → [Szolárkör ----] → Légtelenítési idő

– A funkció támogatja a szolárkör légtelenítését.

A szabályozó befejezi a funkciót, ha az előzetesen megadott légtelenítési idő letelt, a szolárkör védelmi funkció aktív, vagy a max. tárolóhőmérséklet túllépésre került.

### 8.11.11 A VMS 70 aktuális átfolyásának leolvasása

#### Menü → Szakember szint → Rendszerkonfiguráció → [Szolárkör ----] → Akt. átfolyás

– Ezzel a funkcióval olvashatja le a VMS 70 mért átfolyását (térfogatáram).

#### 8.12 1. szolártároló

#### 8.12.1 Szolártöltés bekapcsolási különbségének beállítása

#### Menü → Szakember szint → Rendszerkonfiguráció → [1. szolár tároló ----] → Bekapcs. különbség

– Ezzel a funkcióval beállíthatja a szolártöltés indításának különbségi értékét. A hőmérséklet-különbség mérése az alsó tárolóhőmérséklet-érzékelő és a kollektorhőmérséklet-érzékelő között történik.

Ha a hőmérséklet-különbség túllépi a beállított különbségi értéket és a beállított minimális kollektor-hőmérsékletet, a szabályozó bekapcsolja a szolárszivattyút. A szolártároló töltődik. A különbségi érték a két csatlakoztatott szolártárolóhoz külön-külön beállítható.

#### 8.12.2 Szolártöltés kikapcsolási különbségének beállítása

#### Menü → Szakember szint → Rendszerkonfiguráció → [1. szolár tároló ----] → Kikapcs. különbség

– Ezzel a funkcióval beállíthatja a szolártöltés leállításának különbségi értékét. A hőmérséklet-különbség mérése az alsó tárolóhőmérséklet-érzékelő és a kollektorhőmérséklet-érzékelő között történik.

Ha a hőmérséklet-különbség a beállított különbség értéke alá kerül, a szabályozó kikapcsolja a szolárszivattyút. A szolártároló már nem töltődik. A kikapcsolási különbségi értéknek legalább 1 K-nel alacsonyabbnak kell lennie, mint a beállított bekapcsolási különbségi értéknek.

#### 8.12.3 Szolártároló maximális hőmérsékletének beállítása

#### Menü → Szakember szint → Rendszerkonfiguráció → [1. szolár tároló ----] → Max. hőmérséklet

– Ezzel a funkcióval beállíthat egy maximális értéket a szolártároló hőmérsékletének korlátozásaként, amellyel biztosítható a napkollektoros tárolófűtés lehető legnagyobb hozama, és egyben a vízkőképződés elleni védelem is.

Az alsó tárolóhőmérséklet-érzékelőnél beállított maximális hőmérséklet túllépése esetén a szabályozó kikapcsolja a szolárszivattyút. A szolártöltést csak akkor engedélyezi újból, ha a hőmérséklet az alsó tárolóhőmérséklet-érzékelőnél a maximális hőmérséklettől függően 1,5 K és 9 K között leesett. A beállított maximális hőmérséklet nem haladhatja meg a használt tároló maximálisan megengedett melegvíz-hőmérsékletét.

#### 8.12.4 Az alsó tárolóhőmérséklet-érzékelő értékének leolvasása

#### Menü → Szakember szint → Rendszerkonfiguráció → [1. szolár tároló ----] → Tároló-hőm., alul

– Ezzel a funkcióval leolvashatja az alsó tárolóhőmérséklet-érzékelő aktuális mérési értékét.

#### 8.13 2. hőmérsékletkülönbség-szabályozó

#### 8.13.1 Bekapcsolási különbség beállítása második hőmérsékletkülönbség-szabályozóhoz

#### Menü → Szakember szint → Rendszerkonfiguráció → [2. hőmérsékletkülönbség-szabályozó ----] → Bekapcs. különbség

– Ezzel a funkcióval állíthatja be a különbség értékét egy hőmérsékletkülönbség-szabályozó, mint pl. egy napenergiával történő fűtésrásegítés, elindításához.

Ha az 1. és 2. hőmérsékletkülönbség-érzékelő közötti különbség az előzetesen megadott bekapcsolási különbséget túllépi, és az 1. hőmérsékletkülönbség-érzékelőnél túllépi a minimális hőmérsékletet, a szabályozó vezérli a hőmérsékletkülönbség-kimenetet. A hőmérsékletkülönbség-szabályozó elindul.

#### 8.13.2 Kikapcsolási különbség beállítása második hőmérsékletkülönbség-szabályozóhoz

#### Menü → Szakember szint → Rendszerkonfiguráció → [2. hőmérsékletkülönbség-szabályozó ----] → Kikapcs. különbség

– Ezzel a funkcióval állíthatja be a különbség értékét egy hőmérsékletkülönbség-szabályozó, mint pl. egy napenergiával történő fűtésrásegítés, leállításához.

Ha az 1. és 2. hőmérsékletkülönbség-érzékelő közötti különbség az előzetesen megadott kikapcsolási különbség alá kerül, vagy a 2. hőmérsékletkülönbség-érzékelőnél túllépi a maximális hőmérsékletet, a szabályozó vezérli a hőmérsékletkülönbség-kimenetet. A hőmérsékletkülönbség-szabályozó leáll.

#### 8.13.3 Minimális hőmérséklet beállítása

#### Menü → Szakember szint → Rendszerkonfiguráció → [2. hőmérsékletkülönbség-szabályozó ----] → Min. hőmérséklet

– Ezzel a funkcióval állítható be az a minimális hőmérséklet, amelynél a hőmérsékletkülönbség-szabályozó elindul.

Bekapcsolási különbség beállítása második hőmérsékletkülönbség-szabályozóhoz (→ Oldal: 23)

#### 8.13.4 Maximális hőmérséklet beállítása

#### Menü → Szakember szint → Rendszerkonfiguráció → [2. hőmérsékletkülönbség-szabályozó ----] → Max. hőmérséklet

– Ezzel a funkcióval állítható be az a maximális hőmérséklet, amelynél a hőmérsékletkülönbség-szabályozó leáll.

Kikapcsolási különbség beállítása második hőmérsékletkülönbség-szabályozóhoz (→ Oldal: 23)

#### 8.13.5 Az 1. hőmérsékletkülönbségérzékelő értékének leolvasása

#### Menü → Szakember szint → Rendszerkonfiguráció → [2. hőmérsékletkülönbség-szabályozó ----] → TD1 érzékelő

– Ezzel a funkcióval leolvashatja az 1. hőmérsékletkülönbség-érzékelő (TD1) aktuális mérési értékét.

#### 8.13.6 A 2. hőmérsékletkülönbségérzékelő értékének leolvasása

Menü → Szakember szint → Rendszerkonfiguráció → [2. hőmérsékletkülönbség-szabályozó ----] → TD2 érzékelő – Ezzel a funkcióval leolvashatja a 2. hőmérsékletkülönbség-érzékelő (TD2) aktuális mérési értékét.

#### 8.13.7 A hőmérsékletkülönbség-szabályozó állapotának leolvasása

#### Menü → Szakember szint → Rendszerkonfiguráció → [2. hőmérsékletkülönbség-szabályozó ----] → Hőm.-kül. kimenet

– Ezzel a funkcióval leolvashatja a hőmérsékletkülönbségszabályozó állapotát.

#### 8.14 Szellőztetés

8.14.1 Levegőminőség-érzékelő leolvasása

#### Menü → Szakember szint → Rendszerkonfiguráció → [Szellőzés ----] → 1. levmin-érzékelő/2

– Ezzel a funkcióval leolvashatja a levegőminőség-érzékelő mérési értékeit.

#### 8.14.2 A levegőminőség érzékelő maximális értékének a beállítása

#### Menü → Szakember szint → Rendszerkonfiguráció → [Szellőzés ----] → max. levmin-érzékelő

– Ezzel a funkcióval állíthatja be a levegőminőség maximális értékét.

Ha a levegőminőség túllépi az előír maximális értéket, akkor a szabályozó ennek megfelelően szabályozza a recoVAIR.../4 szellőztetőkészüléket. A működés pontos leírását a recoVAIR.../4 útmutatójában találja.

#### 8.15 Rádiós kapcsolat

#### 8.15.1 A szabályozó vételi minőségének leolvasása

#### Menü → Szakember szint → Rendszerkonfiguráció → [Rádiós kapcsolat ----] → Szabályozó jel vétele

– Ezzel a funkcióval tudja leolvasni, hogy mennyire jó a vételi minőség a rádiós vevőegység és a szabályozó között.

4: A rádiós kapcsolat minősége az elfogadható tartományban van. Ha a vételi minőség < 4, a rádiós kapcsolat nem stabil.

10: A rádiós kapcsolat nagyon stabil.

#### 8.15.2 A külső érzékelő vételi minőségének leolvasása

#### Menü → Szakember szint → Rendszerkonfiguráció → [Rádiós kapcsolat ----] → K. hőm. érz. jel vétele

– Ezzel a funkcióval tudja leolvasni, hogy mennyire jó a vételi minőség a rádiós vevőegység és a külső érzékelő között.

4: A rádiós kapcsolat minősége az elfogadható tartományban van. Ha a vételi minőség < 4, a rádiós kapcsolat nem stabil.

10: A rádiós kapcsolat nagyon stabil.

### 8.16 Bővítőmodul kiválasztása érzékelő/működtető teszthez

Menü → Szakember szint → Érz-/működtető teszt → [készülék választás]

– Ezzel a funkcióval kiválaszthat egy csatlakoztatott bővítőmodult az érzékelő- és működtetőteszthez. A szabályozó felsorolja a kiválasztott bővítőmodul működtetőit és érzékelőit. Ha a működtető kiválasztását nyugtázza az OK opcióval, akkor a szabályozó bekapcsolja a relét. Elvégezhető a működtető működésének ellenőrzése. Csak a megvezérelt működtető aktív, az összes többi működtető ez alatt az idő alatt "lekapcsolt" állapotban van.

Pl. NYITVA irányba vezérelhet egy keverőszelepet, és ellenőrizheti, hogy a keverőszelep csatlakoztatása megfelelő-e, vagy megvezérelheti a szivattyút, és ellenőrizheti annak elindulását. Ha egy érzékelőt választ, a szabályozó a kiválasztott érzékelő mérési értékét mutatja. Olvassa le a kiválasztott komponens érzékelői által mért mérési értékeket, és ellenőrizze, hogy az egyes érzékelők a várt értéket (hőmérséklet, nyomás, térfogatáram stb.) szolgáltatják-e.

## 8.17 Padlószárítás funkció aktiválása

#### Tudnivaló

Az összes hőszivattyút, egészen a hibrid hőszivattyúig, bevonja a padlószárításhoz.

#### Menü → Szakember szint → Padlószárítás funkció → Fűtőkör1

– Ezzel a funkcióval az építészeti előírások szerint, egy meghatározott idő- és hőmérsékleti tervet követve "szárazra fűtheti" (kiszáríthatja) a frissen elkészített padlót.

Ha a padlószárítás aktív, akkor az összes többi üzemmód megszakad. A szabályozó a szabályozott fűtőkör előremenő hőmérsékletét a külső hőmérséklettől függetlenül, egy előre beállított program szerint szabályozza.

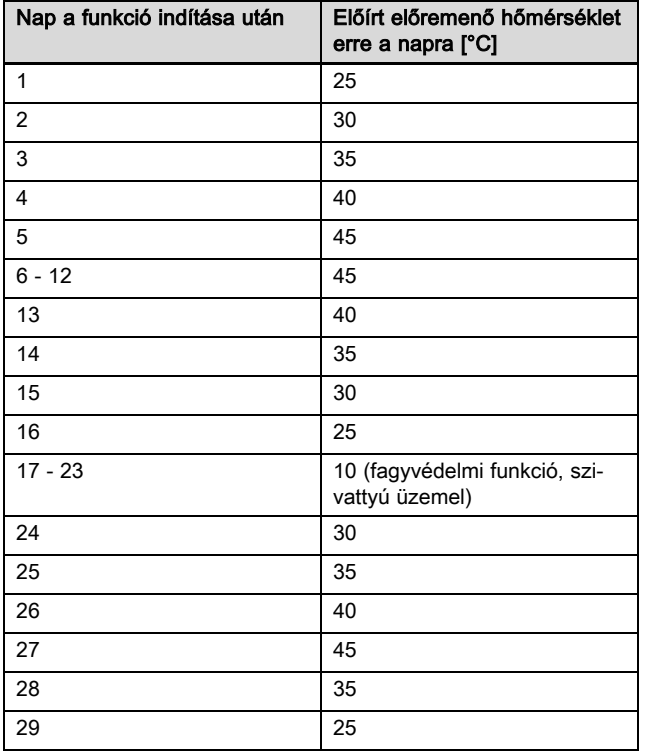

A kijelző az aktuális napot és az előírt előremenő hőmérsékletet jelzi ki. A folyó nap kézzel állítható be.

A napváltás mindig 24:00 órakor történik, függetlenül attól, hogy mikor indítja el a funkciót.

A hálózat ki-, majd bekapcsolása után a padlószárítás az utoljára aktív nappal indul.

A funkció automatikusan befejeződik, amikor a hőmérsékletprofil utolsó napja letelik (Nap = 29) vagy ha a kezdőnapot 0-ra állítja (Nap = 0).

### 8.18 Szakember szint kódjának módosítása

#### Menü → Szakember szint → Kódváltás

– Ezzel a funkcióval módosíthatja a(z) Szakember szint hozzáférési kódját.

Ha a kód már nem áll rendelkezésére, vissza kell állítani a szabályozót a gyári beállításokra, hogy újra hozzáférhessen a szakember szinthez.

Visszaállítás gyári beállításra (→ Oldal: 12)

## 9 Hibaüzenetek és üzemzavarok

### 9.1 Hibaüzenet

Ha a fűtési rendszerben valamilyen hiba lép fel, akkor a kijelzőn megjelenik a  $\langle \mathbb{D} \rangle$ , és egy hibaüzenet.

Az aktuális hibaüzeneteket a következő menüpontban olvashatia le:

Menü → Szakember szint → Rendszerkonfiguráció → [Rendszer ----] → Hibaállapot

Ha hiba van, akkor Hibalista állapotként jelenik meg. A jobb oldali választógomb funkciója ebben az esetben Megjelenítés. A jobb oldali választógomb megnyomásával megjeleníttetheti a hibaüzenetek listáját.

### Tudnivaló

A lista nem minden hibaüzenete jelenik meg automatikusan az alapkijelzésben.

Hibaelhárítás (→ D.1 melléklet)

Zavarelhárítás (→ D.2 melléklet)

## 10 Pótalkatrészek

### 10.1 Pótalkatrészek beszerzése

A termék eredeti alkatrészeit a gyártó a megfelelőségi vizsgálat keretében tanúsította a termékkel együtt. Ha karbantartás vagy javítás során nem tanúsított vagy nem jóváhagyott alkatrészeket használ, akkor ennek eredményeképpen a termék megfelelősége érvényét veszítheti, és így a termék nem fog megfelelni az érvényes szabványoknak.

Határozottan ajánljuk a gyártó eredeti pótalkatrészeinek használatát, ami garantálja a termék biztonságos és hibátlan működését. A rendelkezésre álló eredeti pótalkatrészekre vonatkozó információkért forduljon a jelen útmutató hátoldalán található kapcsolatfelvételi címhez.

▶ Ha a karbantartáshoz vagy a javításhoz pótalkatrészekre van szüksége, akkor kizárólag a termékhez jóváhagyott eredeti pótalkatrészt használjon.

### 10.2 A külső érzékelő cseréje

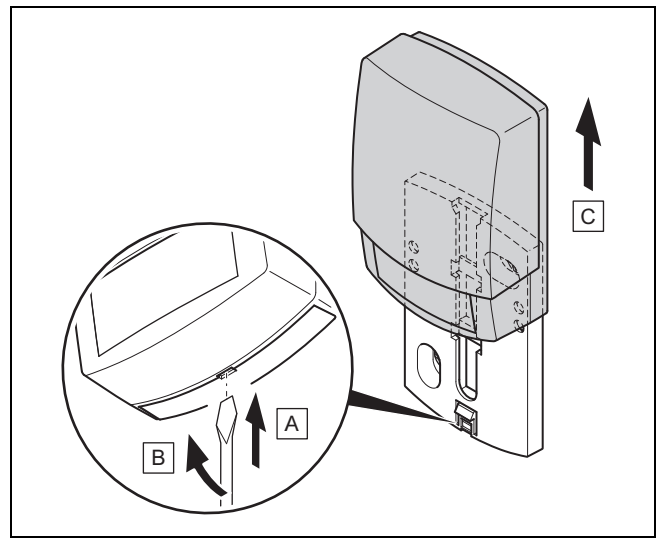

- 1. Vegye le a külső érzékelőt a fali rögzítőaljzatról az ábrának megfelelően.
- 2. Csavarozza le a fali rögzítőaljzatot a falról.
- 3. Tegye üzemképtelenné a hibás külső érzékelőt. (→ Oldal: 25)
- 4. Szerelje fel a fali rögzítőaljzatot. (→ Oldal: 8)
- 5. Nyomja meg a rádiós vevőegységen a betanító gombot. ◁ A betanítási folyamat elindul. A világító dióda zölden
- 6. Helyezze üzembe a külső hőmérséklet érzékelőt és csatlakoztassa a fali rögzítőaljzatra. (→ Oldal: 8)

### 10.3 A hibás külső érzékelő üzemképtelenné tétele

## Tudnivaló

villog.

A külső érzékelő sötét esetére kb. 30 napnyi tartalékkal rendelkezik. A hibás külső érzékelő még ennyi ideig ad rádiójeleket. Ha a hibás külső érzékelő a rádiós vevőegység vételi tartományában van, a rádiós vevőegység a helyesen működő és a hibás külső érzékelőtől is vesz jeleket.

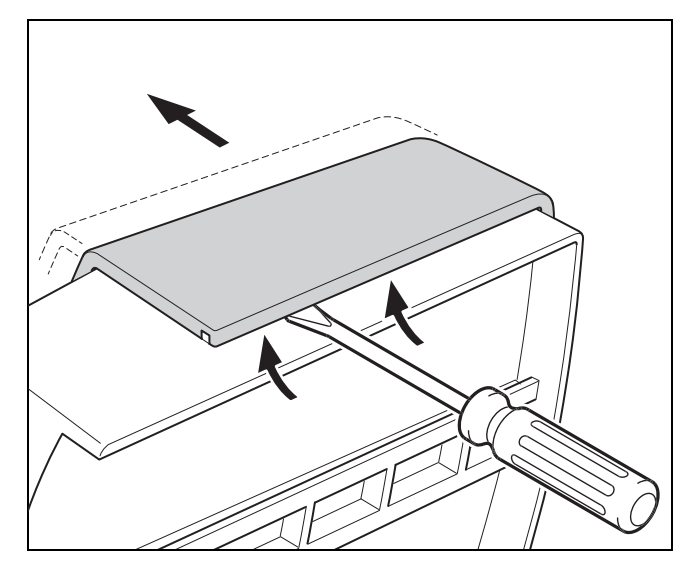

1. Nyissa ki külső érzékelőt az ábrának megfelelően.

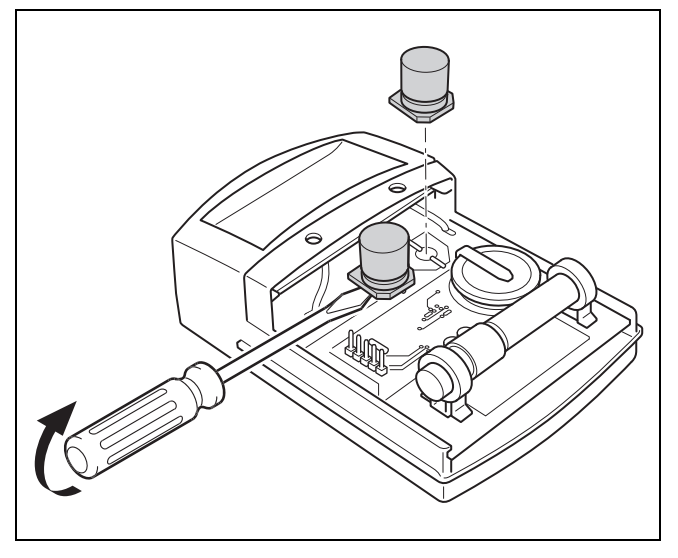

2. Távolítsa el a kondenzátorokat az ábrának megfelelően.

## 11 Üzemen kívül helyezés

### 11.1 A termék üzemen kívül helyezése

- 1. Helyezze üzemen kívül a fűtési rendszer összes komponensét az egyes komponensek szerelési útmutatójában leírtak szerint.
- 2. Vegye le a szabályozót a készüléktartóról.
- 3. Távolítsa el az elemeket.
- 4. Távolítsa el a készüléktartó burkolatát.
- 5. Szerelje le a készüléktartót a falról.
- 6. Vegye le a külső érzékelőt a fali rögzítőaljzatról.
- 7. Csavarozza le a fali rögzítőaljzatot a falról.
- 8. Nyissa ki a rádiós vevőegységet.
- 9. Csatlakoztassa le az eBUS-vezetékeket a termék kapocslécéről.
- 10. Csatlakoztassa le az eBUS-vezetékeket a hőtermelő kapocslécéről.
- 11. Csavarozza le a fali rögzítőaljzatot a falról.

## 12 Újrahasznosítás és ártalmatlanítás

## A csomagolás ártalmatlanítása

- ▶ A csomagolást előírásszerűen ártalmatlanítsa.
- ▶ Tartson be minden erre vonatkozó előírást.

## 13 Vevőszolgálat

Javítási és felszerelési tanácsért forduljon a Vaillant központi képviseletéhez, amely saját márkaszervizzel és szerződött Vaillant Partnerhálózattal rendelkezik. Megszűnik a gyári garancia, ha a készüléken nem a Vaillant Márkaszerviz vagy a javításra feljogosított Vaillant Partnerszerviz végzett munkát, illetve ha a készülékbe nem eredeti Vaillant alkatrészeket építettek be!

## 14 Műszaki adatok

### 14.1 szabályozó

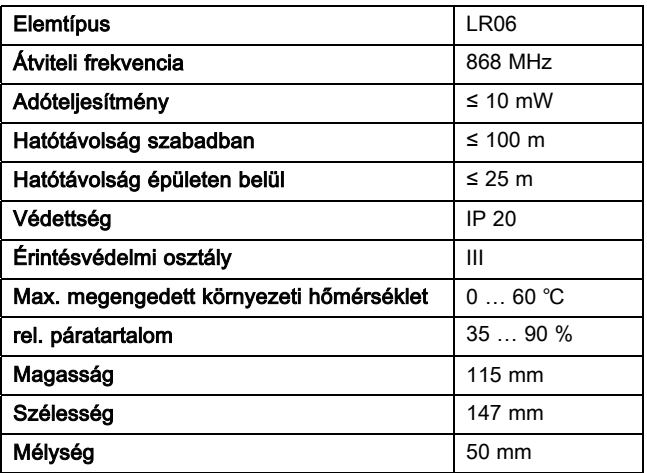

### 14.2 Rádiós vevőegység

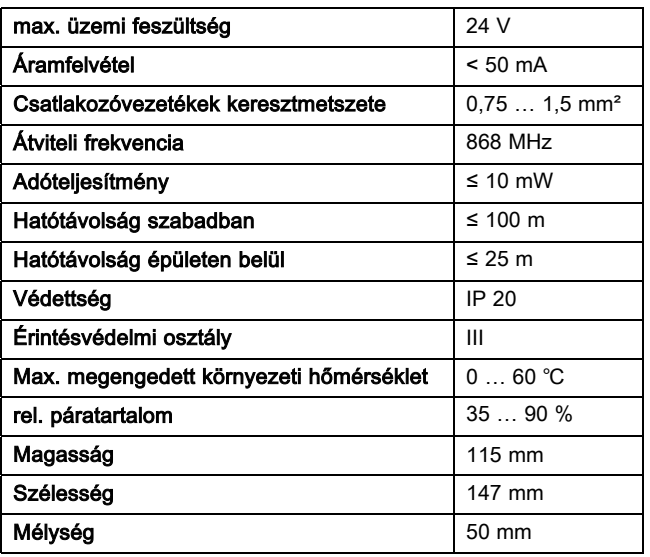

## 14.3 Külső hőmérséklet-érzékelő

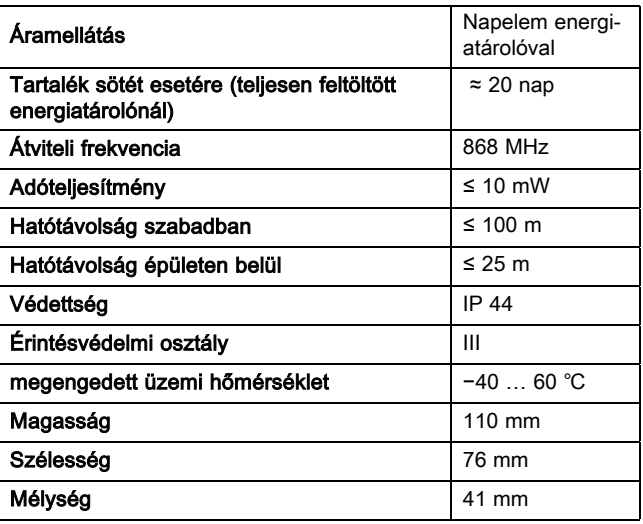

## Melléklet

# A Beállítási értékek rendszersémához, VR 70 és VR 71

## A.1 Rendszerséma konfiguráció

Minden fűtési rendszernek egy rendszerséma szolgál alapjául a hozzátartozó bekötési kapcsolási rajzzal együtt. A különálló sémakönyvben találja meg a rendszersémákat és a hozzátartozó bekötési kapcsolási rajzokat, magyarázatokkal együtt.

## A.2 Gáz-/olajtüzelésű kondenzációs készülék (eBUS)

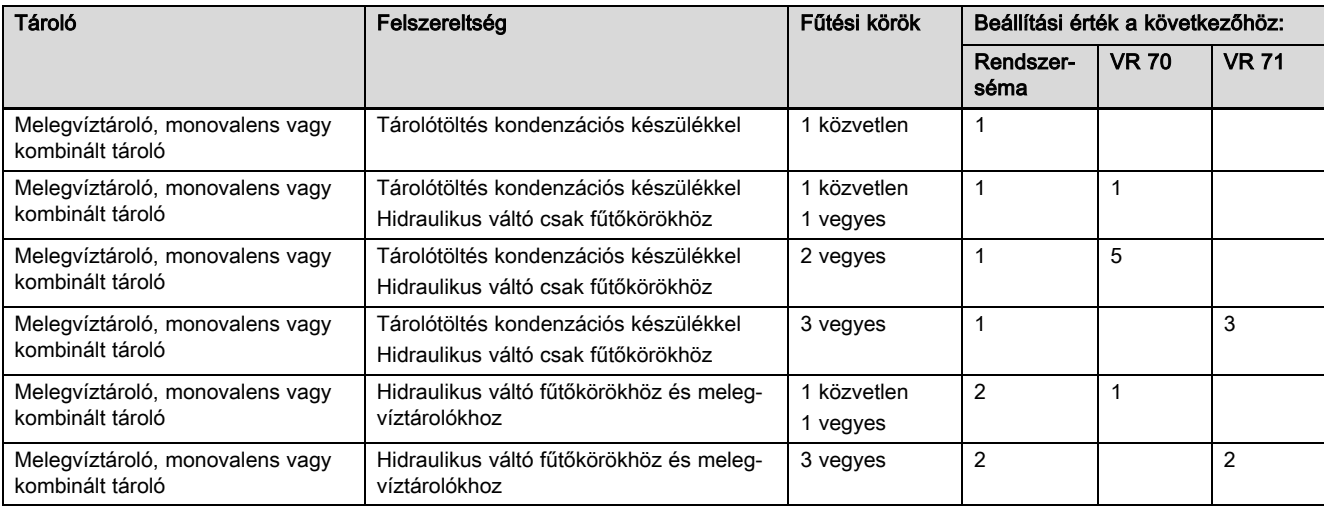

### A.3 Gázüzemű/olajtüzelésű kondenzációs készülék (eBUS) és napenergiával támogatott melegvízkészítés

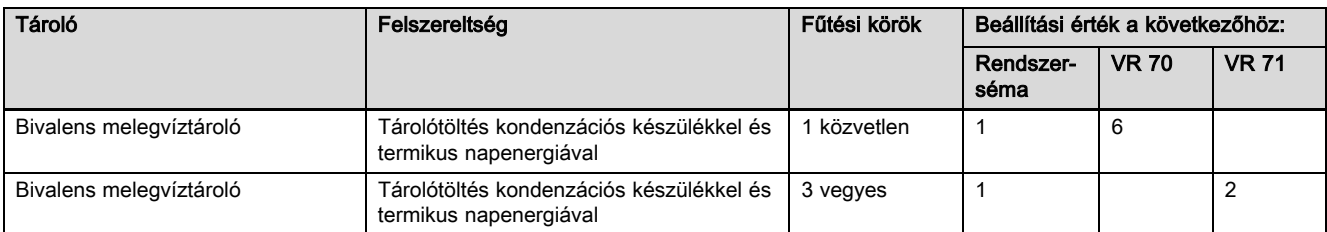

### A.4 Gázüzemű/olajtüzelésű kondenzációs készülék (eBUS) és napenergiával támogatott melegvízkészítés és fűtésrásegítés

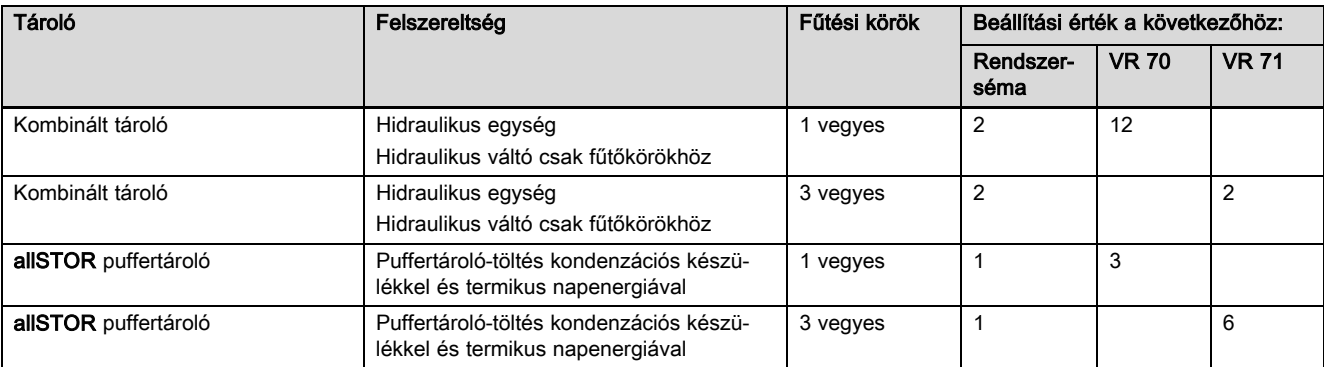

## A.5 aroTHERM vagy flexoTHERM

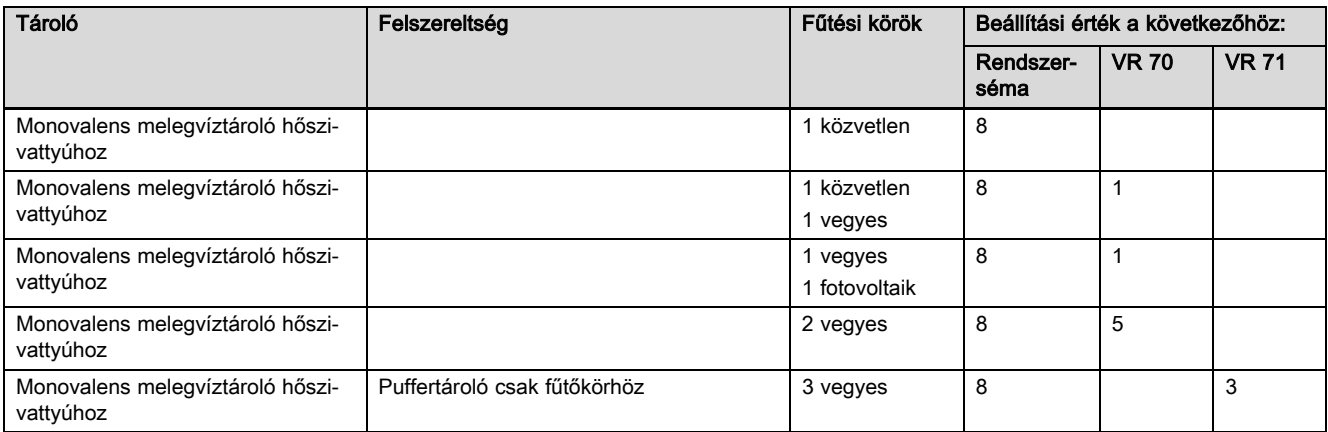

## A.6 aroTHERM és melegvíztároló a hidraulikus váltó mögött

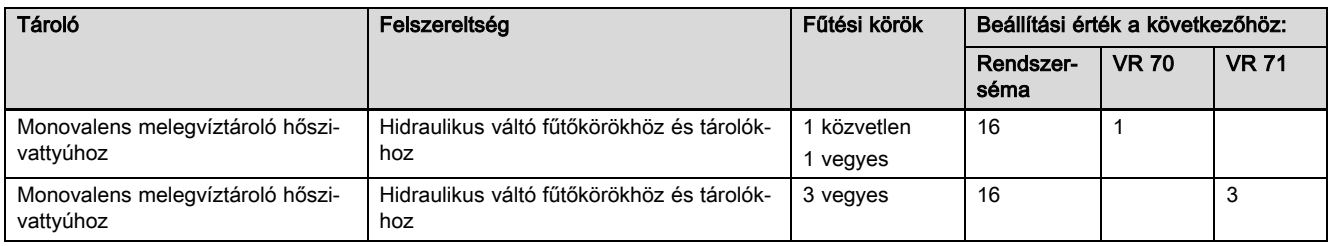

## A.7 aroTHERM vagy flexoTHERM és napenergiával támogatott melegvízkészítés

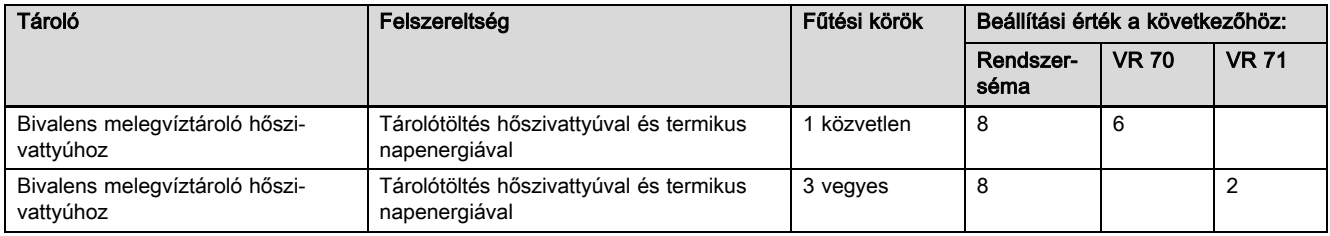

## A.8 aroTHERM vagy flexoTHERM és napenergiával támogatott melegvízkészítés és fűtésrásegítés

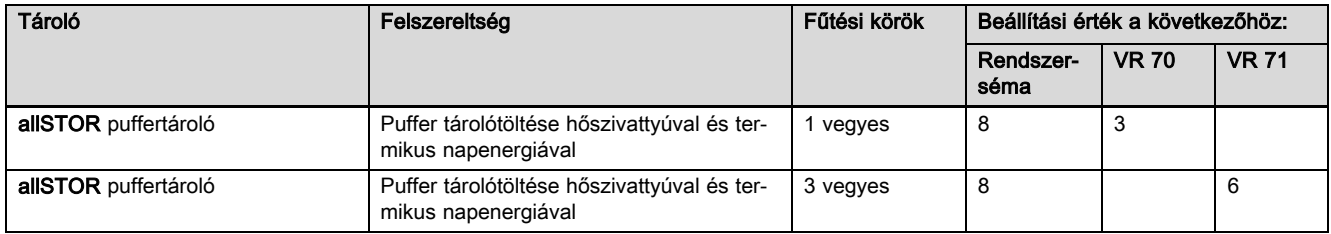

## A.9 aroTHERM rendszerszétválasztással

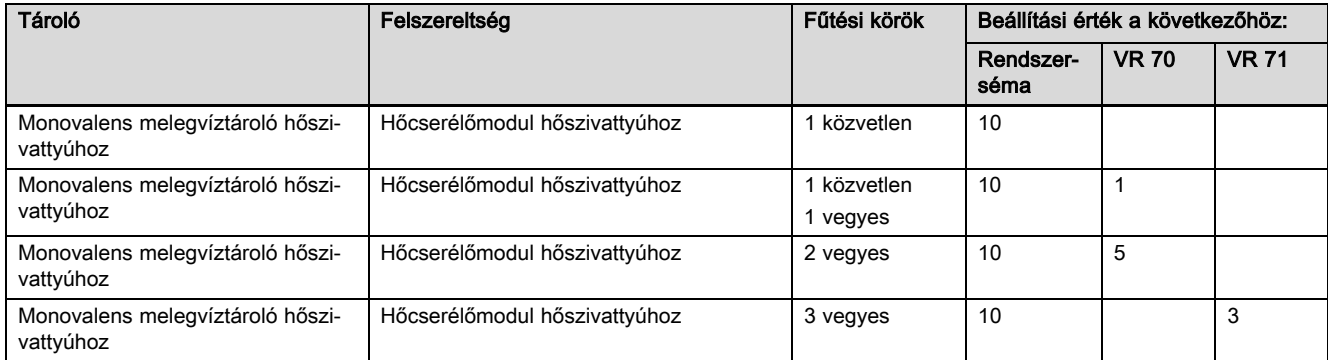

## A.10 aroTHERM kiegészítő fűtőkészülékkel és rendszerszétválasztással

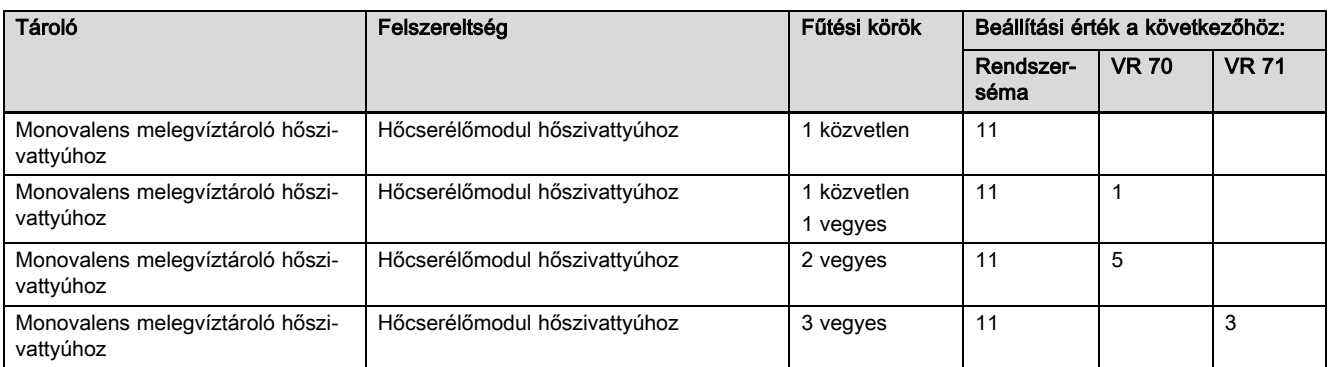

## A.11 aroTHERM rendszerszétválasztással és napenergiával támogatott melegvízkészítéssel

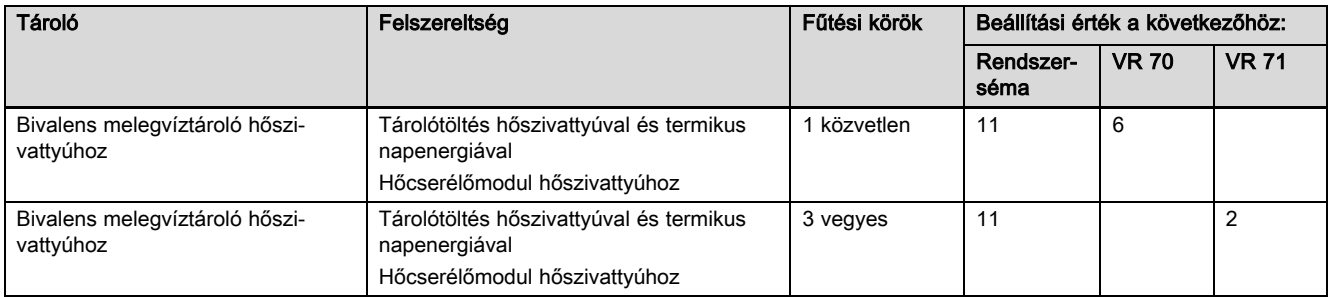

## A.12 geoTHERM 3 kW, melegvízkészítés gázüzemű kondenzációs készülékkel (eBUS)

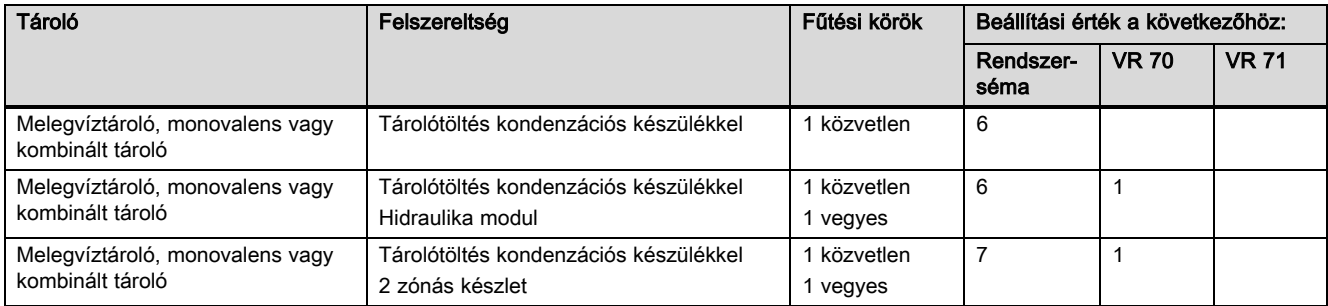

## A.13 aroTHERM vagy flexoTHERM, melegvízkészítés gázüzemű kondenzációs készülékkel (eBUS)

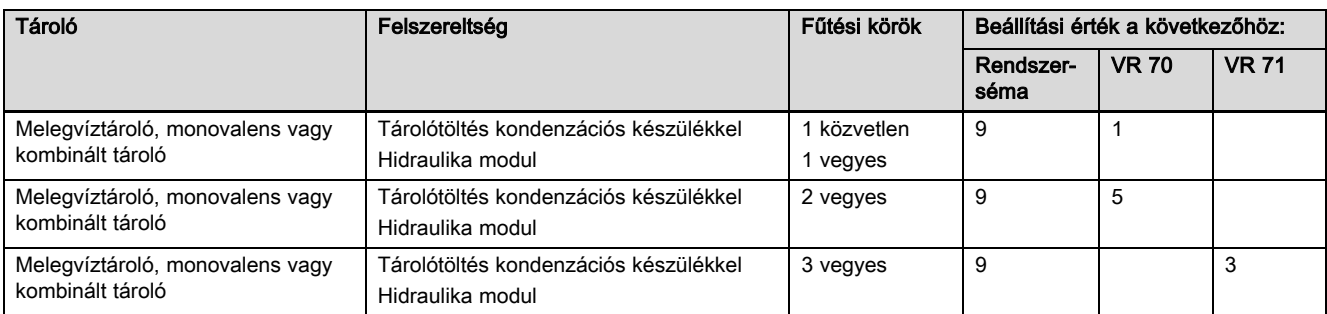

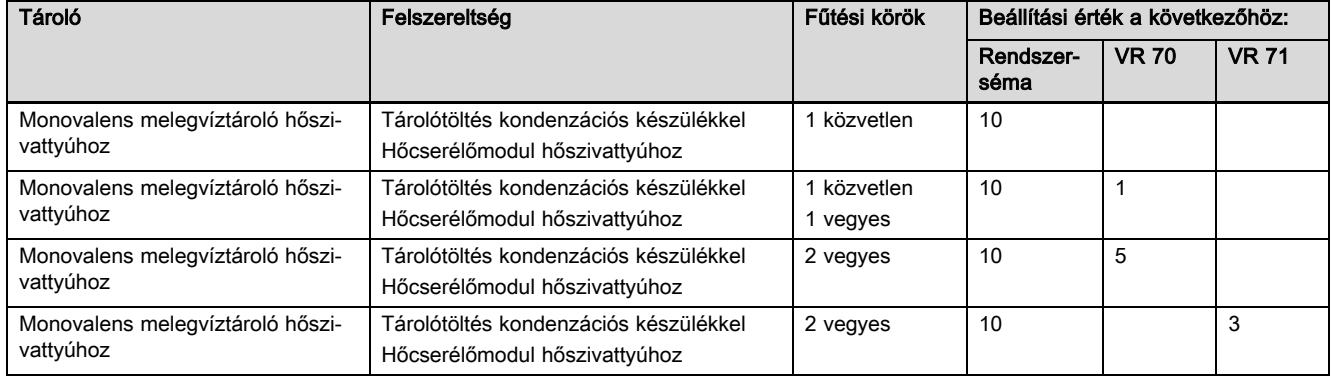

## A.14 aroTHERM rendszerszétválasztással, melegvízkészítés gázüzemű kondenzációs készülékkel (eBUS)

### A.15 aroTHERM vagy flexoTHERM, melegvízkészítés hőszivattyúval és gázüzemű kondenzációs készülékkel (eBUS)

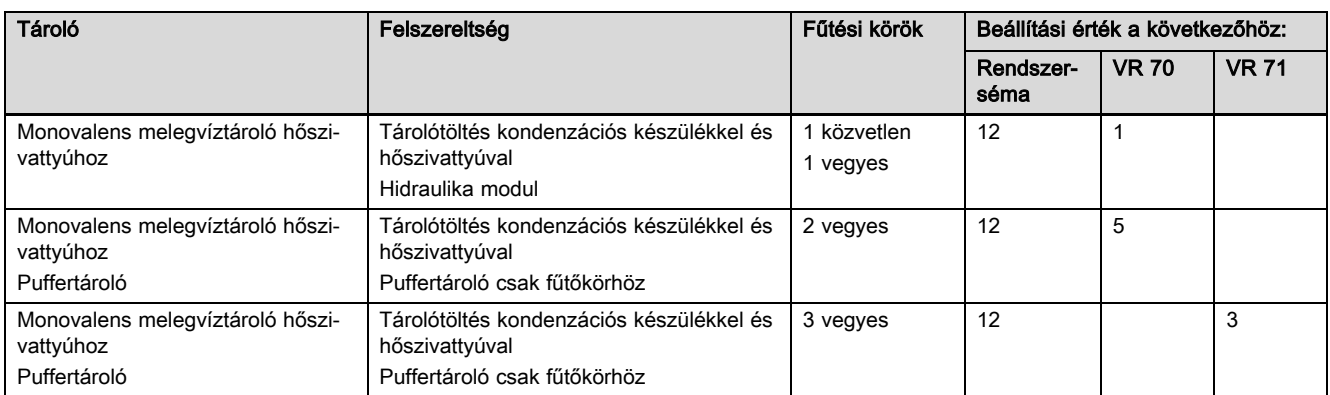

### A.16 aroTHERM rendszerszétválasztással, melegvízkészítés hőszivattyúval és gázüzemű kondenzációs készülékkel (eBUS)

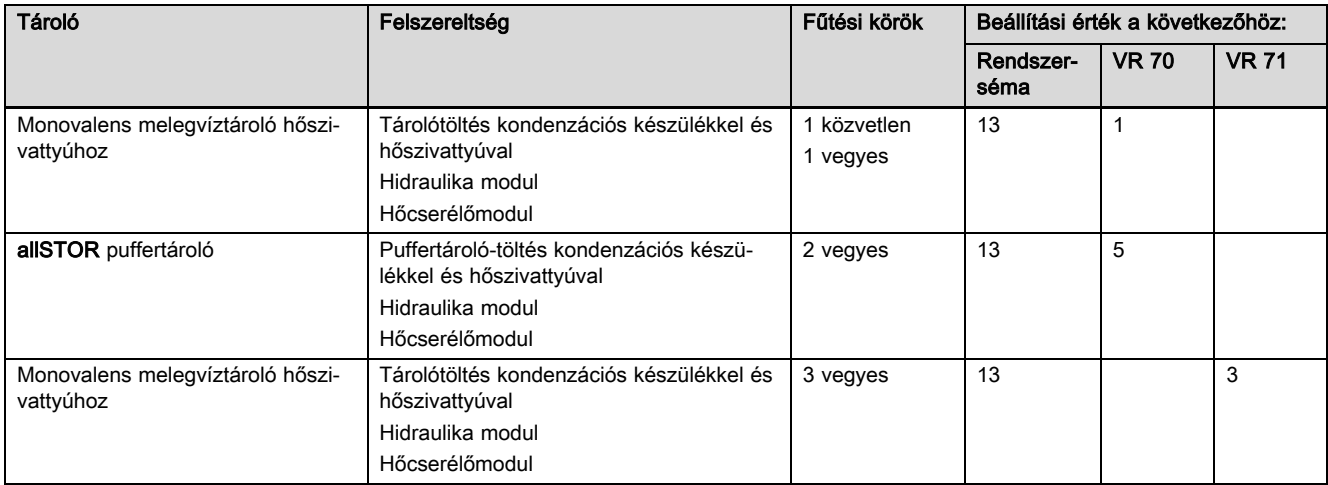

## A.17 aroTHERM és gázüzemű kondenzációs készülék (eBUS), hőszivattyú kaszkád opció

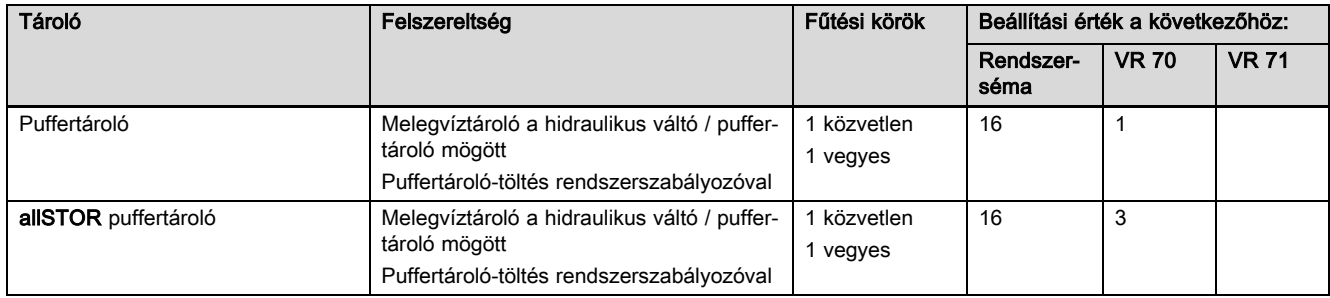

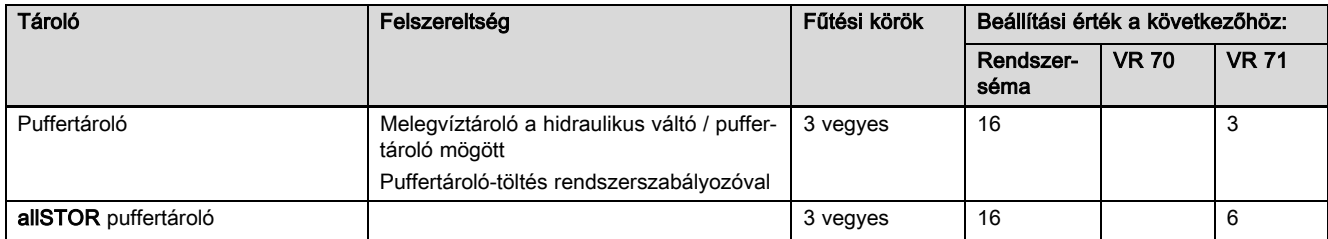

# B Beállítási lehetőségek áttekintése

## B.1 Szakember szint

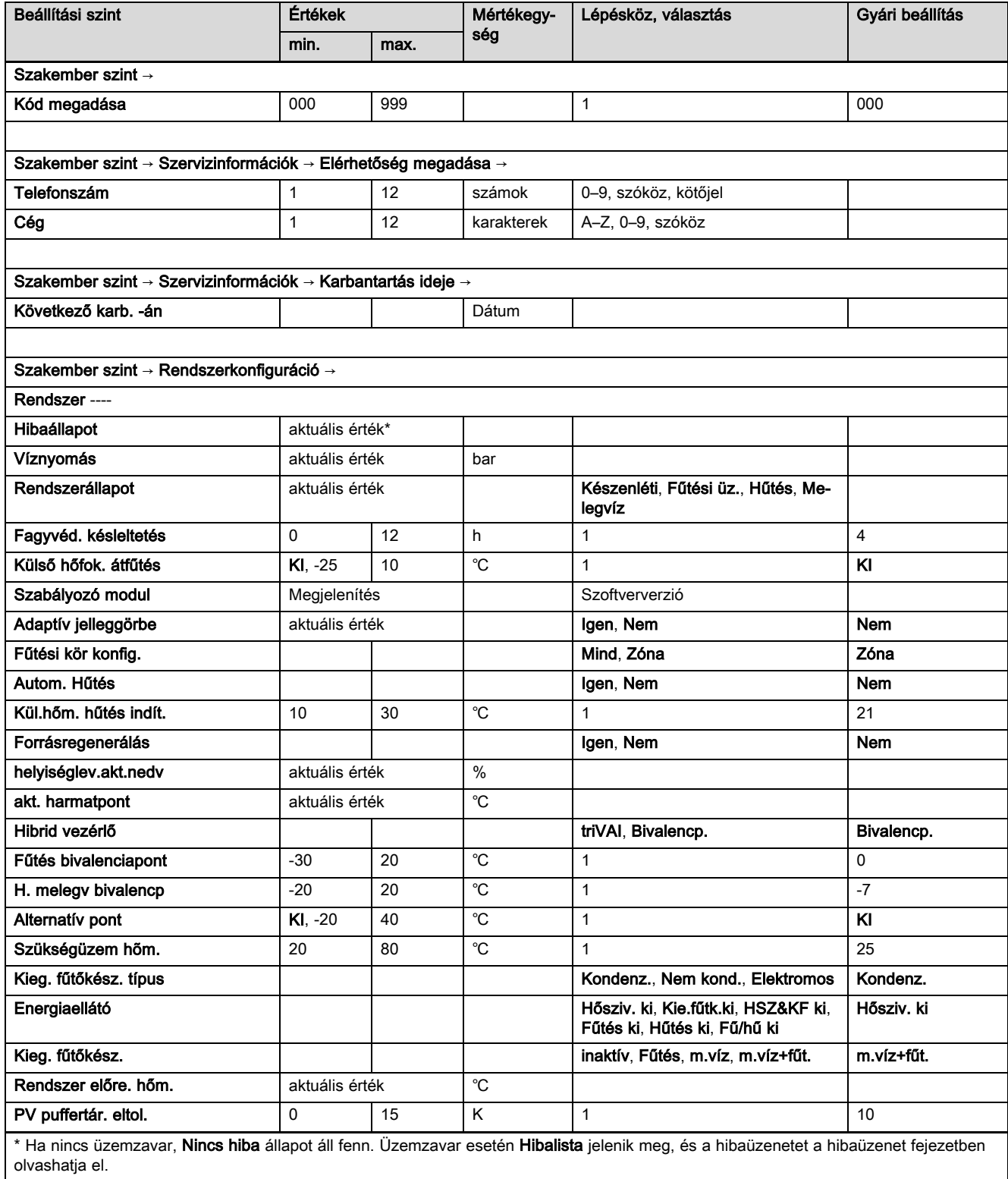

## Melléklet

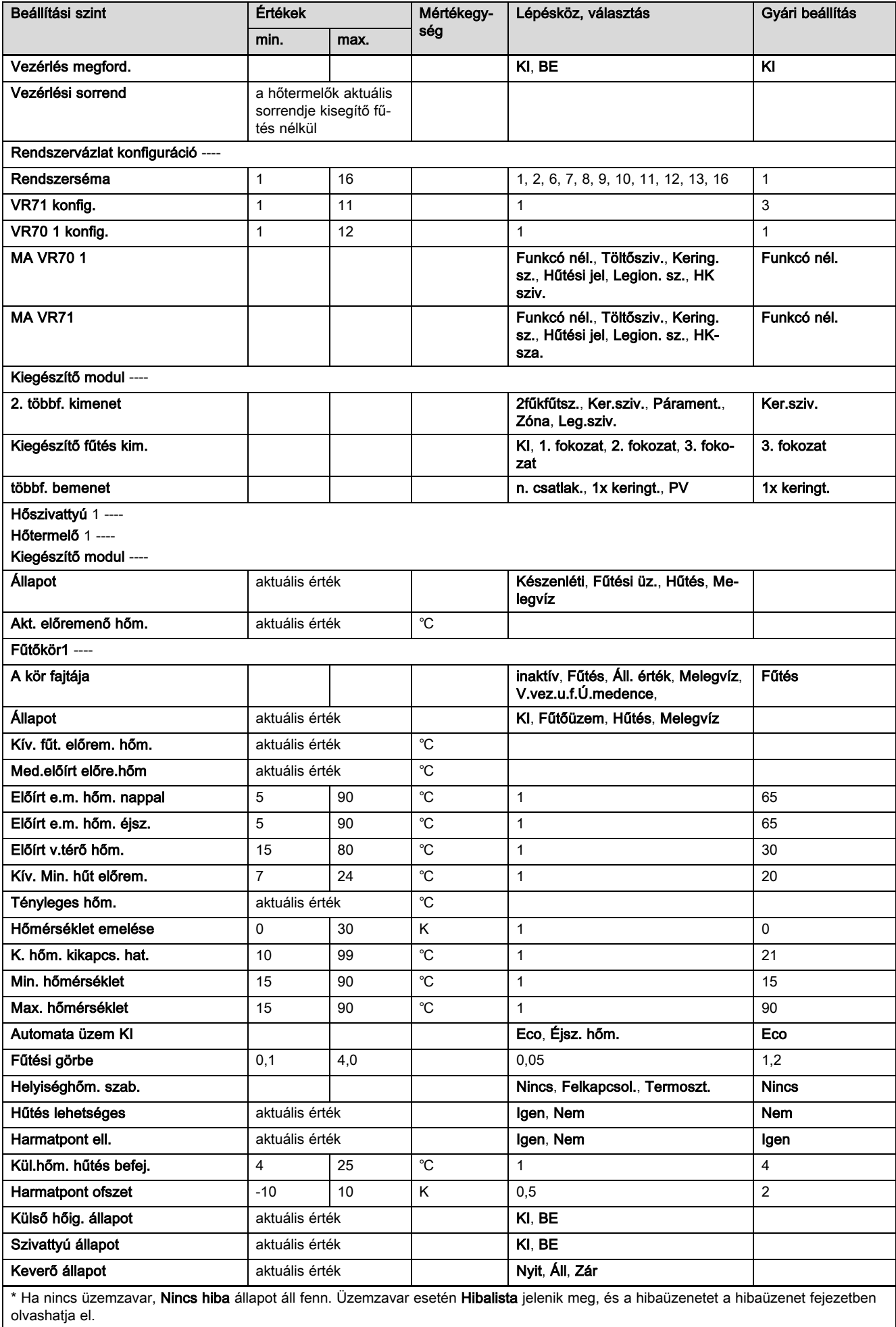

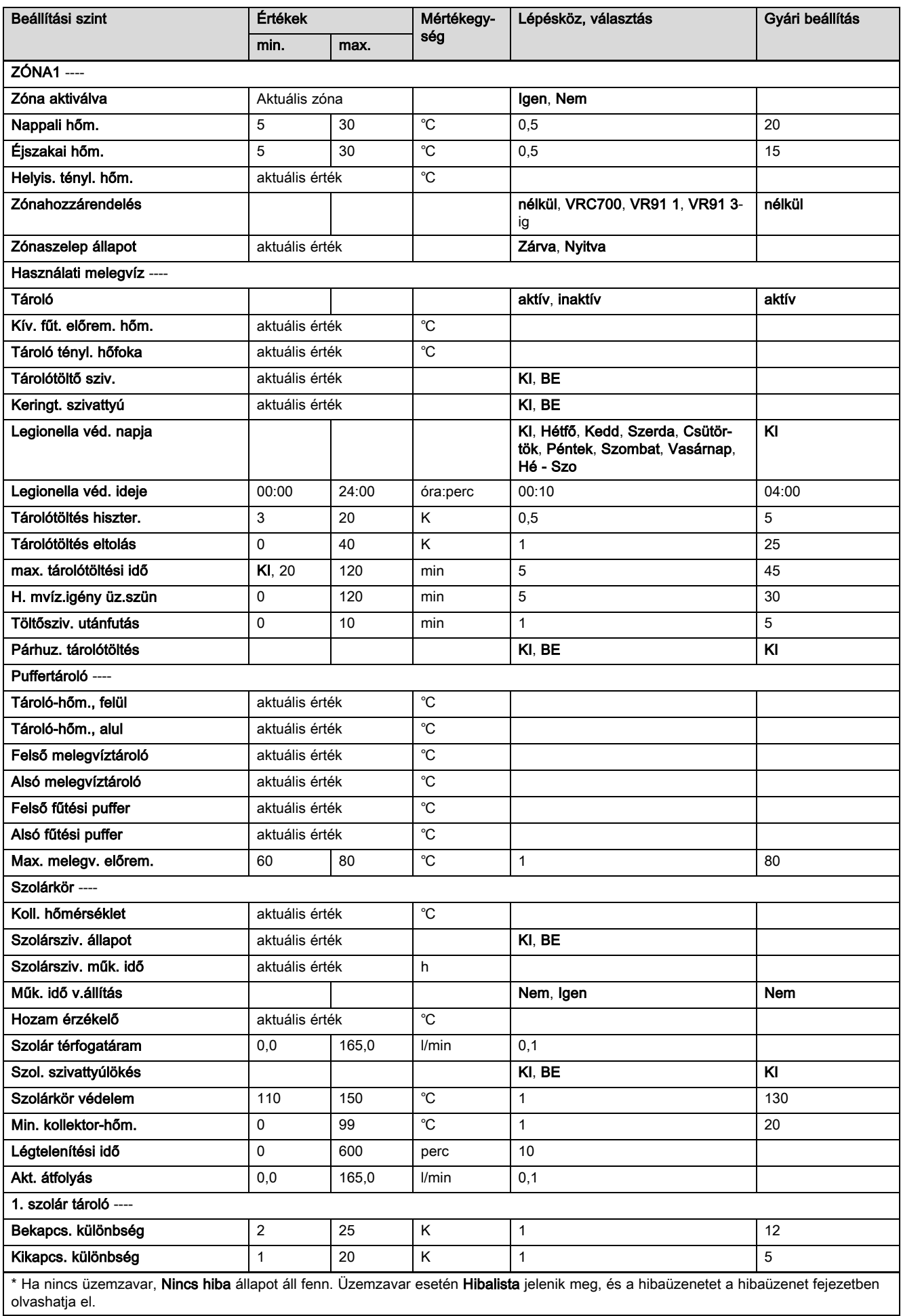

## Melléklet

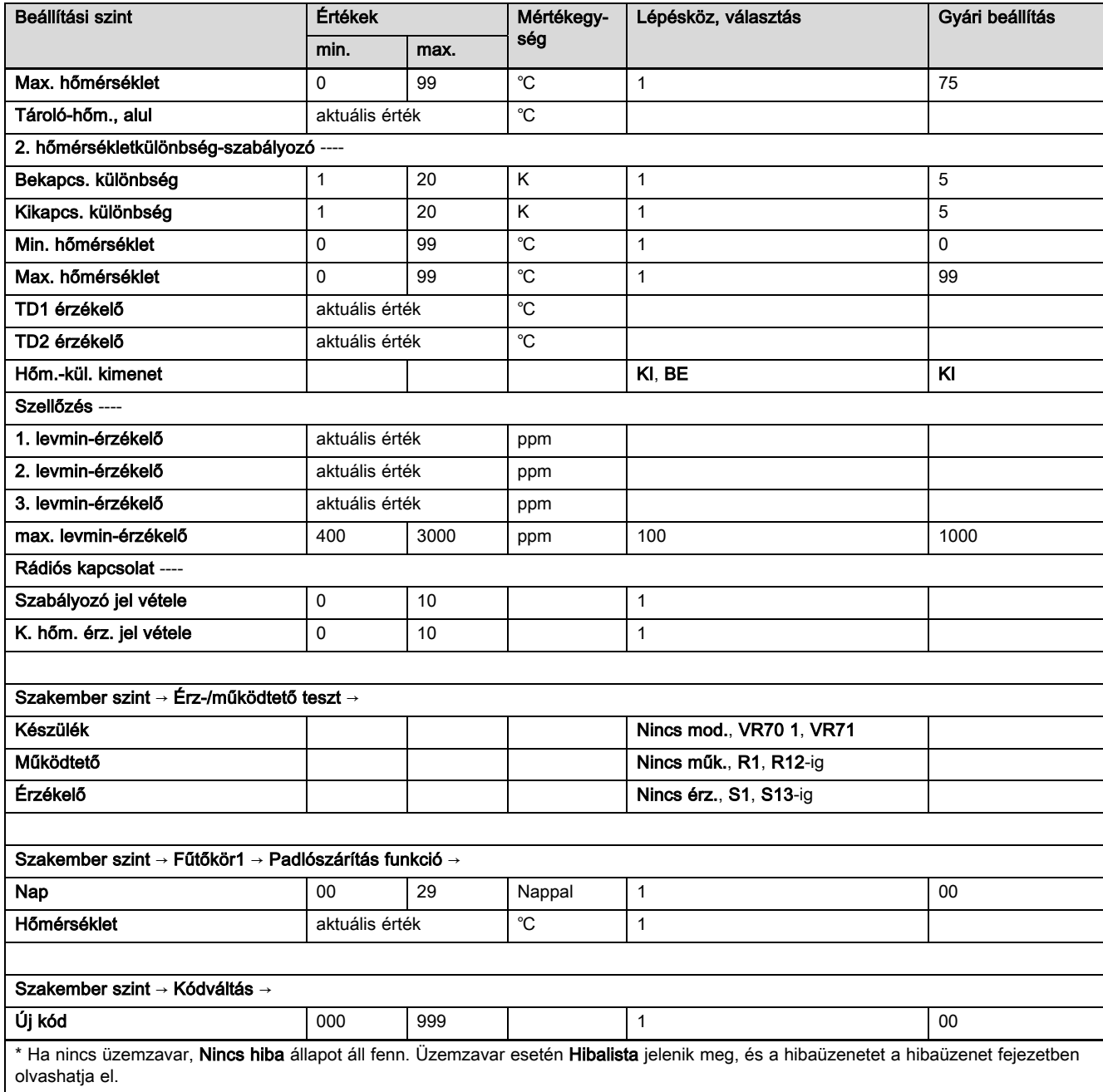

## B.2 Funkciók a fűtőkörre vonatkozóan

A fűtőkör használatától függően (fűtőkör/közvetlen kör, úszómedencekör, állandó érték kör stb.) bizonyos funkciók rendelkezésére állnak a szabályozóban. A táblázatból kiválaszthatja, hogy a szabályozó kijelzőjén a választott kör fajta mely funkciói jelenjenek meg.

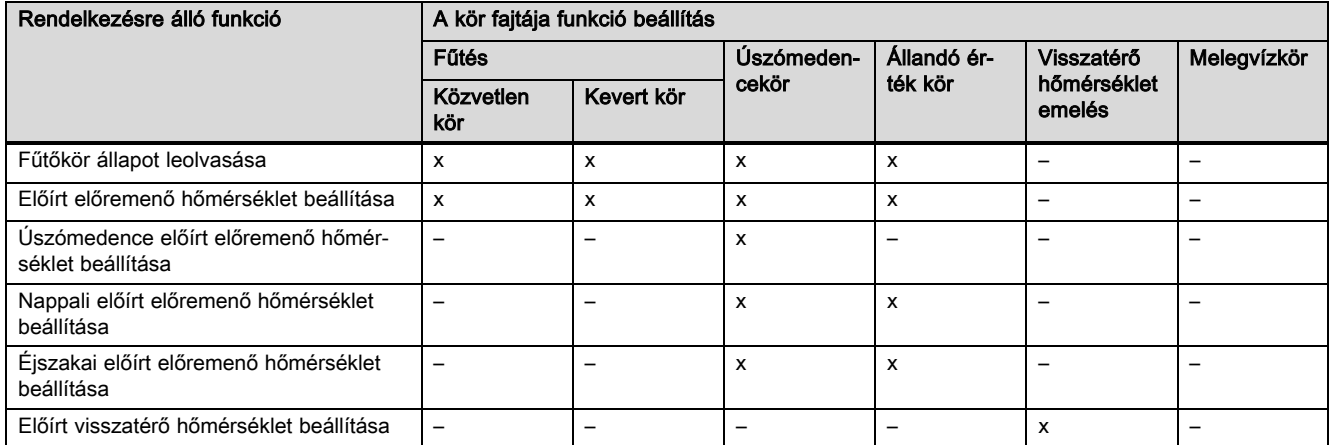

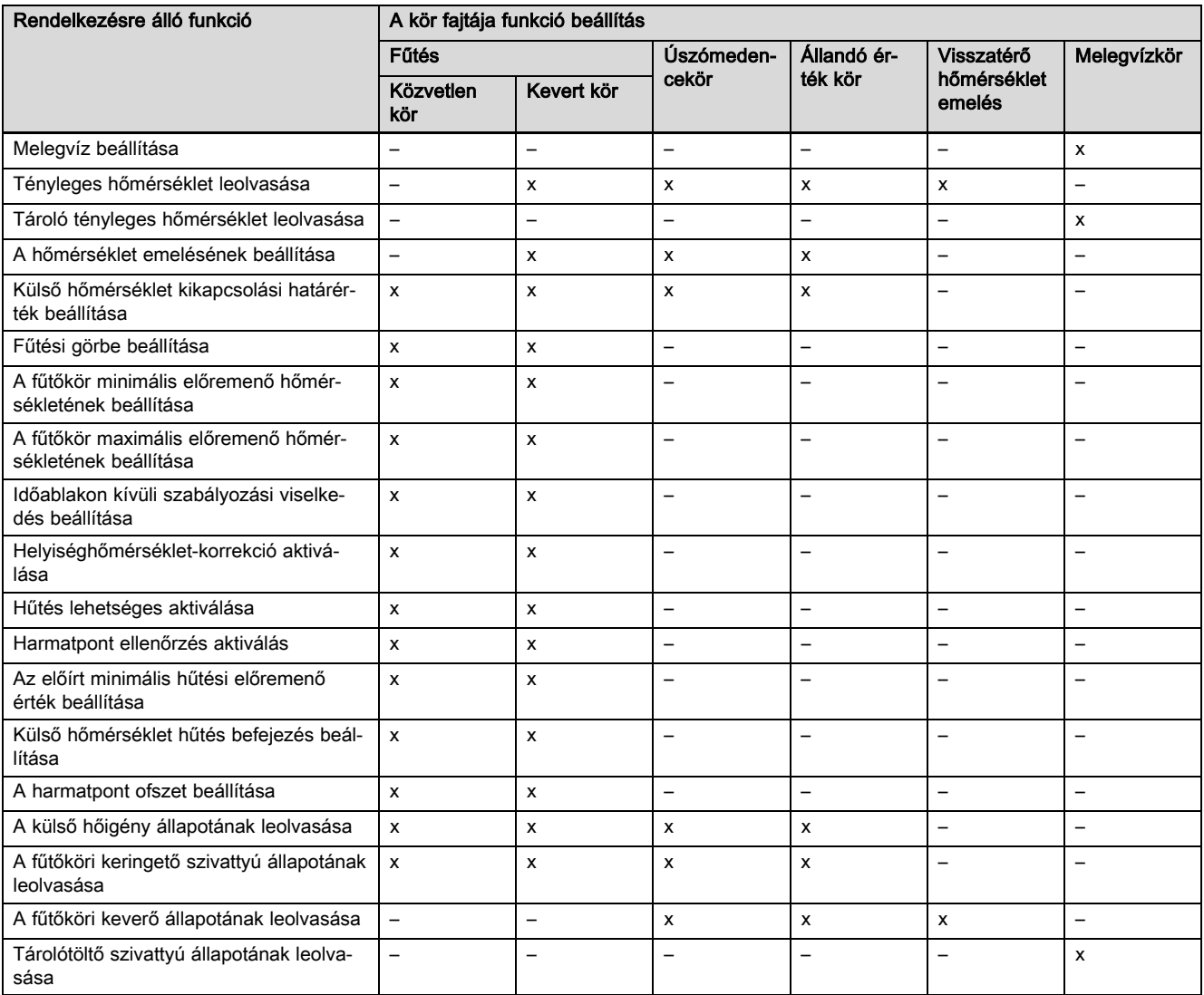

# C A működtetők, érzékelők és érzékelőkiosztás csatlakoztatása VR 70 és VR 71 modulhoz

## C.1 Jelmagyarázat működtetők és érzékelők csatlakoztatásához

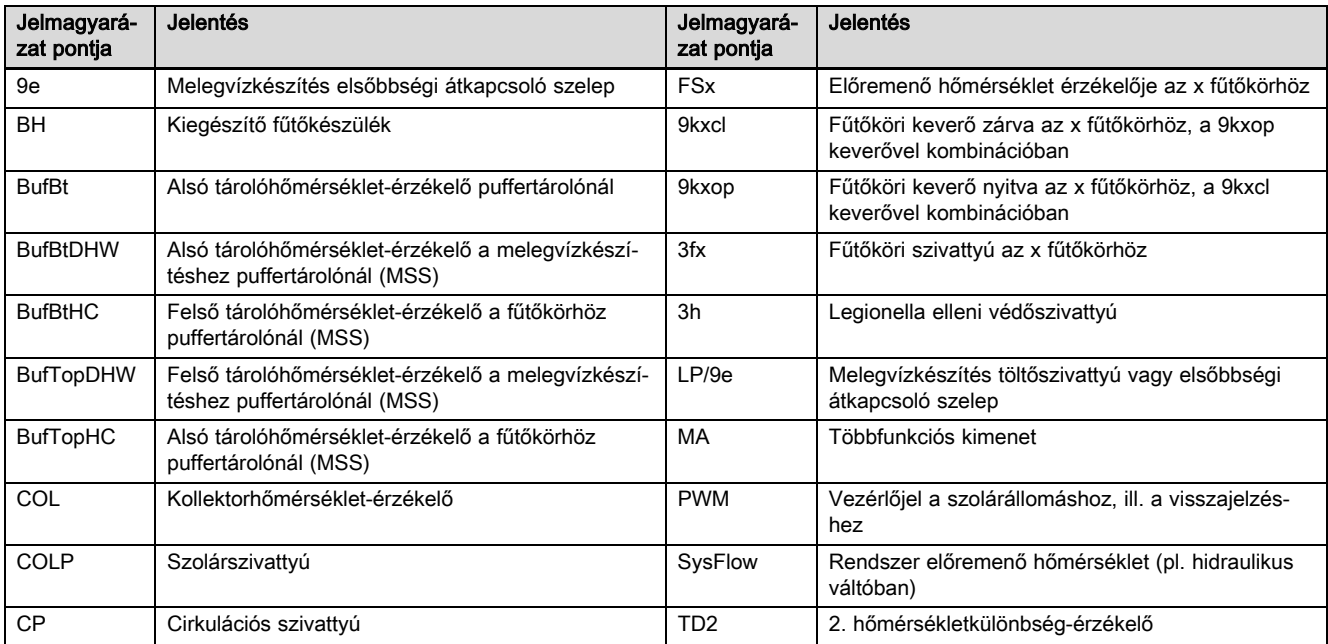

## Melléklet

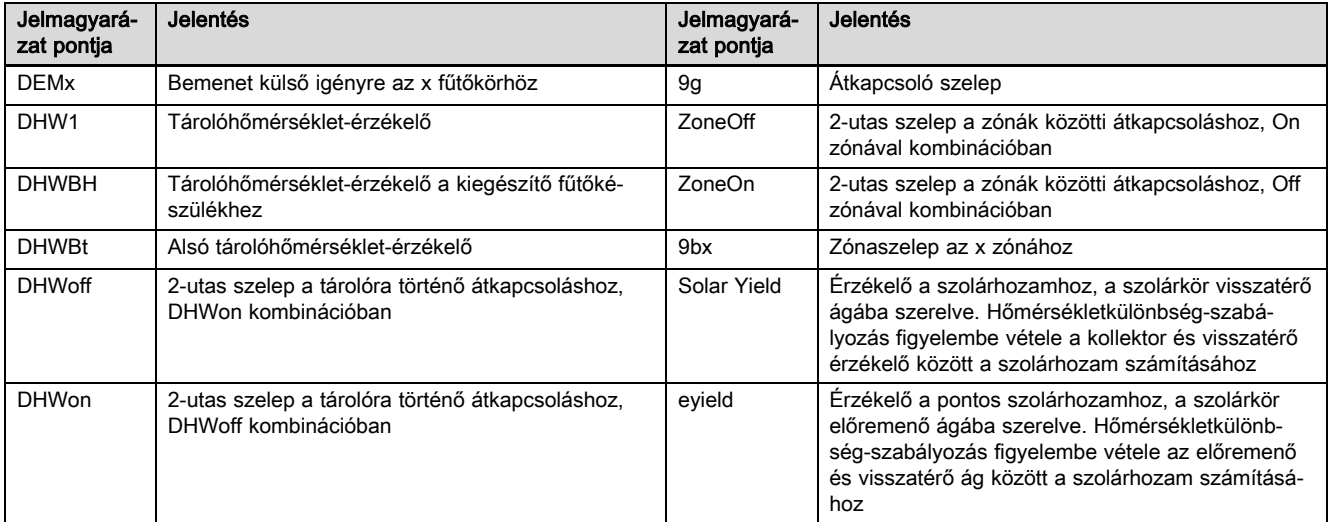

## C.2 A működtetők és érzékelők csatlakoztatása VR 70 modulhoz

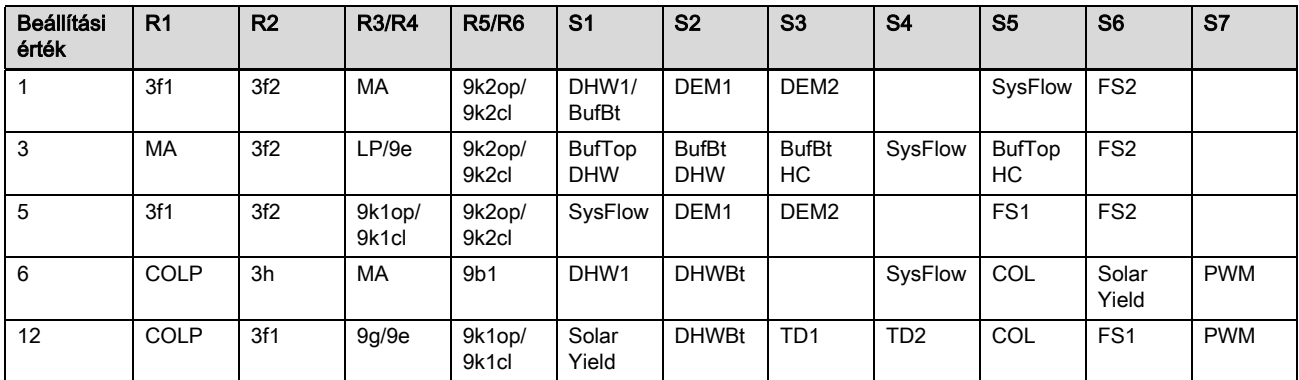

## C.3 A működtetők csatlakoztatása VR 71 modulhoz

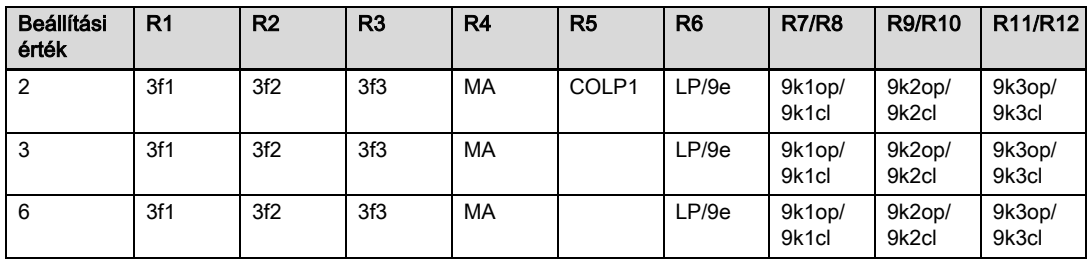

## C.4 Az érzékelők csatlakoztatása VR 71 modulhoz

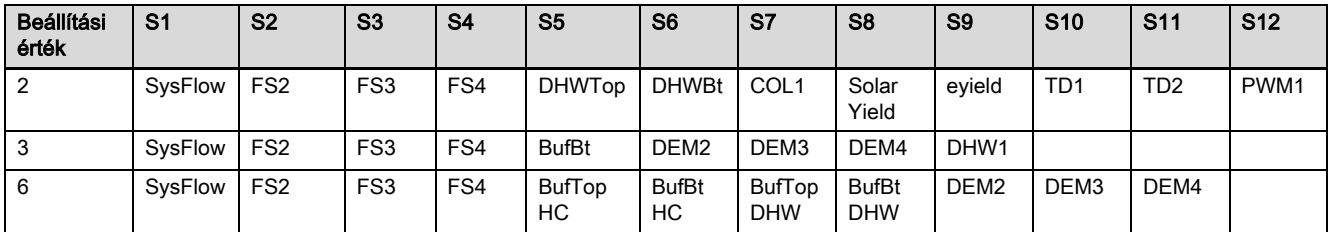

## C.5 VR 70 érzékelőkiosztás

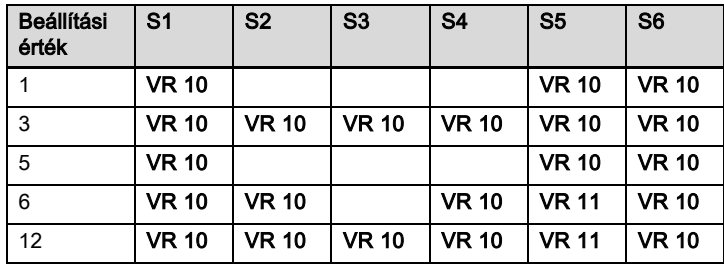

### C.6 VR 71 érzékelőkiosztás

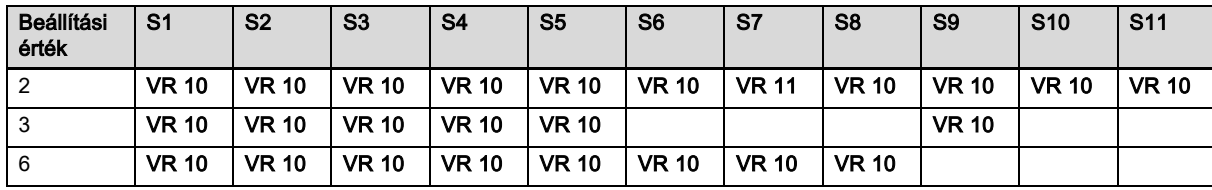

# D A hiba- és zavarelhárítás áttekintése

### D.1 Hibaelhárítás

A táblázat 1. oszlopában az érzékelő mögött egy \$ jel jelenik meg. Az \$ jel egy helyettesítő jel az érzékelő számához. A különböző komponensek mögötti % jel egy helyettesítő jel a komponensek címéhez. A szabályozó mindkét esetben a megfelelő érzékelőre, illetve megfelelő címre cseréli ki a jeleket a kijelzőn.

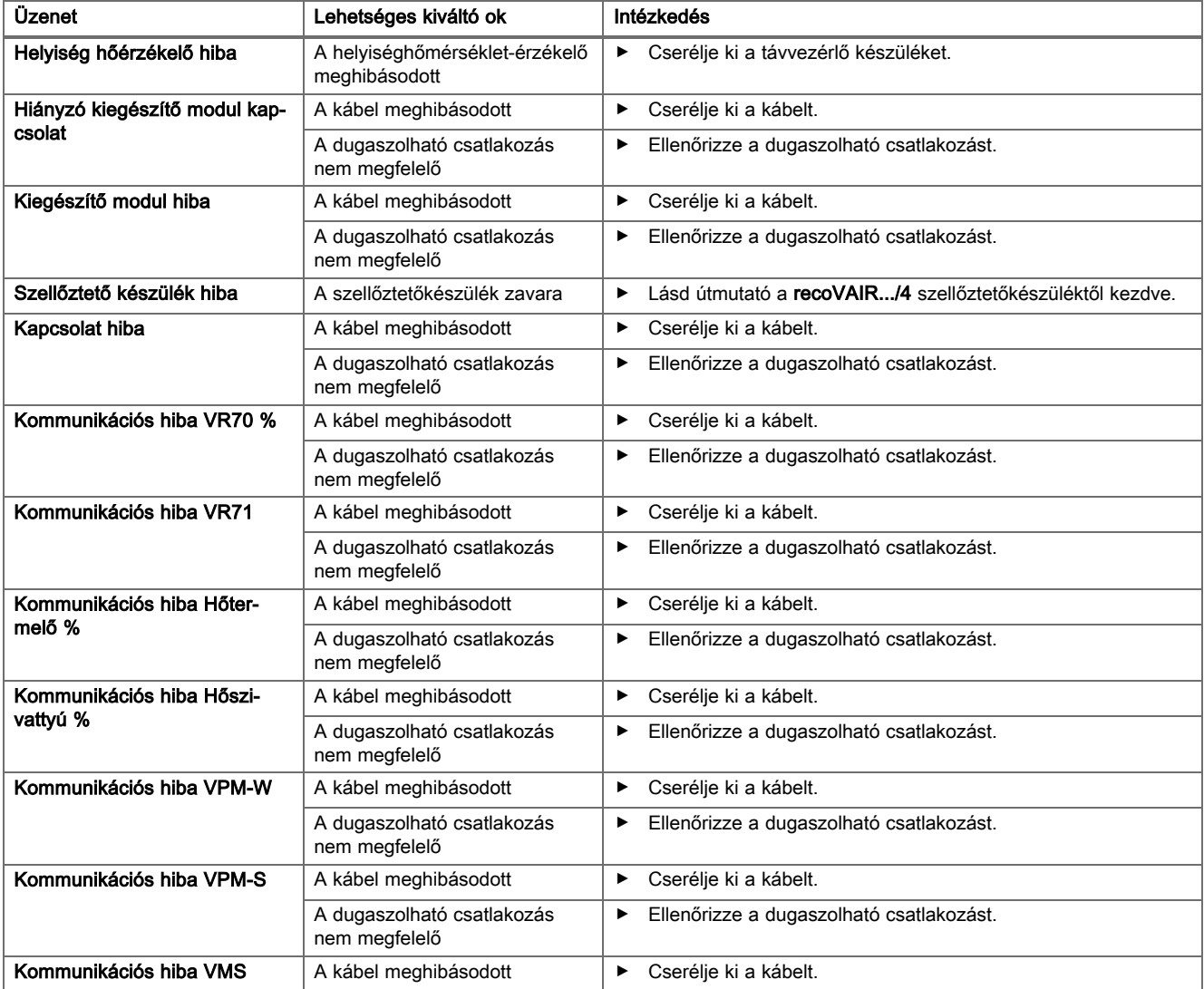

## Melléklet

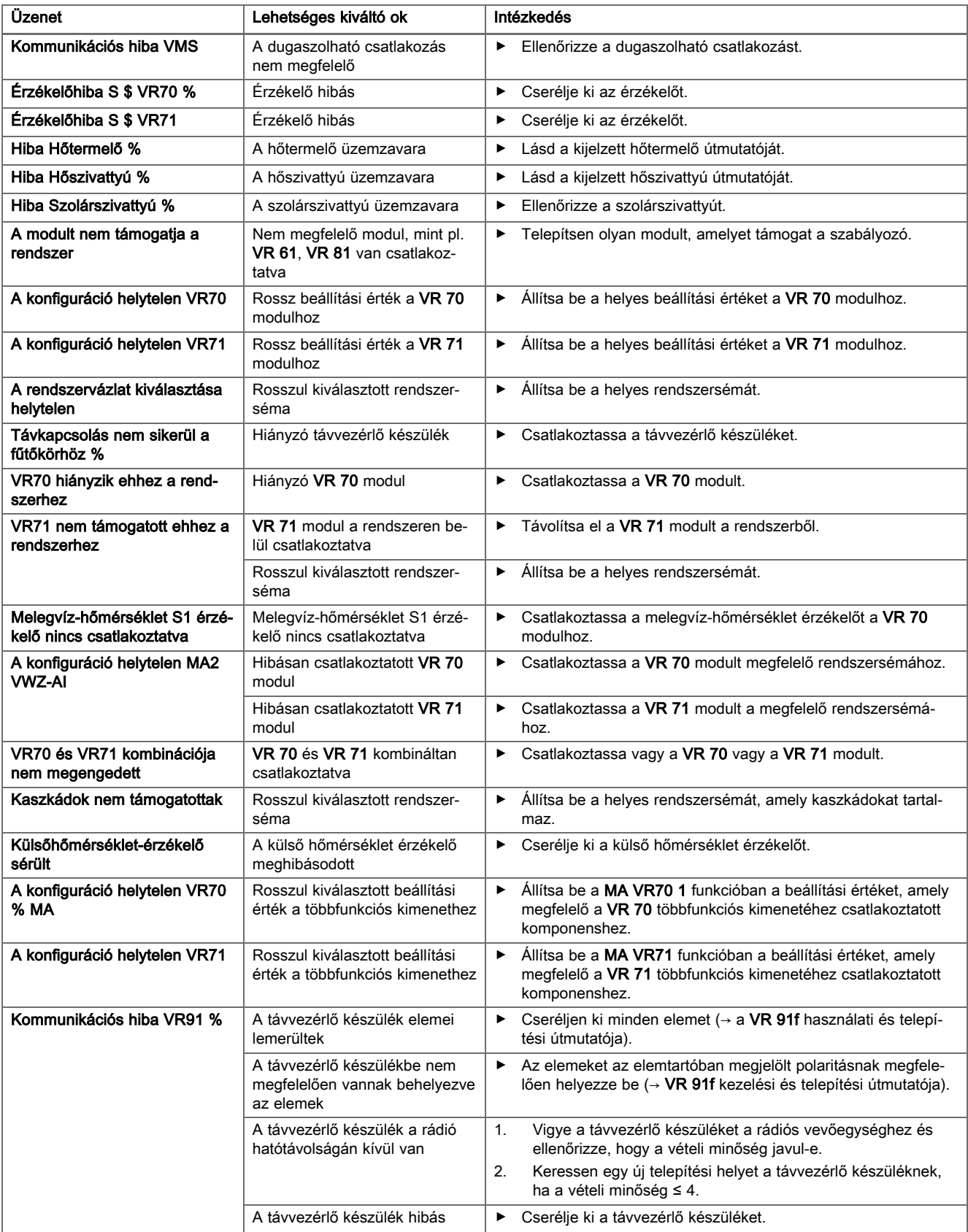

## D.2 Zavarelhárítás

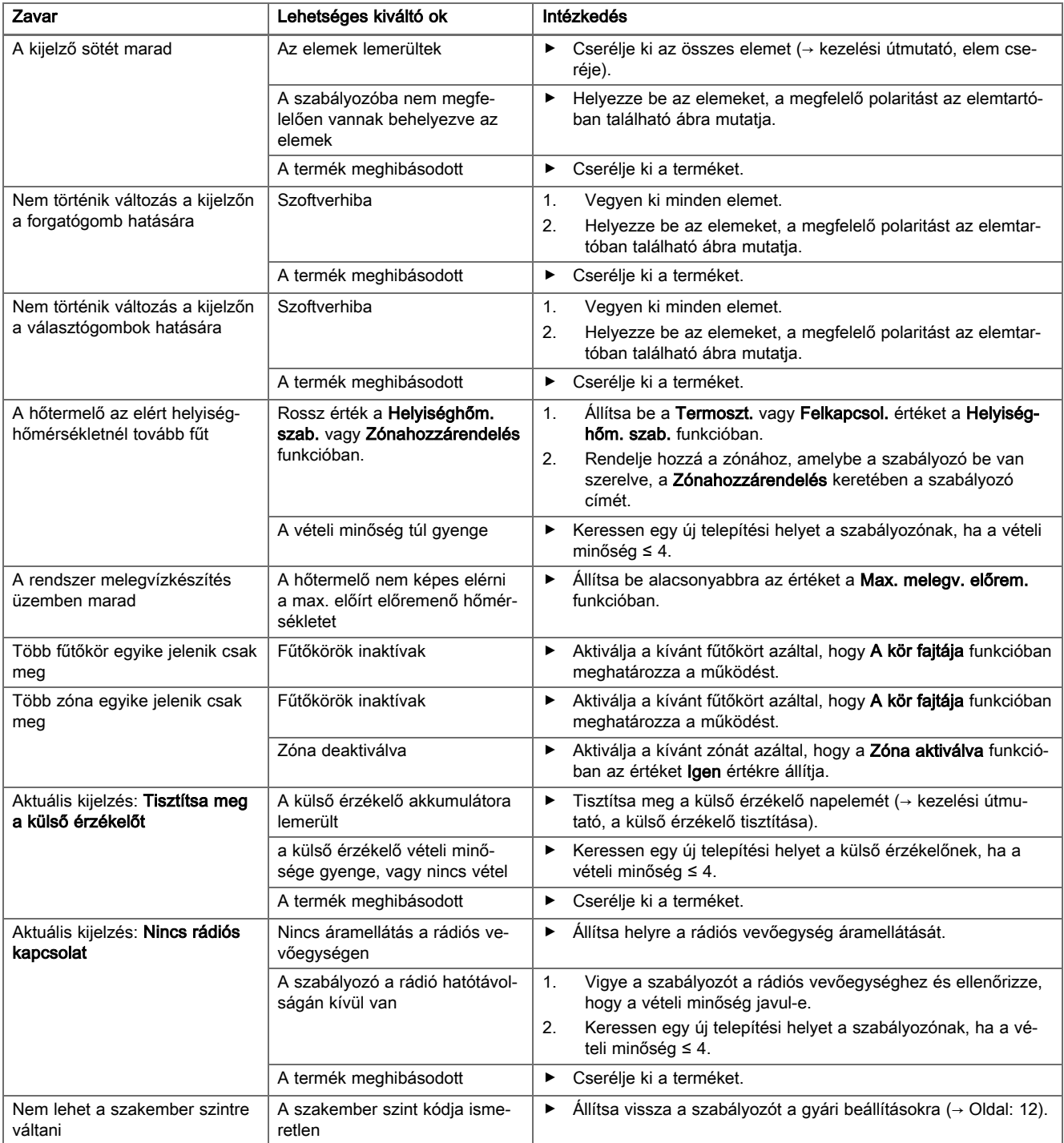

# Címszójegyzék

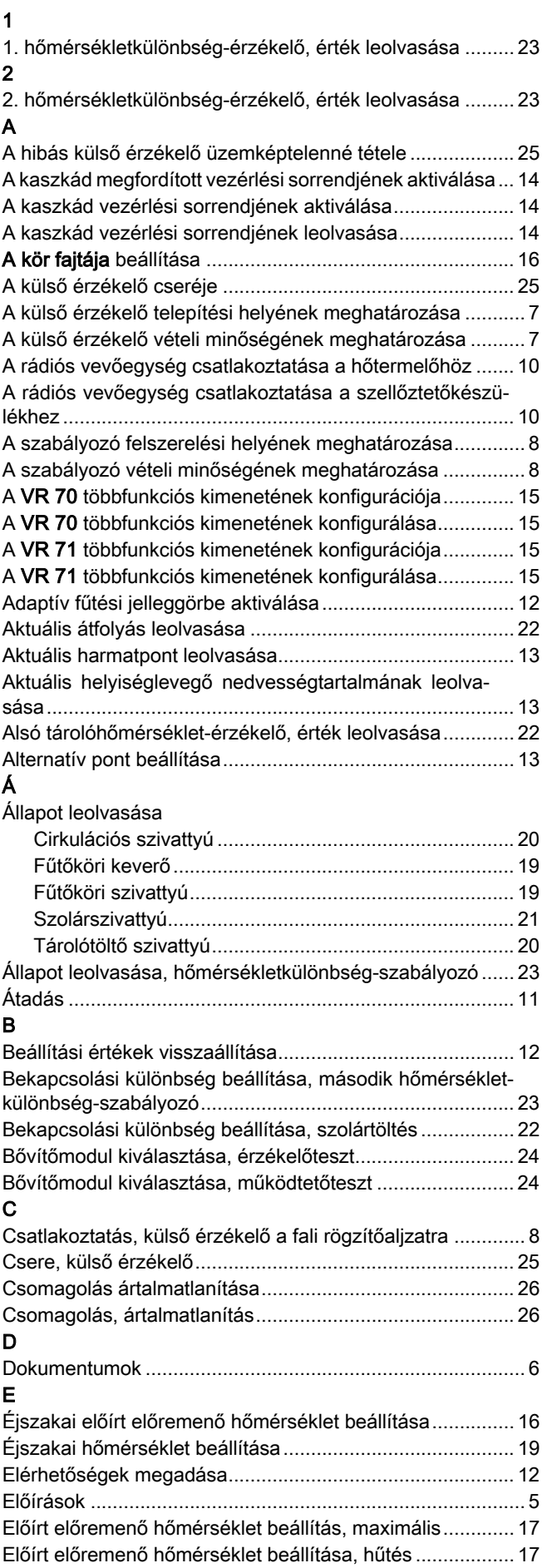

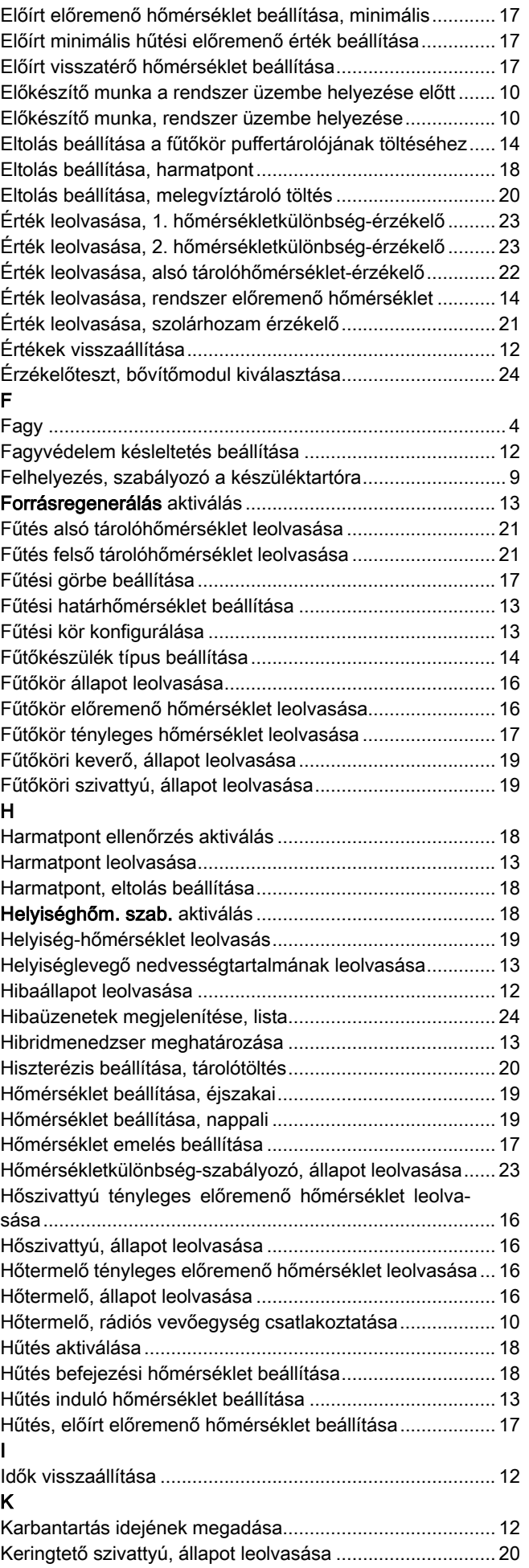

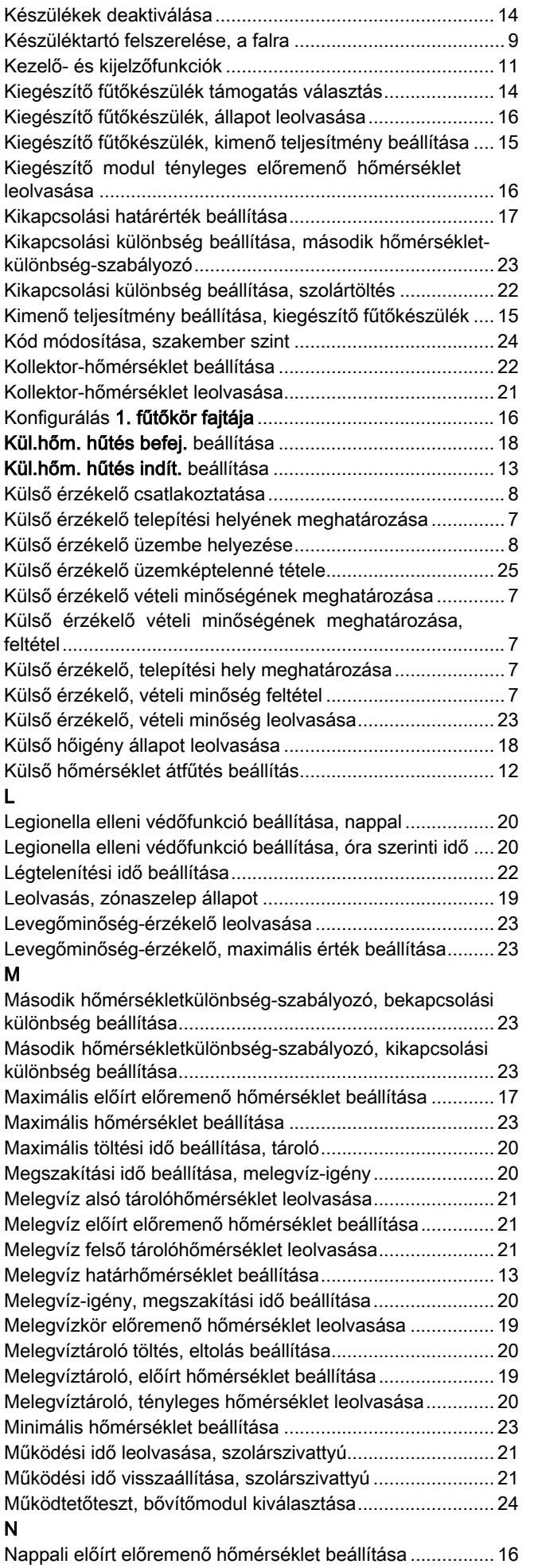

![](_page_40_Picture_419.jpeg)

# Címszójegyzék

## U

![](_page_41_Picture_119.jpeg)

![](_page_43_Picture_0.jpeg)

0020237060\_00 05.12.2016

### Szállító

## Vaillant Saunier Duval Kft.

1117 Budapest **I**I Hunyadi János út. 1. Tel 1 4647800 **■** Telefax 1 4647801 vaillant@vaillant.hu II www.vaillant.hu

© Ezek az útmutatók, vagy ezek részei szerzői jogi védelem alatt állnak, és kizárólag a gyártó írásos beleegyezésével sokszorosíthatók, illetve terjeszthetők. A műszaki változtatások joga fenntartva.